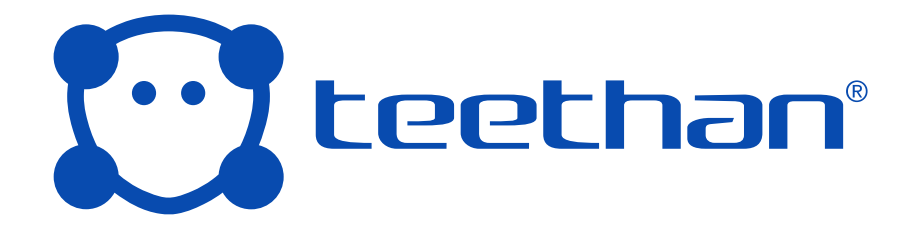

### Manuale

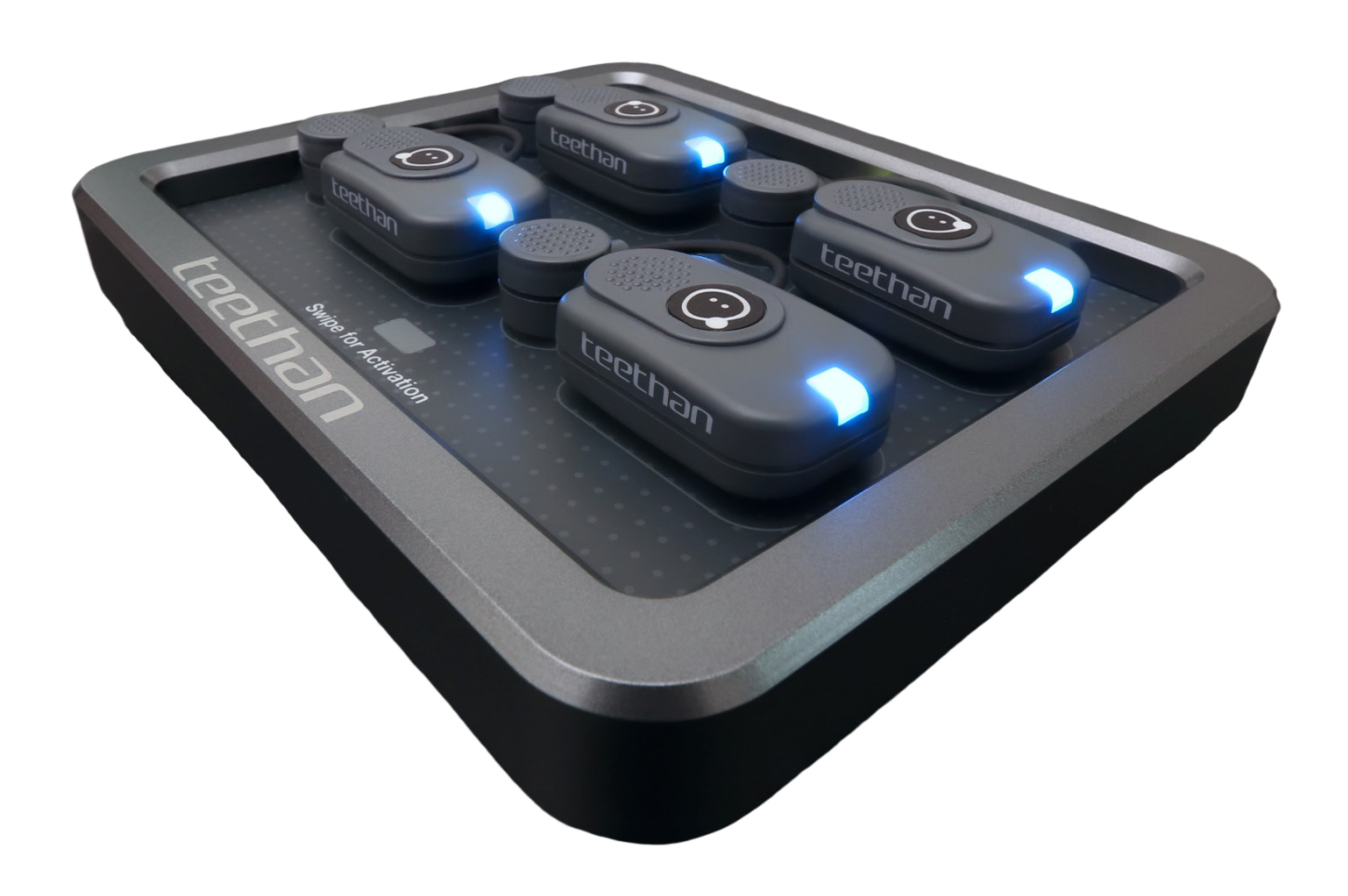

#### **INDICE**

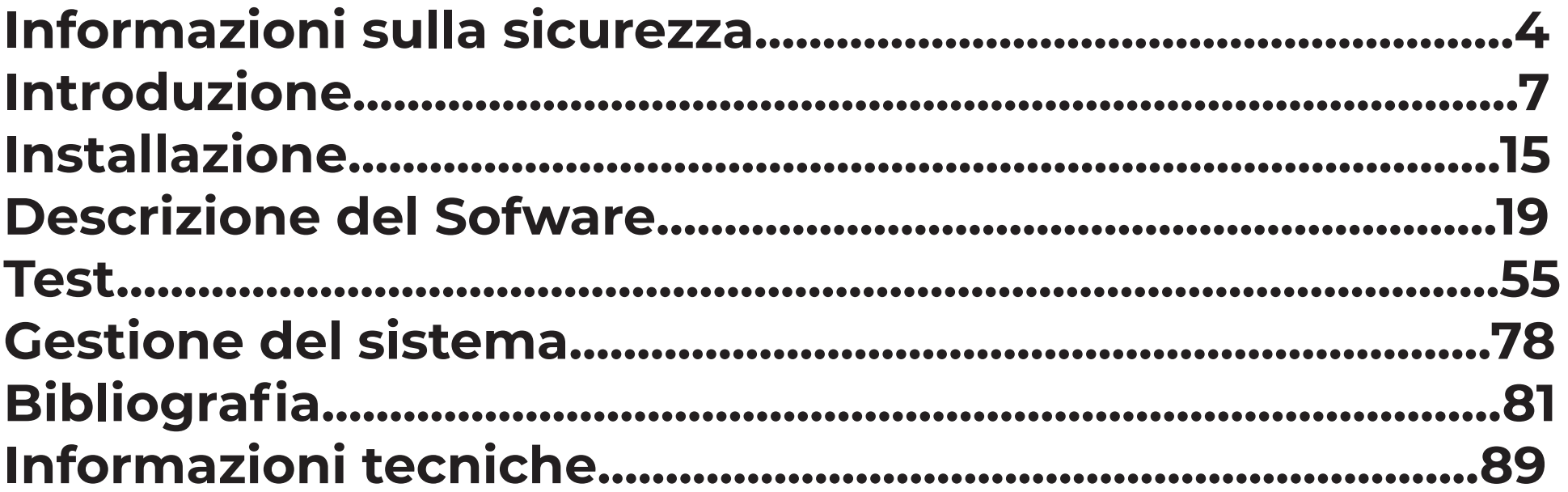

Numero Documento: Pubblicato: Copyright @ 2020-2021 Teethan S.p.A. Tutti i diritti riservati.

Copyright

La presente pubblicazione contiene informazioni riservate appartenenti a Teethan S.p.A. Nessuna parte di questo manuale può essere copiata o trasmessa in qualsiasi forma o mezzo, elettronico o meccanico, comprendendo la fotocopiatura, senza il previo permesso scritto da parte di Teethan S.p.A.

Se non specificato diversamente, ogni riferimento a società, nomi, dati ed indirizzi utilizzati nelle riproduzioni di schermate e negli esempi è puramente casuale ed ha il solo scopo di illustrare l'uso del prodotto Teethan. Tutti i marchi sono registrati dai rispettivi proprietari.

I termini di licenza del software Teethan sono descritti nel contratto di licenza d'uso che deve essere accettato dall'utente per completare l'installazione del software. Si ricorda che l'utilizzo del software è consentito su un solo computer alla volta. Secondo i termini e le condizioni standard Teethan, per poter utilizzare il software su altre piattaforme hardware è necessario richiedere una licenza per ogni copia aggiuntiva. Questo contratto di licenza esclude ogni utilizzo del software in rete, a meno che Teethan non abbia reso disponibile ed offerto una versione di rete del software e questa sia stata accettata, nel qual caso può essere utilizzato entro i limiti consentiti.

Simboli utilizzati in questo manuale

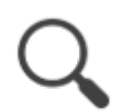

Informazioni a cui prestare particolare attenzione.

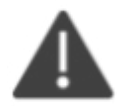

Riferimento ad un capitolo, sezione o documento.

Le informazioni contenute in questo manuale sono soggette a cambiamenti senza preavviso e non rappresentano specifiche di prodotto o alcun impegno da parte di Teethan S.p.A.

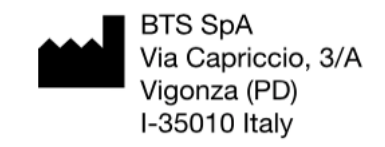

#### **Informazioni sulla sicurezza**

Si raccomanda di compiere qualsiasi operazione attenendosi alle norme di sicurezza contenute all'interno di questo manuale. La sicurezza dello strumento non può essere garantita se queste condizioni non vengono rispettate.

#### **Destinazioni d'uso**

Teethan è uno strumento per l'analisi elettromiografica di superficie, classificato come dispositivo medico ai sensi della Direttiva Europea 93/42/CE (e successivi emendamenti, inclusa la Direttiva 2007/47/CE). Le sonde EMG sono classificate come ETSI EN 300 440 "Receiver category 3" in accordo con la direttiva R&TTE 99/5/EEC.

Teethan deve essere sempre usato unicamente per questo scopo, da personale qualificato, in ambienti consoni all'esecuzione di analisi elettromiografiche, e nel rispetto delle normative vigenti nei paesi in cui viene utilizzato. L'utilizzo dell'apparecchio per scopi e con metodologie differenti da quelle indicate in questo manuale non sono da considerarsi congrue con la destinazione d'uso del dispositivo.

I risultati delle acquisizioni devono essere valutati da persone legalmente autorizzate dalle leggi nazionali, con conoscenza appropriata sull'anatomia e funzionalità muscolare.

Lo strumento deve essere utilizzato in un ambiente medico, in quanto ha un elevato livello di sensibilità (livelli di tensione misurati tra 1 microvolt e 6 millivolt). Durante la preparazione del paziente, porre particolare attenzione che i componenti del sistema non ostacolino in alcun modo i normali movimenti del soggetto. Applicare le sonde solo su cute integra.

• Utilizzare solo elettrodi marchiati CE e nastro biadesivo ipoallergenico, compatibili con l'utilizzo su cute integra per brevi periodi di tempo.

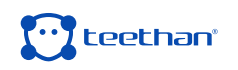

- Periodicamente verificare l'integrità del sistema e dei suoi componenti.
- Non bagnare o immergere in acqua le parti che compongono il sistema.
- Non è consentita nessuna modifica del dispositivo.
- Solo tecnici autorizzati da Teethan S.p.A. possono effettuare la manutenzione dello strumento. Teethan S.p.A. non può essere ritenuta responsabile della sicurezza del sistema se è stato aperto, se sono state effettuate riparazioni, se è stato installato software di terze parti, o se le componenti del sistema sono state sostituite da personale non autorizzato da Teethan S.p.A.
- Gli utenti non possono modificare la configurazione software (incluso sistema operativo e software di masterizzazione).
- Nel caso in cui il dispositivo cada accidentalmente, si verifichi rottura delle sonde o altri incidenti rivolgersi sempre all'assistenza tecnica.
- Utilizzare solo l'alimentatore FW7363M/09 (FRIWO) in dotazione o altro alimentatore fornito da Teethan S.p.A. Se si utilizza un diverso alimentatore, la conformità a IEC 60601-1 non è garantita.
- Devono essere utilizzati solo cavi originali, in caso contrario Teethan S.p.A. non può garantire la sicurezza dello strumento. Qualora fosse necessario sostituire una qualsiasi parte del sistema, utilizzate solo parti originali Teethan S.p.A.

#### **Altre precauzioni d'uso**

Oltre alle istruzioni utente, devono essere rispettate anche le prescrizioni in materia di prevenzione degli infortuni e tecniche normative in materia di sicurezza sul lavoro. Le norme di pertinenza nazionali e le norme del paese di utilizzo, per quanto riguarda la prevenzione degli infortuni e l'ambiente, vanno considerate un'estensione delle istruzioni utente.

- Assicurarsi che i cavi siano stati collegati correttamente. Per scollegare i cavi, impugnare i connettori evitando di tirare direttamente il cavo.
- La spina di alimentazione di un alimentatore esterno è considerata un dispositivo

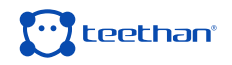

di disconnessione.

- Evitare di collegare le sonde al caricatore con polarità invertita rispetto a quella indicata sulla copertina del caricatore - Questo potrebbe causare danni irreparabili.
- Per un uso sicuro e un'adeguata manutenzione delle batterie ricaricabili attenersi scrupolosamente alle istruzioni riportate in questo manuale. Se le batterie ricaricabili sono utilizzate in modo differente da quanto specificato da Teethan S.p.A. non viene garantita la durata, la funzionalità e l'integrità delle stesse.

Teethan è un dispositivo progettato per un funzionamento CONTINUO, il cui limite di utilizzo è determinato dalla durata della batteria e dalla memoria disponibile per la memorizzazione dei dati di acquisizione.

Il dispositivo utilizza batterie a ioni di litio per il suo funzionamento. Per la sostituzione o lo smaltimento delle batterie contattare il supporto tecnico. In nessun

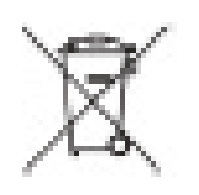

#### Smaltimento (RAEE)

In caso di smaltimento autorizzato dell'apparecchio osservare le rispettive norme di legge.

Ai sensi della direttiva 2002/96/CE (RAEE) tutti gli apparecchi forniti dopo il 13/08/2005 non possono più̀ essere smaltiti con i rifiuti domestici. Questo apparecchio appartiene alla categoria 8 (Dispositivi medicali) ed è classificato nel settore Business-to-Business.

Il simbolo del bidone barrato con una croce indica che l'apparecchio non deve essere smaltito con i rifiuti domestici. Le norme per lo smaltimento possono essere differenti nei singoli paesi UE.

In caso di necessità rivolgersi al proprio rivenditore.

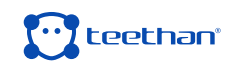

### **INTRODUZIONE**ال المالي.<br>م DO DO  $\mathbf{Z}_{\mathbf{z}}$

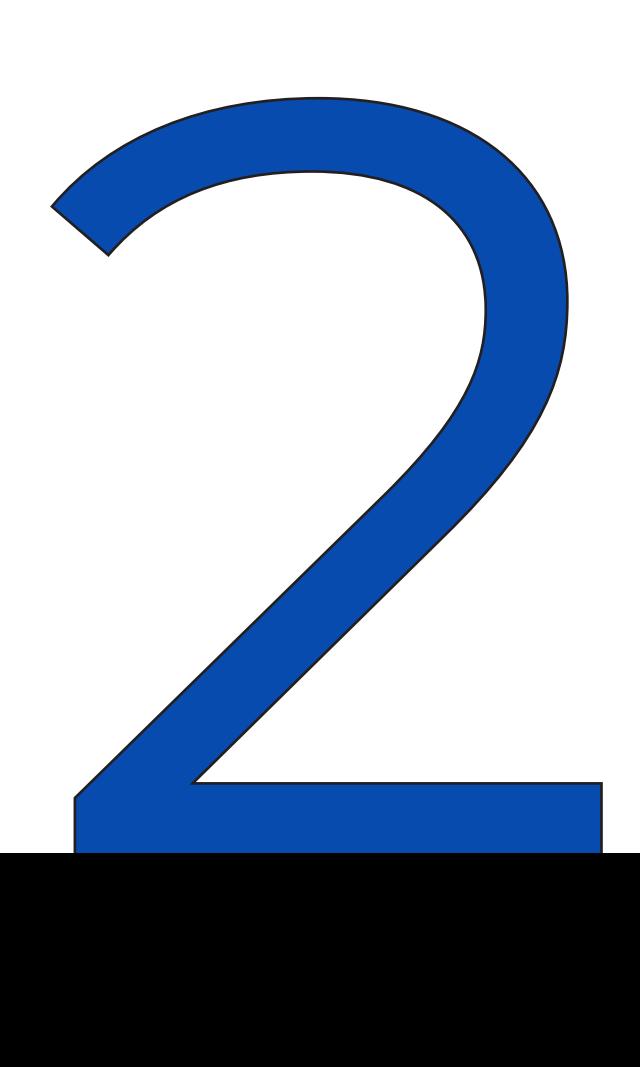

#### **Introduzione**

Teethan è la soluzione ideale per l'analisi funzionale dell'occlusione dentale. Fornisce informazioni sulle alterazioni neuromuscolari indotte dal contatto occlusale. È uno strumento innovativo e tecnologicamente avanzato che offre un quadro completo ed immediato del bilanciamento occlusale del paziente. Teethan svolge un'analisi elettromiografica di superficie dei principali muscoli masticatori, al fine di quantificare l'influenza dello stato occlusale sull'equilibrio neuromuscolare del paziente.

Il sistema è costituito da quattro sonde elettromiografiche ad elettrodi attivi uniche al mondo per leggerezza, dimensioni ridotte e accuratezza di acquisizione. Tali sonde, in nessun modo invasive per il paziente, comunicano tramite Wi-Fi con un ricevitore USB e i dati trasmessi sono resi fruibili all'operatore in tempo reale, attraverso l'interfaccia del software dedicato.

Il protocollo di lavoro è basato su prove in massimo serramento (massima contrazione volontaria) della durata di cinque secondi ciascuna. Il risultato ottenuto esprime il grado di bilanciamento dell'attività muscolare attraverso indici percentuali riconosciuti e validati da più di 20 anni di pubblicazioni scientifiche internazionali. Il software Teethan elabora automaticamente il bilanciamento occlusale del paziente, presentando i risultati in tempo reale in una veste grafica di immediata comprensione sia per il medico sia per il paziente.

Caratteristica unica di TeethanTM, che lo contraddistingue rispetto all'elettromiografia tradizionale, è la normalizzazione del segnale elettromiografico data dal rapporto tra due prove di serramento successive, eseguite con e senza l'interposizione di rulli di cotone tra le arcate dentali. Tale metodica è registrata con il nome di Sincromiografia®. Ciò̀ garantisce l'oggettività e la ripetibilità della misura, eliminando tutte le alterazioni che potrebbero influenzare la misura singola. Viene eliminata infatti la variabilità fisiologica e anatomica del paziente, ma anche la variabilità introdotta da fattori esterni quali l'errato posizionamento degli elettrodi, la conduttività della pelle, le interferenze, etc.

Tutti i risultati acquisiti vengono archiviati automaticamente e sono esportabili in formato PDF, che diventa un efficace mezzo di comunicazione con il paziente,

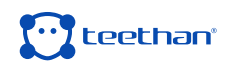

nonché con altri professionisti, esperti e collaboratori nell'ambito delle relazioni occlusali.

I report forniscono importanti informazioni su: prevalenza di ogni coppia muscolare (POC), baricentro del piano occlusale (BAR), atteggiamento torsionale della mandibola sul piano orizzontale (TORS), lavoro muscolare (IMPACT) e asimmetria tra lato destro e sinistro (ASIM).

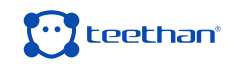

#### **2.1 Contenuto della confezione**

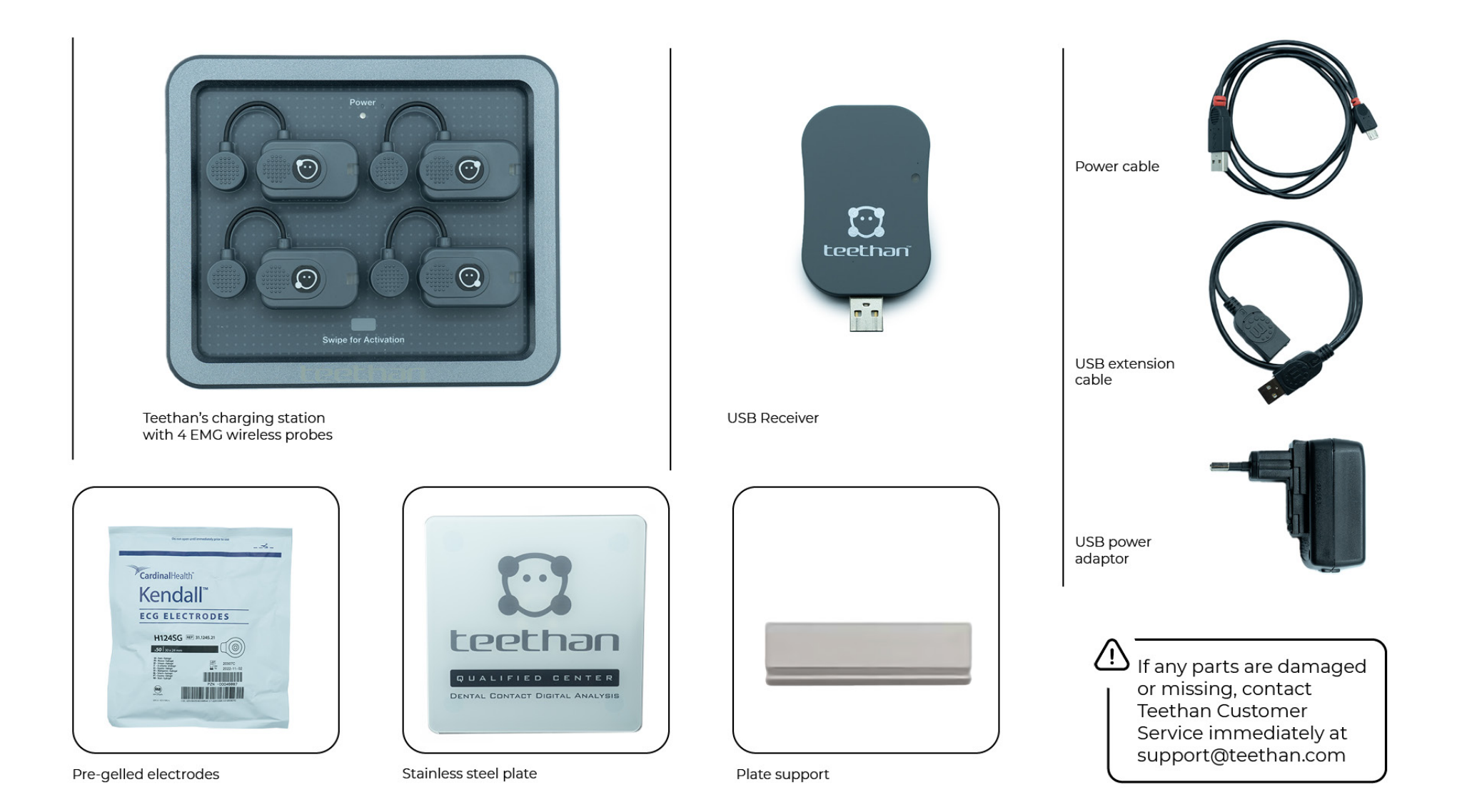

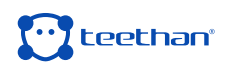

#### **2.2 Componenti del sistema**

#### **Sonde EMG Wireless**

Teethan acquisisce il segnale EMG attraverso sonde wireless miniaturizzate a elettrodi attivi, dal peso inferiore ai 14 grammi. Il particolare design garantisce un ingombro minimo e un comfort massimo per il paziente, non alterandone la propriocezione e relativa contrazione muscolare.

Le sonde possono essere agganciate direttamente agli elettrodi pregellati senza ulteriori fissaggi. Questo, insieme alla totale assenza di cavi, consente una rapida preparazione del paziente, riducendo drasticamente i tempi di ogni sessione di lavoro.

Ciascuna sonda si compone di un elettrodo madre e di un elettrodo satellite, a loro volta dotati di clip. Le due parti, collegate attraverso un cavetto flessibile, possono essere posizionate secondo le esigenze dell'utente a distanza variabile (elettrodi a geometria variabile).

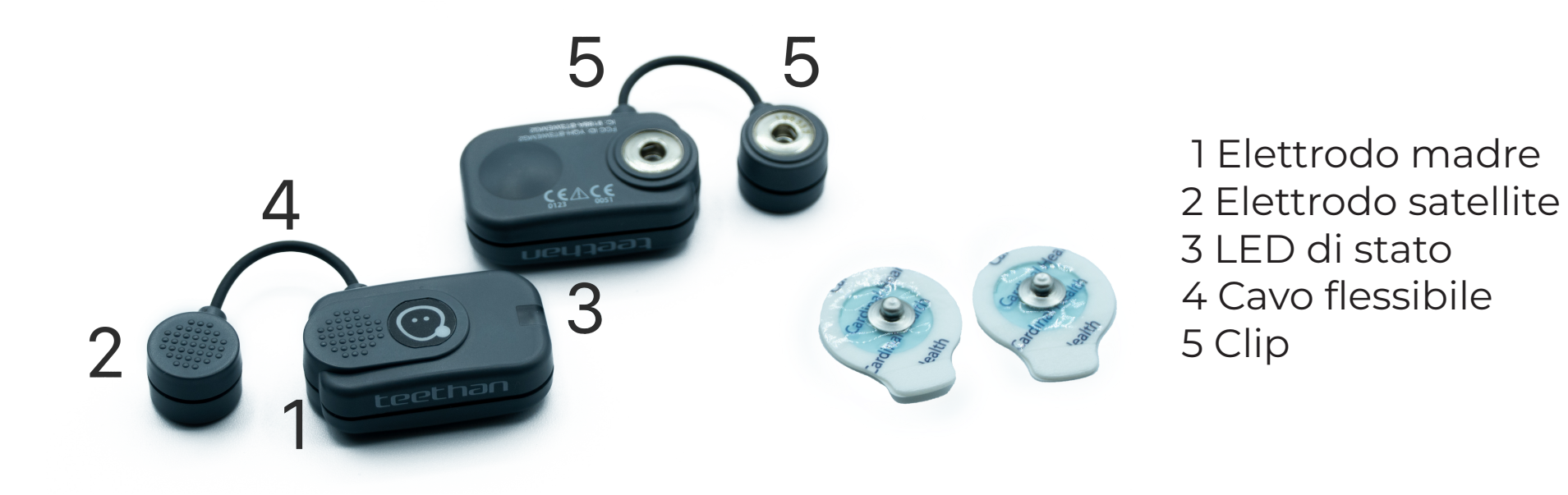

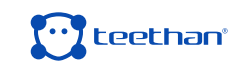

#### **Memoria tampone**

Tutte le sonde sono equipaggiate con una memoria tampone, a stato solido, per evitare la perdita dei dati per problemi alla rete Wi-Fi o a causa del superamento del range operativo utile.

#### **Accensione**

La stazione di ricarica in dotazione presenta una zona magnetica indicata dalla scritta "Swipe for Activation". Per accendere le sonde, dotate di interruttore magnetico, è sufficiente strisciare le sonde in corrispondenza dell'area grigia indicata.

#### **Recharge**

The probes are recharged by means of the charging station to which they are connected by means of the same clips. For more information on charging the probes, please refer to the "Charging Station" section of this chapter.

#### **LED di stato**

La sonda può trovarsi in uno dei seguenti stati, indicati dall'apposito LED:

• Ricarica (LED acceso blu): Indica che le sonde sono connesse al caricatore acceso e il livello di carica della sonda è inferiore al 90%. Connettendo la sonda al Charger, questa entra in modalità "Deep Sleep"", è quindi completamente passiva e non risponde a nessun comando.

• Ricerca unità ricevente (LED acceso bianco, lampeggiamento veloce): La sonda cerca un'unità ricevente, eseguendo scansioni di circa 1 minuto con periodo di alcuni secondi.

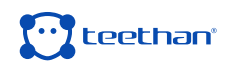

• Sonda connessa (LED acceso bianco, lampeggiamento lento): La sonda è in attesa di comandi. Se la connessione viene interrotta, la sonda ritorna nello stato di ricerca e tenta di ristabilire la connessione con l'unità ricevente.

• Acquisizione in corso (LED acceso bianco, lampeggiamento a intervalli di circa 1 secondo): Se durante l'acquisizione viene persa la connessine con l'unità ricevente, la sonda continua ad acquisire memorizzando localmente i dati per un minuto e contemporaneamente esegue una scansione per riconnettersi all'unità ricevente. Se dopo un minuto la scansione non è andata a buon fine, la sonda ritorna nello stato di ricerca interrompendo la memorizzazione dei dati.

• Sonda scarica o modalità "Deep Sleep" (LED spento): La sonda non esegue alcun ciclo di scansione, ma risulta spenta, garantendo così il risparmio energetico.

#### **Ricevitore USB**

Connesso ad una presa USB del computer, consente di ricevere i segnali catturati dalle sonde EMG wireless. L'accensione di un LED verde di stato conferma che il dispositivo è correttamente alimentato.

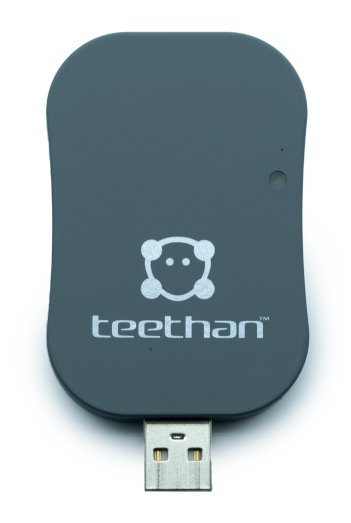

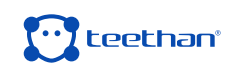

#### **Stazione di ricarica (Charger)**

La carica delle sonde Teethan avviene tramite la stazione di ricarica in dotazione, che permette la ricarica simultanea di tutte le sonde EMG. Queste vengono agganciate al caricatore attraverso le stesse clip utilizzate in fase di acquisizione, facendo attenzione a rispettarne la polarità, come indicato sul piano di appoggio del caricatore. Le sonde non verranno ricaricate se connesse con polarità inversa.

Una volta agganciate le sonde, inserire il cavo USB nell'alimentatore a muro oppure inserire il cavo direttamente in una porta USB che consenta l'alimentazione del Charger. Quando il caricatore è correttamente connesso, il LED di stato "Power" è illuminato con luce verde fissa. Lo stato di carica delle sonde viene indicato dal LED di stato delle sonde stesse.

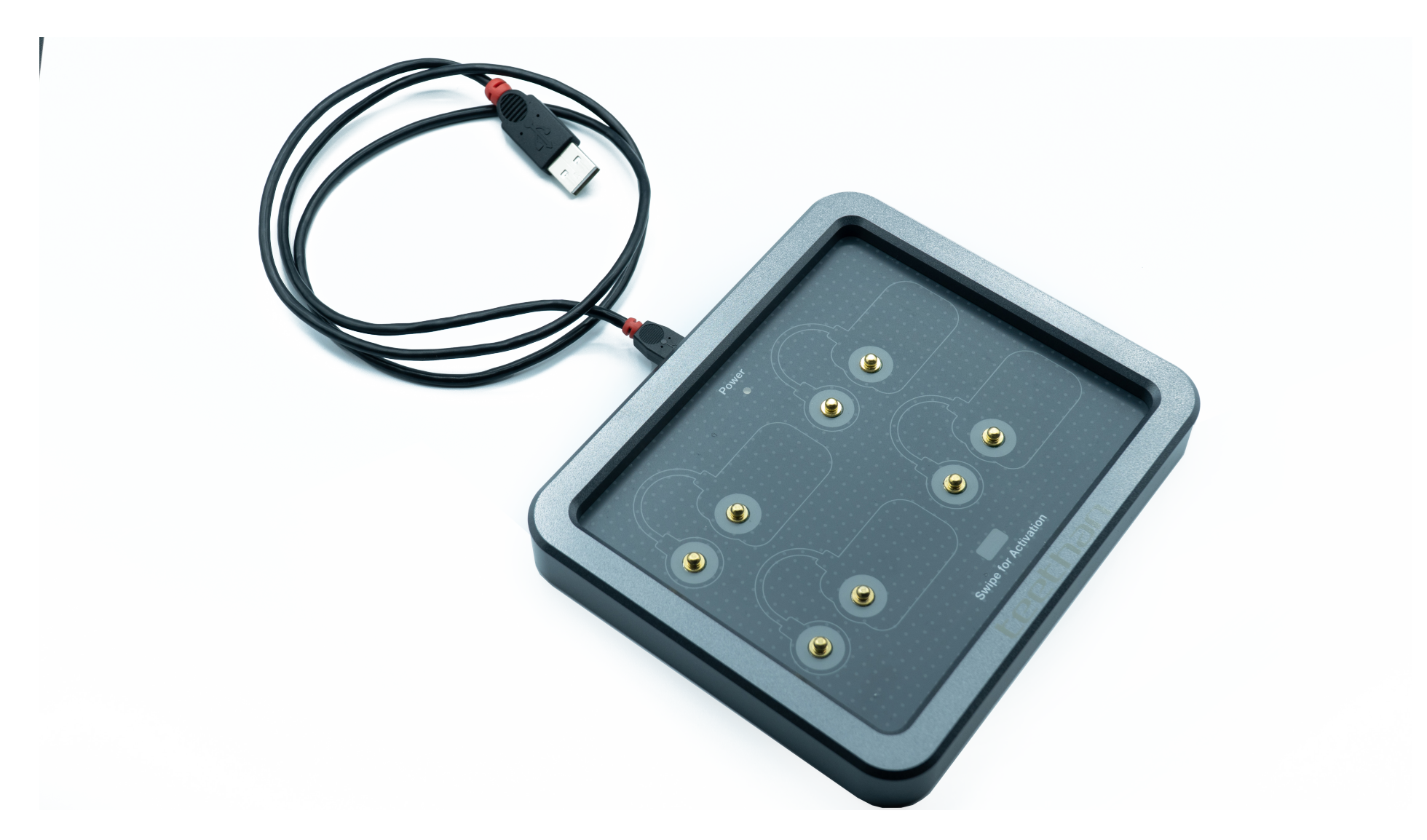

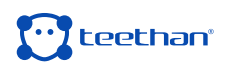

## **INSTALLAZIONE**E<br>O<br>O  $\frac{1}{2}$

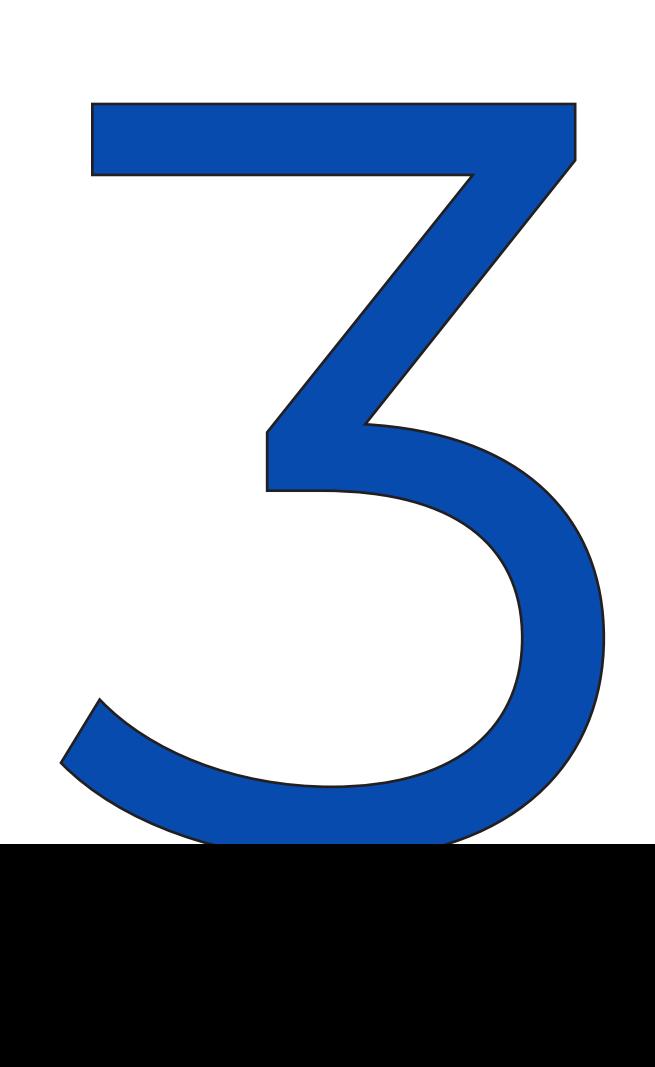

#### **3.1 Requisiti minimi**

**Sistema Operativo:** Windows 10 o superiori **Processore:** Intel i5 Dual Core (o equivalente) **RAM: 4 GB Scheda Video:** risoluzione 1280x768 o superiore **Spazio su disco:** 100 Mb **USB:** 2.0 o superiore **Connessioni:** Wi-Fi

#### **3.2 Procedura di Installazione**

- In questo paragrafo è descritta la procedura d'installazione del software Teethan. Per procedere all'installazione di Teethan seguire la seguente procedura:
- Collegarsi al sito:
- http://sw.teethan.com
- Automaticamente verrà avviato il download del software.
- Fare doppio click sul file di installazione appena scaricato per avviare la procedura guidata d'installazione "Setup Wizard".
- Apparirà la finestra di installazione (3.1)
- Procedere con i vari passaggi proposti, lasciando sempre i parametri di default.
- Se Teethan è stato installato con successo viene mostrata la finestra che indica che la procedura d'installazione è terminata (3.2)

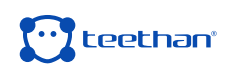

#### **3.3 Primo avvio**

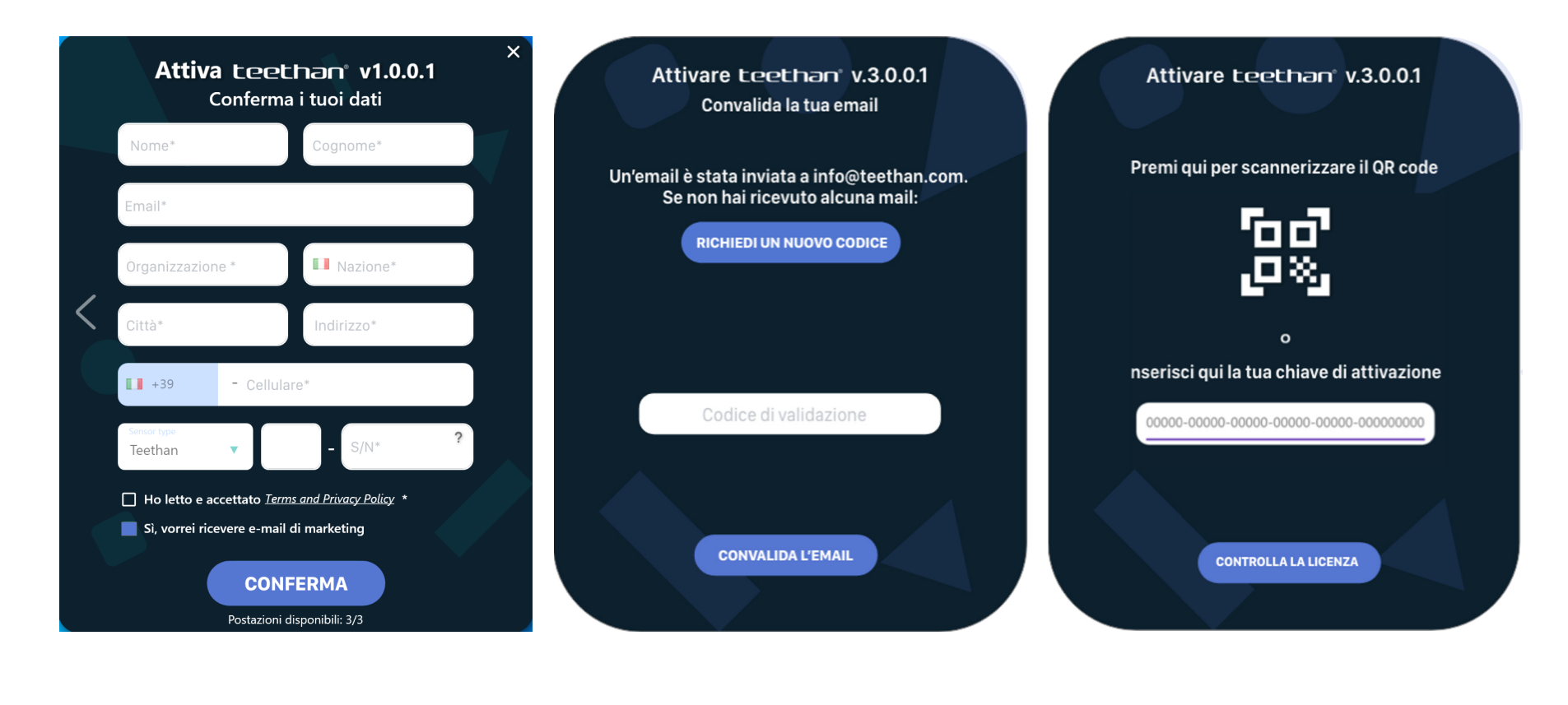

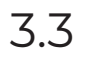

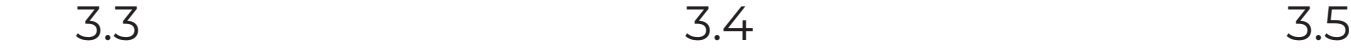

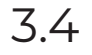

Per completare la procedura di installazione, è necessario attivare il software utilizzando il codice di attivazione presente all'interno della confezione. Per fare ciò:

- Lanciare il software facendo doppio clic sull'icona presente sul desktop
- Compilare in tutte le parti il form che verrà visualizzato inserendo i propri dati anagrafici e la propria mail (3.3). Nel caso di installazioni successive, i campi saranno precompilati con i dati dell'intestatario della licenza e non modificabili.
- Cliccare su successivo per confermare l'inserimento. Il software invierà automaticamente una mail alla casella di posta – precedentemente inserita – contenente un Codice di Validazione.
- Inserire il Codice di Validazione e proseguire cliccando sul pulsante "Convalida l'Email" (3.4).
- Infine, inserire l'Activation Key. Per fare ciò, scansionare il QR Code che si trova nell'ultima pagina di questa guida, in alternativa inserire manualmente il

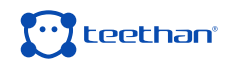

codice di attivazione scritto sotto il QR Code (3.5).

A questo punto, si procede con la creazione del primo utente, il **MANAGER**, che è in grado di gestire tutti i pazienti e i loro relativi esami.

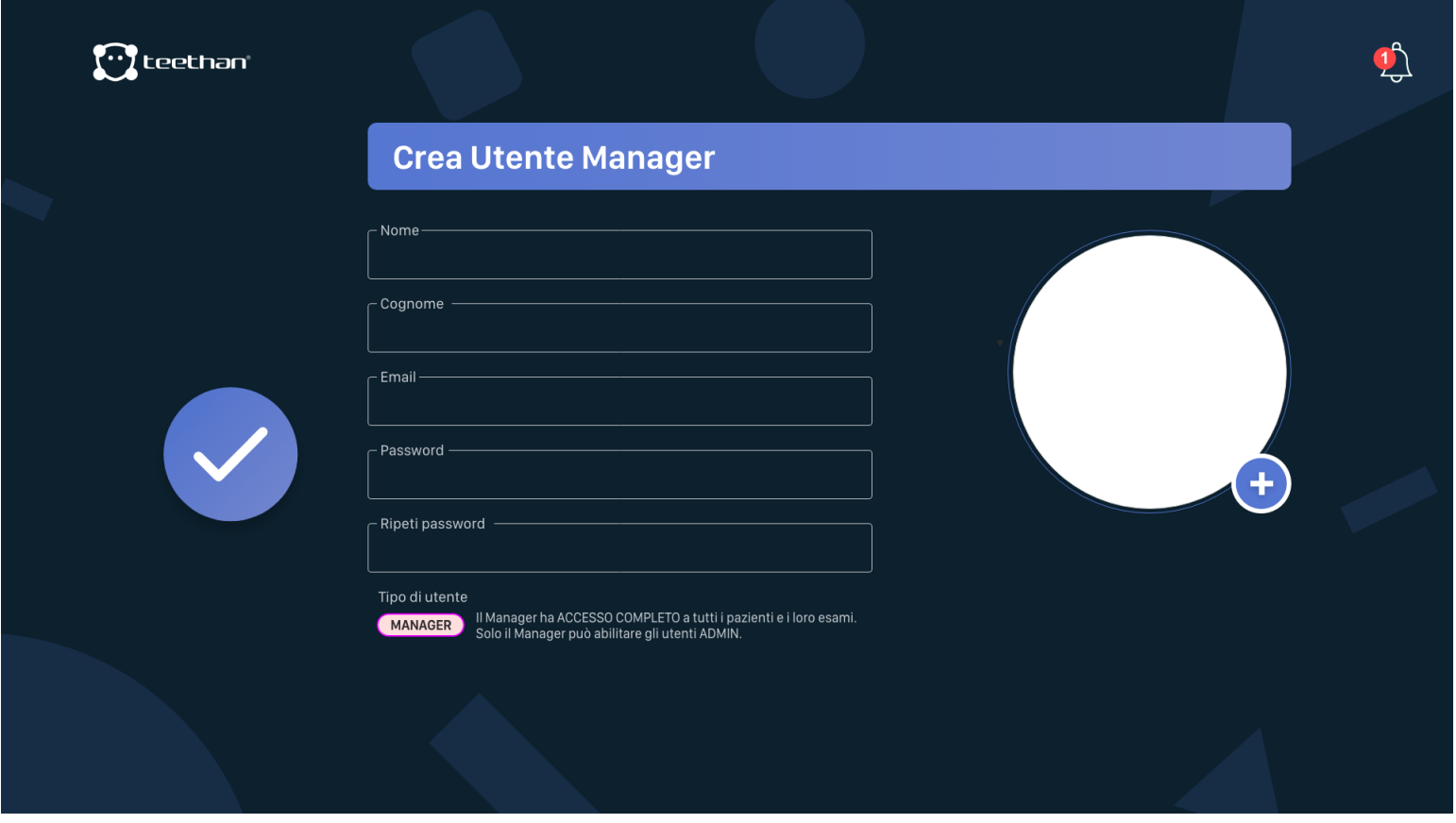

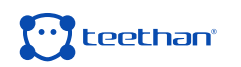

# **DESCRIZIONE DEL SOFTWARE**NOTES N  $\overline{\mathbf{r}}$

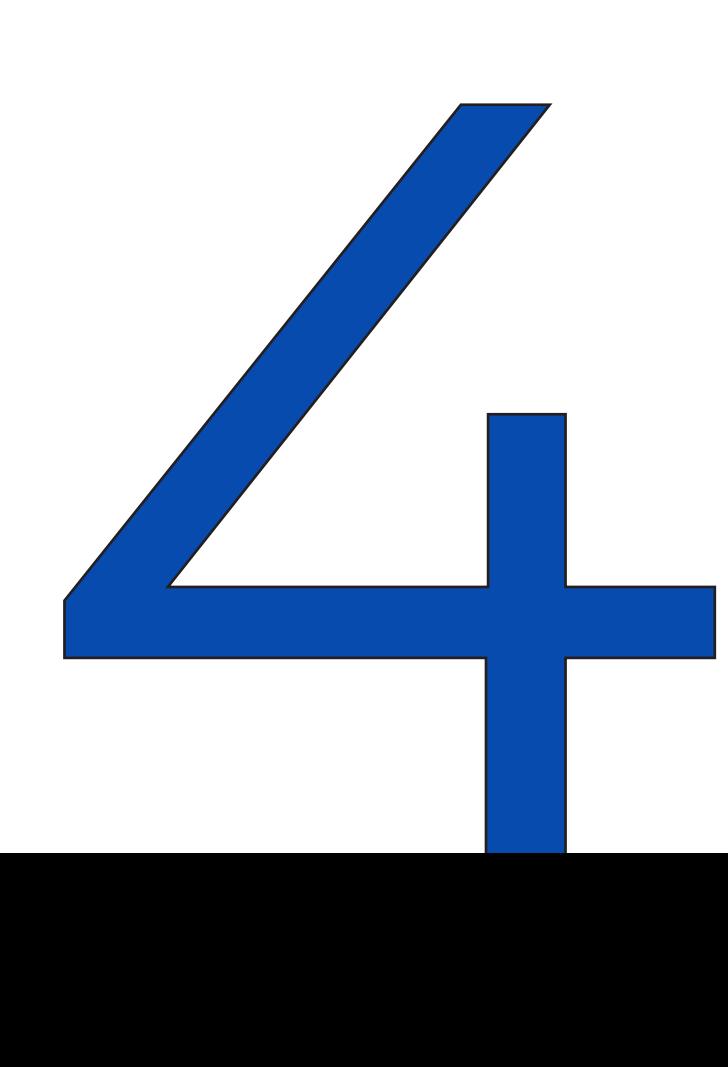

#### **4.1 Schermata di Login**

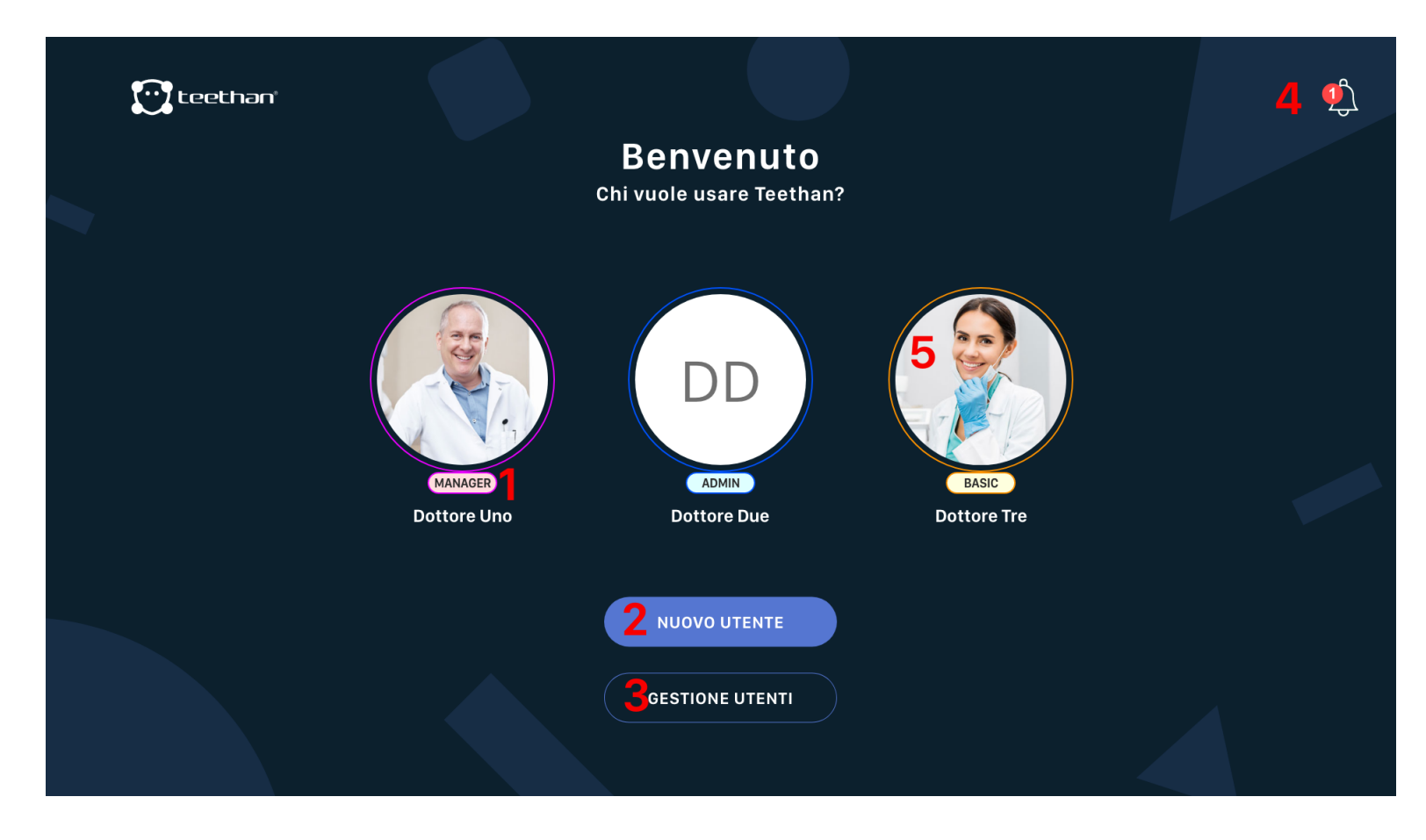

All'avvio del software apparirà la seguente schermata:

In questa schermata è possibile identificare le seguenti aree principali:

- 1. Tag "Tipologia Utente";
- 2. Bottone "Nuovo Utente";
- 3. Bottone "Gestisci Utenti";
- 4. Area Notifiche;
- 5. Icone Utente;

#### **4.1.1 "User Type" tag**

In Teethan, gli utenti possono essere di due tipi:  $($  ADMIN) e  $($  BASIC La prima tipologia gestisce tutti i pazienti presenti nel database Teethan. Un utente BASIC, invece, gestisce soltanto i pazienti che esso stesso crea e non

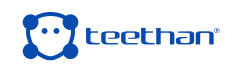

può creare pazienti già esistenti nel database Teethan. Se desidera gestire un paziente già inserito da un altro utente, dovrà essere abilitato da un utente ADMIN.

#### **4.1.2 Bottone "Nuovo Utente"**

Cliccando sul bottone "Nuovo Utente" si accende alla finestra di "Creazione Nuovo Utente" che permette la creazione di un nuovo utente.

Per creare un nuovo utente:

- Compilare tutti i campi richiesti: Nome, Cognome, E-mail, Password e Ripeti Password. **D**
- Qualora lo si desideri è possibile scattare una foto e inserirla come immagine di profilo cliccando sull'icona. Se si desidera eliminare un'immagine precedentemente inserita cliccare invece sul tasto  $\bigcirc$ .
- Cliccare sull'icona v per aggiungere il nuovo utente.

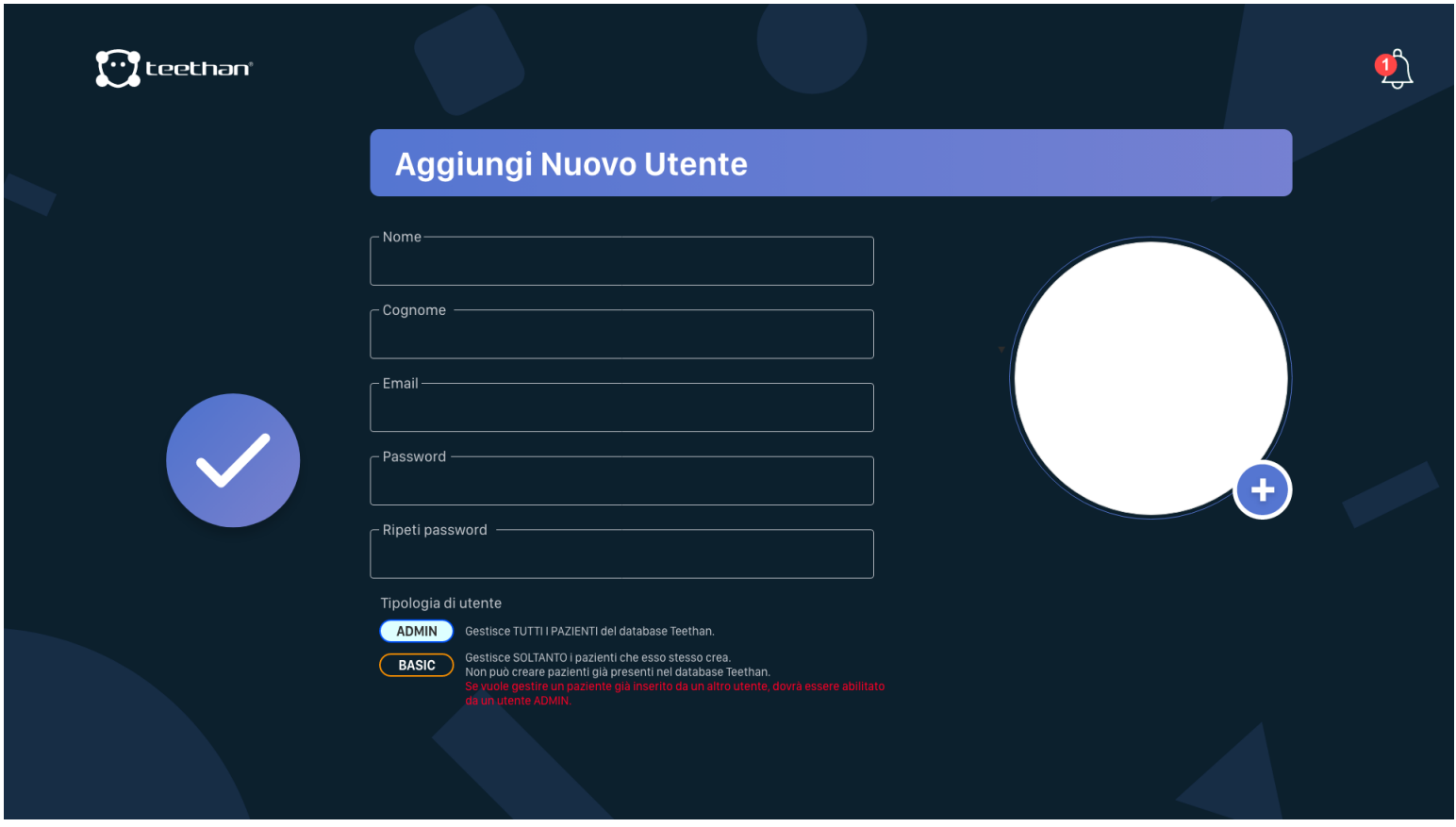

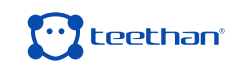

#### **4.1.3 Bottone "Gestione Utente"**

Cliccando sul bottone "Gestione Utenti" è possibile cancellare o modificare gli utenti creati.

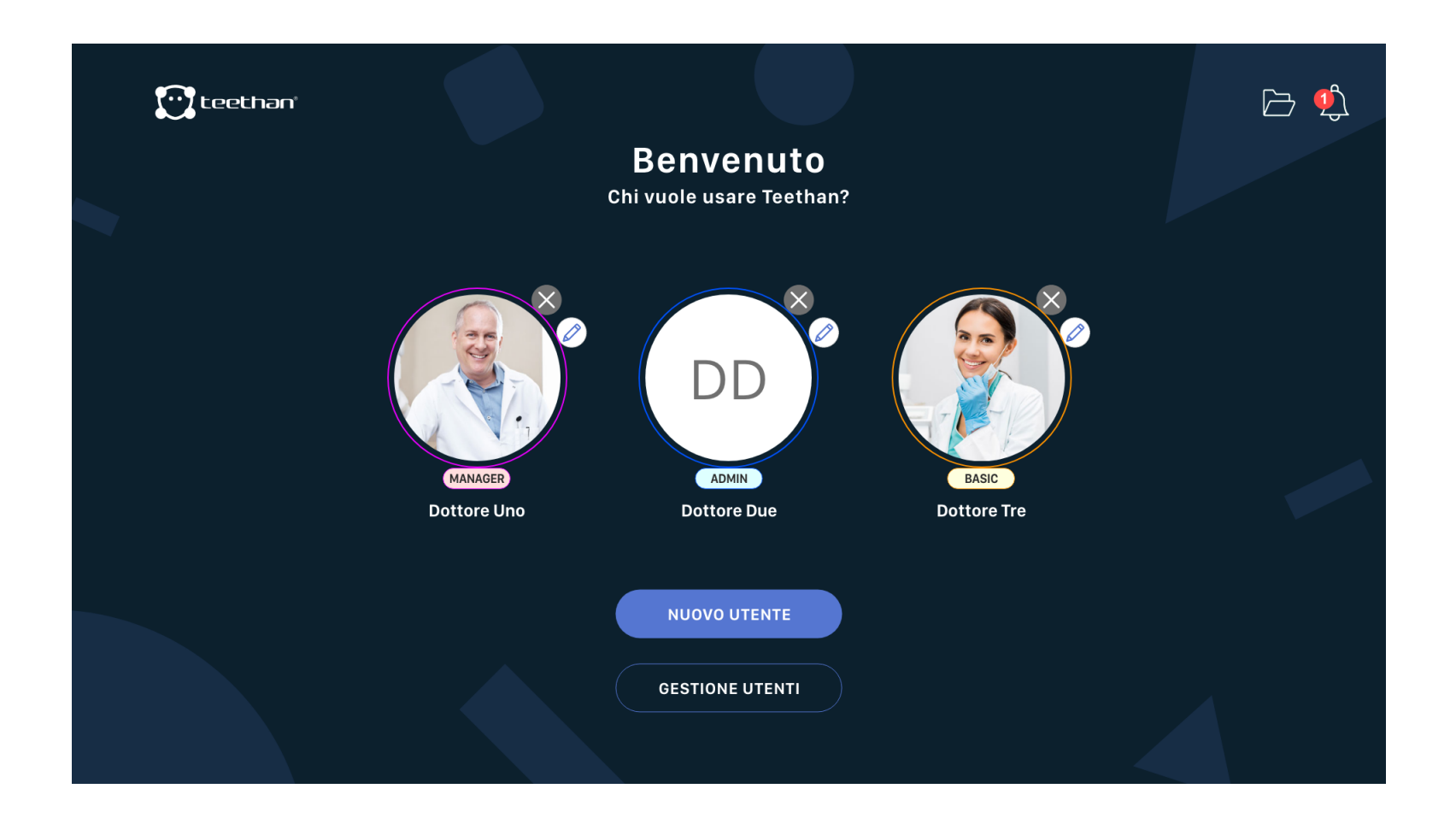

- Per cancellare un utente cliccare sull'icona  $\times$ , confermare l'operazione e inserire la Password utente e premere il tasto "CANCELLA".
- Per modificare un utente precedentemente creato, cliccare sull'icona $\oslash$ .

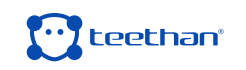

#### **4.1.3 Icona "Notifiche"**

Cliccando sull'icona "Notifiche" si accede all'area Notifiche. Nell'area notifiche è possibile consultare le notifiche Teethan ricevute.

#### **4.1.4 Icone Utente**

Cliccando su una delle icone Utente è possibile effettuare l'accesso al software.

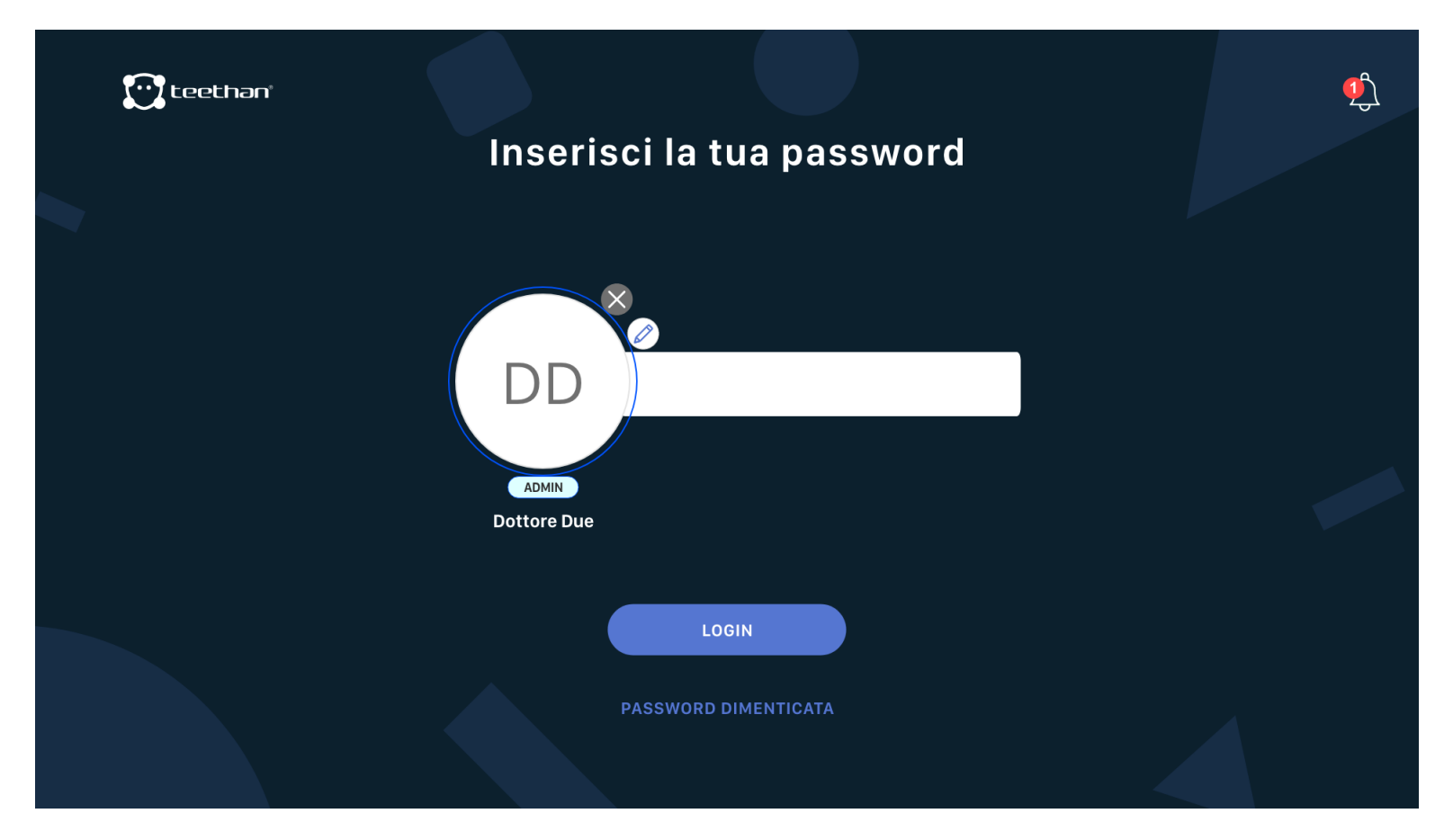

Per effettuare l'accesso: cliccare sull'icona, inserire la Password, quindi cliccare sul tasto "LOGIN". Qualora non si ricordasse la password di accesso è possibile recuperarla.

Per recuperare la Password fare click sul bottone "Password dimenticata?". Quindi confermare l'operazione. Una e-mail con le istruzioni per il recupero della Password viene inoltrata all'indirizzo e-mail utilizzato in fase di registrazione dell'utente.

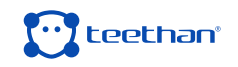

#### **4.2 Schermata Home**

Dopo aver effettuato il login, apparirà la seguente interfaccia:

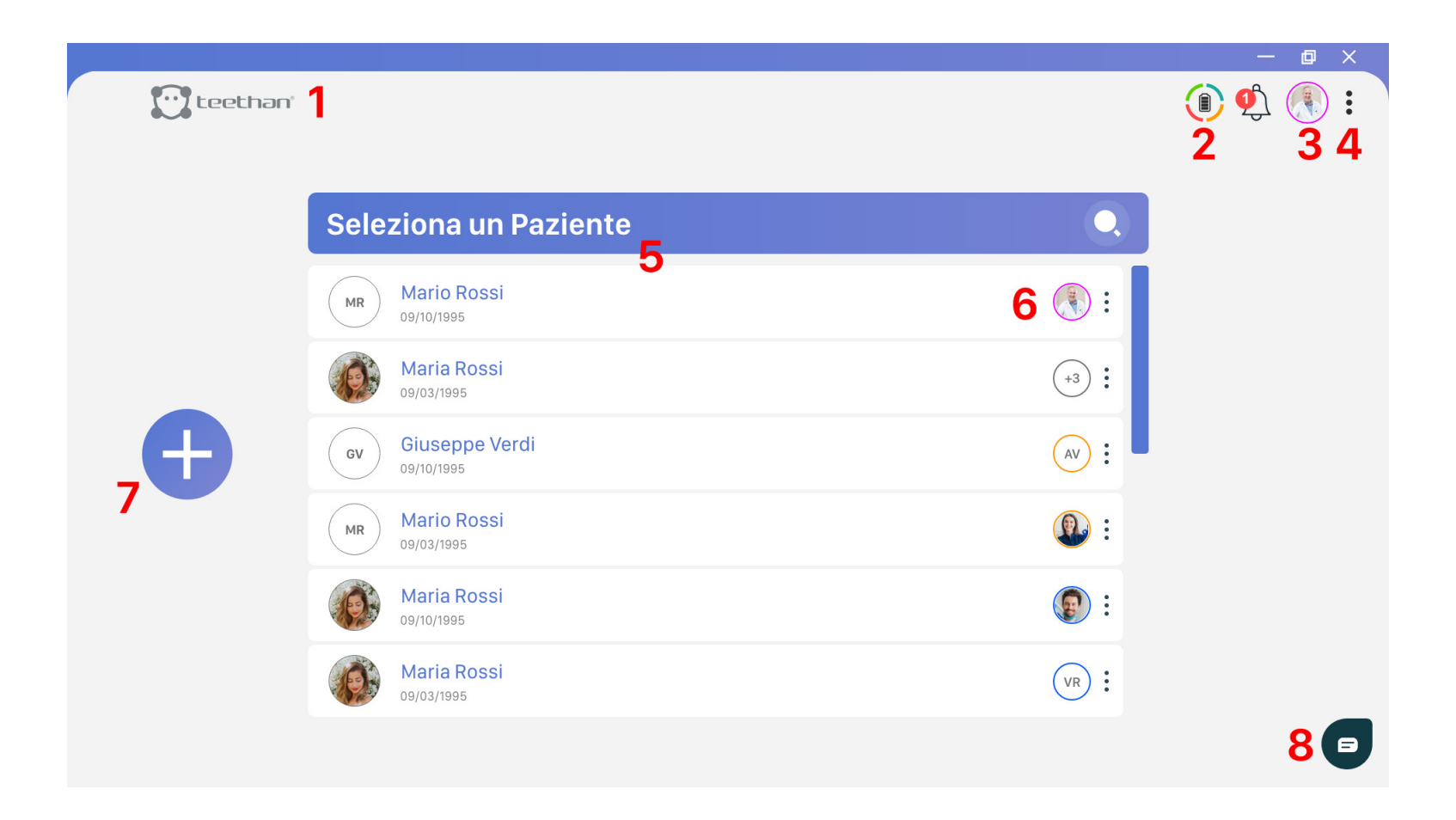

In questa schermata è possibile identificare le seguenti aree principali:

- 1. Tasto "Teethan";
- 2. Icona controllo hardware;
- 3. Menù Account;
- 4. Menù "Opzioni";
- 5. Elenco pazienti e Barra di Ricerca;
- 6. Condivisione pazienti tra Utenti;
- 7. Aggiungi Nuovo Paziente;
- 8. Widget Assistenza;
- 8. Support Widget

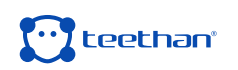

Le aree 1-2-3-4 si trovano nella parte superiore destra e si ripetono in più schermate del software. Nei successivi paragrafi viene fornita una descrizione dettagliata di tutti questi elementi mentre nel seguito si farà sempre riferimento a questo capitolo.

#### **4.2.1 Tasto Teethan**

Il tasto Teethan **consente in qualsiasi momento di tornare** istantaneamente nella schermata Home del software.

#### **4.2.2 Icona controllo hardware**

Questa icona permette di conoscere, in ogni momento, lo stato dell'hardware Teethan – sonde e ricevitore USB. Nel caso in cui il ricevitore non sia collegato, l'icona  $\mathbb{C}$  indica l'assenza di connessione.

> Se viene collegato soltanto il ricevitore, senza che le sonde vengano attivate, l'icona assumerà questo aspetto

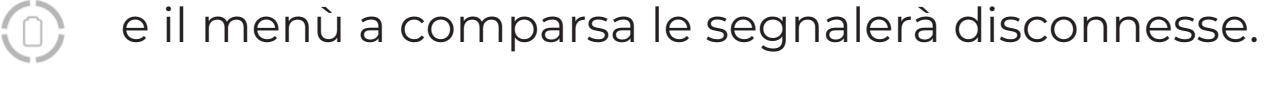

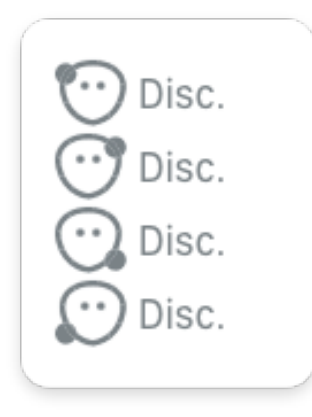

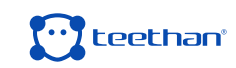

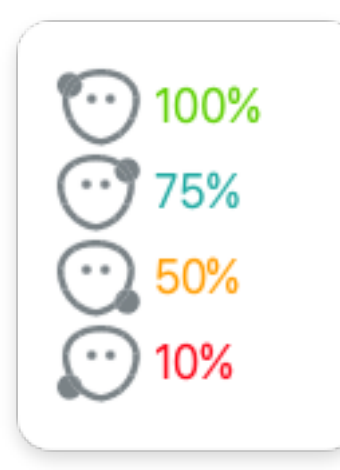

 Nel momento in cui le sonde vengono fatte scorrere sul magnete della stazione di ricarica (indicato dalla dicitura "Swipe for Activation") e di conseguenza si attivano, l'icona  $\Box$  mostrerà lo stato di carica di ciascuna secondo quattro livelli: pieno, alto, medio e basso.

#### **4.2.3 Menù Account**

L'icona  $\bullet$  mostra la foto profilo del Dottore impostata. Se questa non è stata aggiunta, l'icona visualizzata sarà quella di default che contiene le sue iniziali<sup>(MR)</sup> . In entrambi i casi, l'icona suggerisce anche la tipologia di utente attraverso la seguente codifica colore:

Utente MANAGER

Utente ADMIN

Utente BASIC

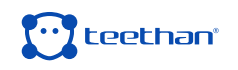

#### **4.2.4 Menù Opzioni**

Cliccando sull'icona si accede al menù Opzioni. Il menù Opzioni permette di attivare le varie funzioni disponibili all'interno del software. In particolare, è suddivisa in cinque sottomenù:

- Impostazioni
- Richiesta Assistenza
- Manuale Utente
- Esci

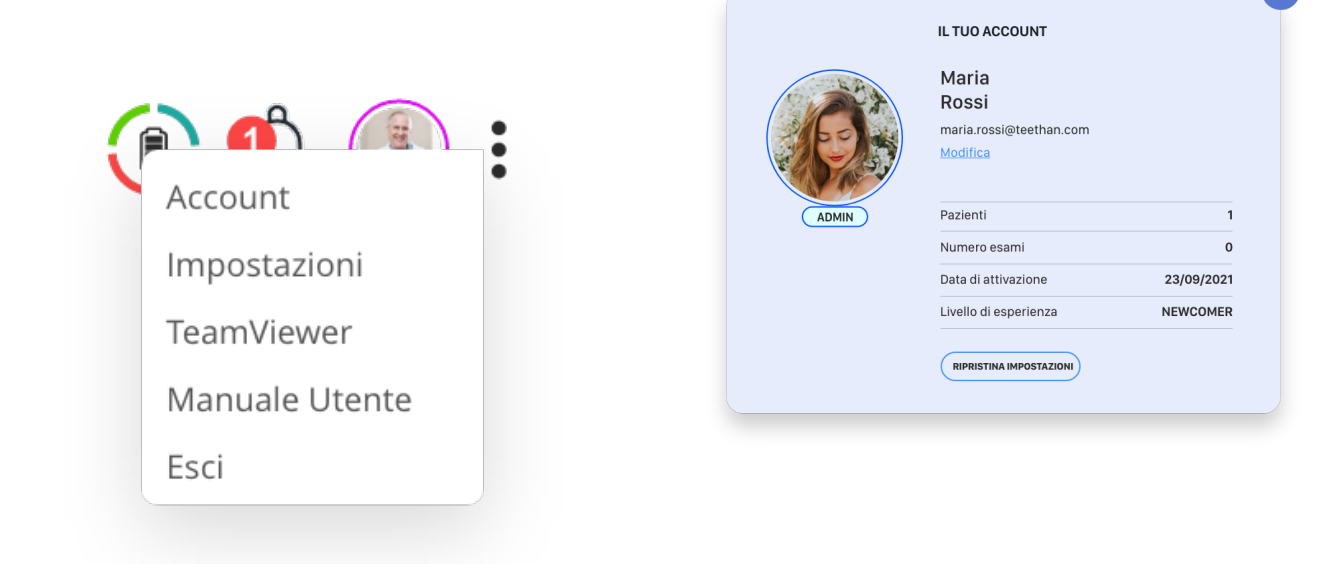

#### **Account**

 Cliccando sull'icona Account, è possibile accedere al menù Account, nel quale vengono riportati:

- Il tipo di utente
- Il numero di pazienti
- Il numero di esami effettuati
- La data di attivazione
- Il livello di esperienza sulla base dell'utilizzo di Teethan

#### **Impostazioni**

Il menù Impostazioni consente di accedere al menù relativo a tutti i setting del sistema. Il menù viene descritto in dettaglio nel Paragrafo 4.6.

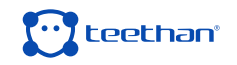

#### **TeamViewer**

Cliccando sul Menù "TeamViewer" viene avviato l'omonimo software di controllo remoto.

#### **Manuale Utente**

Da questa voce del menu è possibile aprire il Manuale Utente in formato PDF. Il software utilizzerà il lettore PDF predefinito.

#### **Esci**

L'opzione Esci consente di uscire dal corrente profilo dottore e quindi di ritornare alla pagina di Login Dottore.

#### **4.2.5 Elenco Pazienti e Barra di Ricerca**

#### **Elenco Pazienti**

 All'interno dell'elenco pazienti sono visibili tutti i pazienti inseriti nel corrente database del dottore. Cliccando su un paziente si accede alla Schermata Paziente (descritta nel Paragrafo 4.3) dalla quale è possibile eseguire un nuovo test e visualizzare i risultati di quelli precedentemente acquisiti.

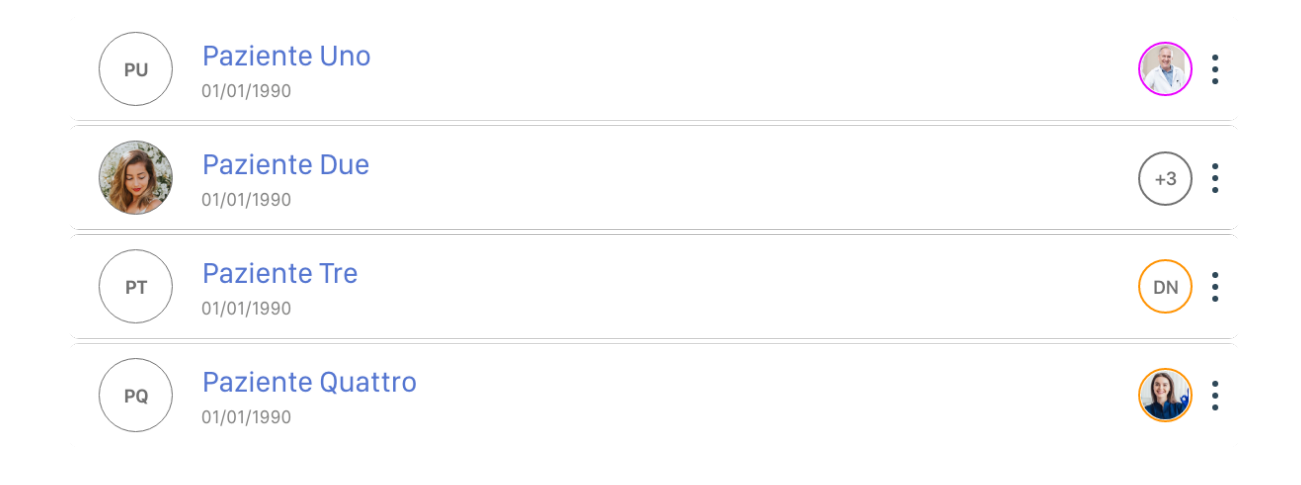

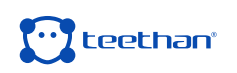

Cliccando sull'icona (oppure cliccando con il tasto destro del mouse su un paziente), viene visualizzato il menù paziente.

- **Visualizza:** consente di modificare i dati anagrafici del paziente selezionato
- **Modifica:** consente di modificare i dati anagrafici del paziente selezionato
- **Esporta:** consente di esportare lo storico esami e report di quel paziente in una cartella compressa.
- **Condividi:** consente di visualizzare con quali dottori è attualmente condiviso il paziente selezionato ed eventualmente modificare/aggiungere ulteriori condivisioni.
- **Cancella:** consente di cancellare il paziente selezionato

#### **Barra di ricerca**

Cliccando sull'icona Q della barra "Seleziona paziente" viene visualizzata la barra di ricerca che permette di cercare un paziente all'interno dell'elenco pazienti del dottore.

Il menù a tendina a destra, invece, permette di visualizzare i pazienti appartenenti all'utente ("I miei pazienti"), i pazienti eliminati di recente ("Eliminati") e tutti i pazienti del database Teethan ("Tutti i pazienti").

 La voce "Tutti i pazienti" sarà disponibile soltanto per gli utenti ADMIN. Gli utenti BASIC, infatti, per definizione, non vi hanno accesso. Pertanto, potranno visualizzare soltanto i propri pazienti e i propri pazienti eliminati di recente.

Quale lista?-Tutti i pazienti I miei pazienti Eliminati

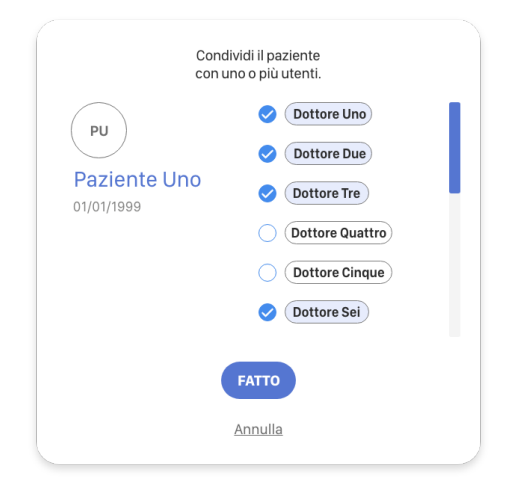

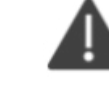

#### **4.2.6 Condivisione Paziente tra Utenti**

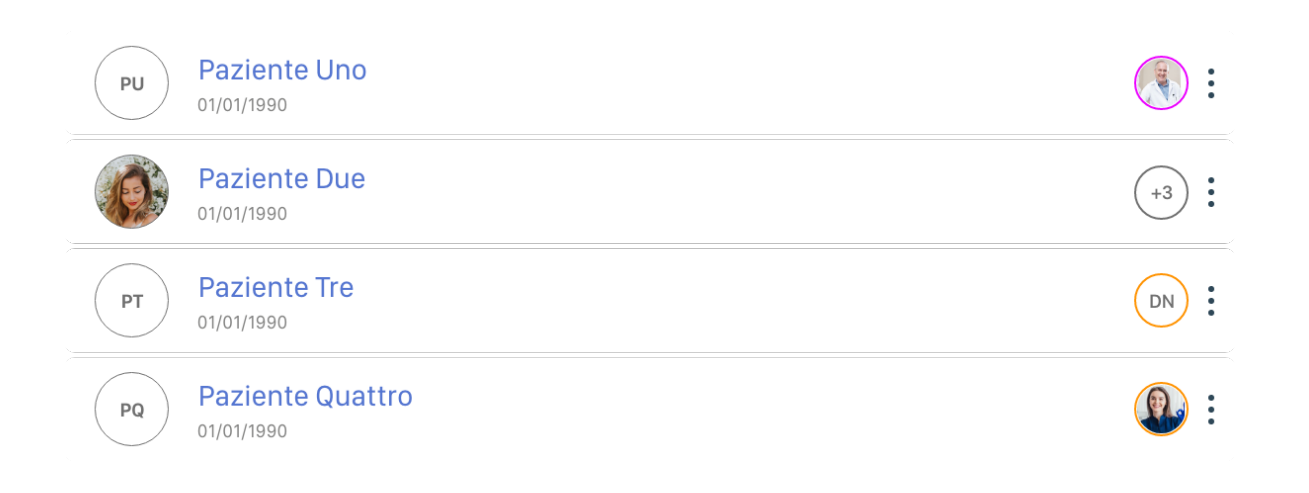

Per ciascun paziente, viene riportata l'icona dell'utente che vi ha accesso. Se il paziente è condiviso con più di un utente, è possibile visualizzare i nomi di tali utenti posizionando il cursore sull'icona **.**

#### **4.2.7 Aggiungi Nuovo Paziente**

 Il Tasto aggiungi Nuovo Paziente consente di aggiungere un nuovo paziente all'elenco pazienti del dottore.

Cliccando sul tasto aggiungi nuovo paziente si accede alla schermata "Nuovo paziente".

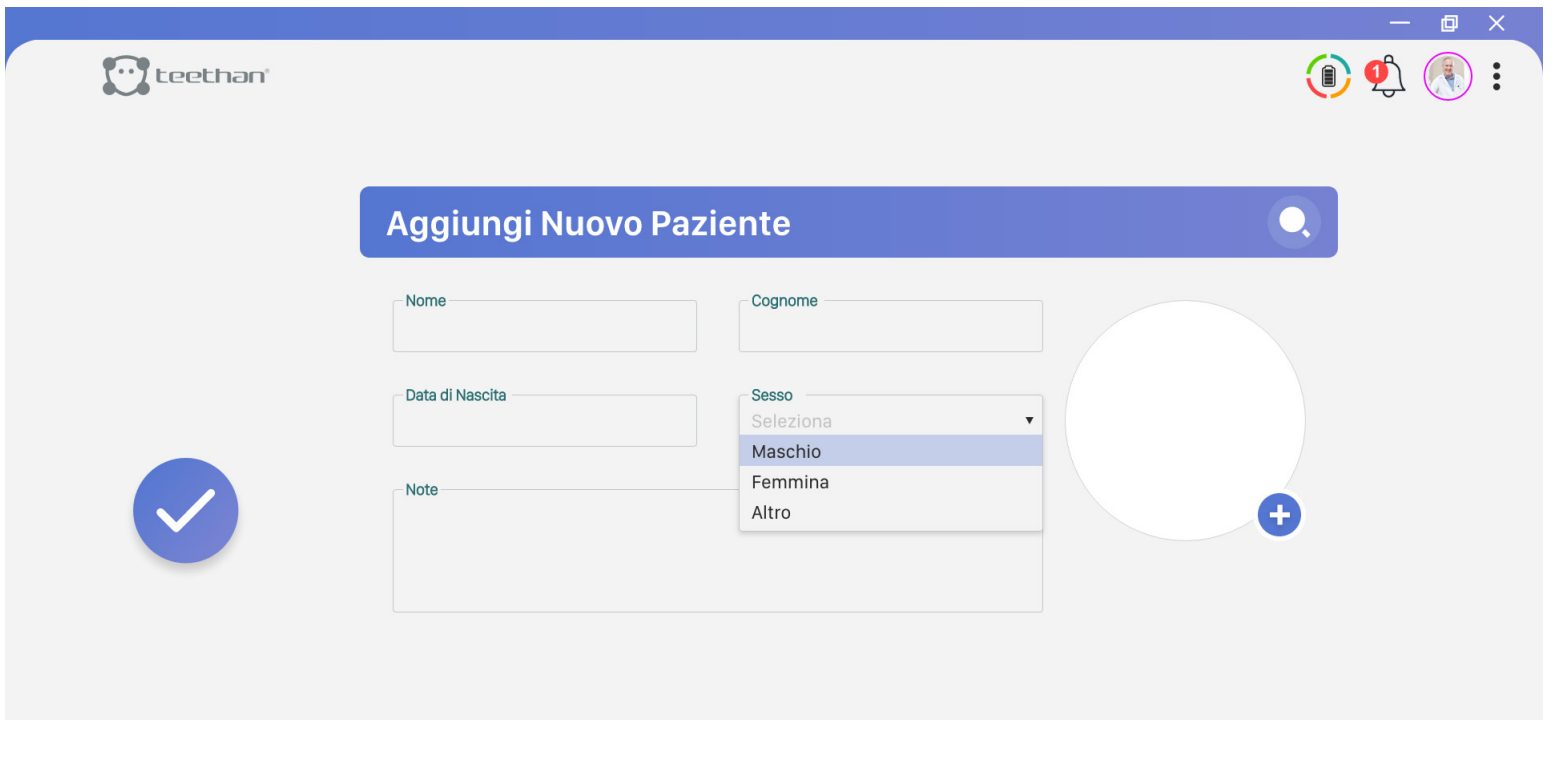

Per aggiungere un nuovo paziente è necessario inserire tutti i campi obbligatori:

- Nome
- Cognome
- Data di nascita
- Sesso

È inoltre possibile inserire, qualora lo si desideri:

- Foto paziente: per inserire la foto del paziente, cliccare sull'icona :
- Notes: any notes regarding the patient can be inserted in the appropriate box.

Una volta inseriti tutti i dati del paziente fare click sul bottone per salvare il paziente e inserirlo nell'elenco pazienti.

#### **4.2.8 Supporto ai Widget**

Cliccando sull'icona e aprirà il pop up che contiene il form da compilare per contattare l'Assistenza Clienti Teethan. Dopo aver aggiunto tutte le informazioni necessarie, fare click su **prema dia perché la richiesta venga inoltrata** correttamente.

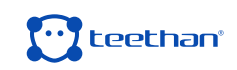

#### **4.3 Schermata Paziente**

Dopo aver cliccato su un paziente dell'elenco pazienti della schermata "Home" si accede alla pagina paziente dalla quale è possibile eseguire un nuovo test, eseguire un nuovo esercizio e visualizzare i risultati di test ed esercizi precedentemente acquisiti.

In questa schermata è possibile identificare le seguenti aree principali:

- 1. Anagrafica paziente
- 2. Bottone "Test"
- 3. Bottone "Lista Esami"
- 4. Area di Selezione

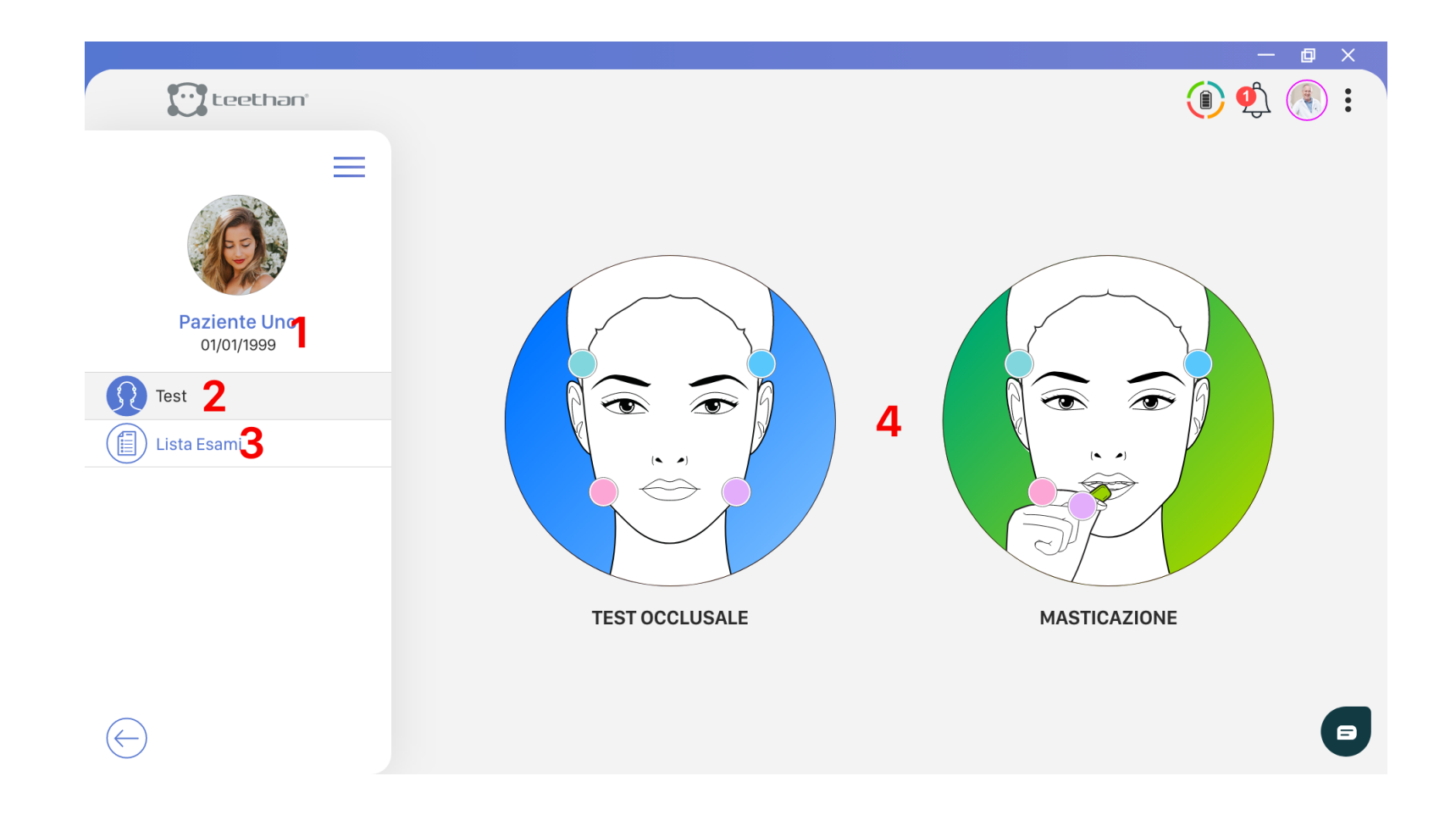

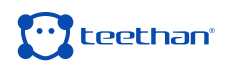

#### **4.3.1 Anagrafica Paziente**

In questa sezione vengono visualizzate le seguenti informazioni anagrafiche del paziente:

- Nome
- Cognome
- Data di nascita

#### **4.3.2 Bottone "Test"**

Cliccando il bottone "Test", nell'area di selezione viene visualizzata la lista dei test disponibili:

- Test Occlusale
- Masticazione

Cliccando sull'icona del test che si vuole eseguire si accede alla relativa schermata di acquisizione (Paragrafo 4.4).

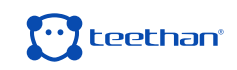

#### **4.3.3 Bottone "Lista Esami"**

Cliccando il bottone "Lista Esami" nell'area di selezione viene visualizzata la lista dei Test precedentemente acquisiti.

Cliccando sull'icona della barra "Seleziona un esame" è possibile eseguire una ricerca all'interno della lista esami, per nome e/o data di esecuzione.

Il tag  $($  DOCTORA  $)$  indica quale dottore ha fatto tale test.

Cliccando sull'icona (oppure cliccando con il tasto destro del mouse su un test) viene visualizzato il menù Analisi:

• Export .bin: consente di esportare i dati grezzi dell'analisi in formato .bin

• Export .tdf: consente di esportare l'esame selezionato in un file formato .tdf.

• Cancella: consente di cancellare il test selezionato, chiedendo conferma di voler effettivamente eseguire l'operazione

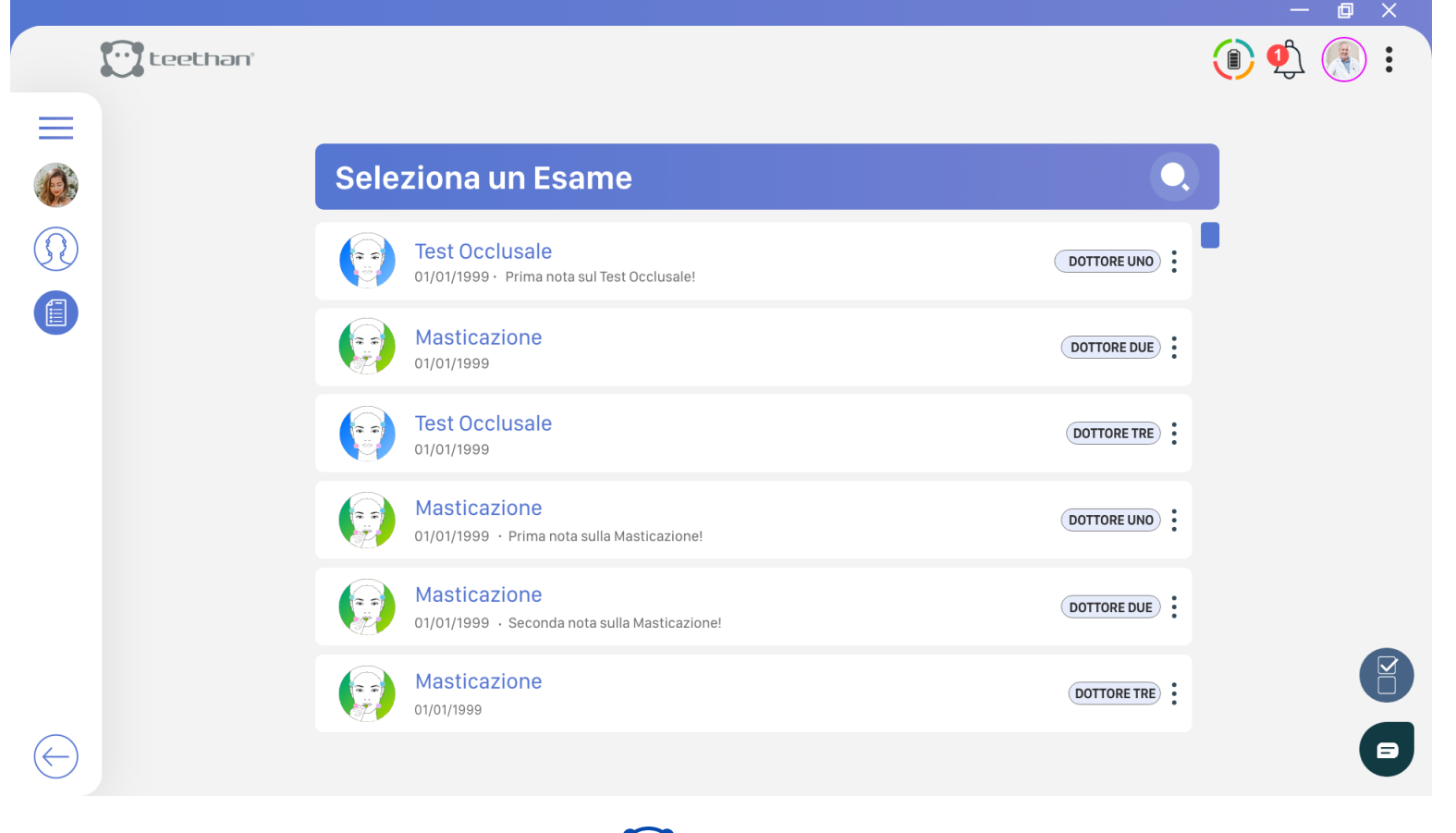

**W** teethan

#### **4.4 Schermata di Acquisizione Test**

Cliccando sulle icone "Test" della "Schermata Paziente" si accede alla schermata di acquisizione del Test.

#### **4.4.1 Schermata di Ricerca Sonde**

È possibile accedere alla schermata di acquisizione solamente se il ricevitore USB è correttamente collegato e se le sonde sono state correttamente attivate. Se la prima condizione non è rispettata, Teethan invita ad effettuare il corretto collegamento del ricevitore USB in una delle porte del PC attraverso la seguente schermata:

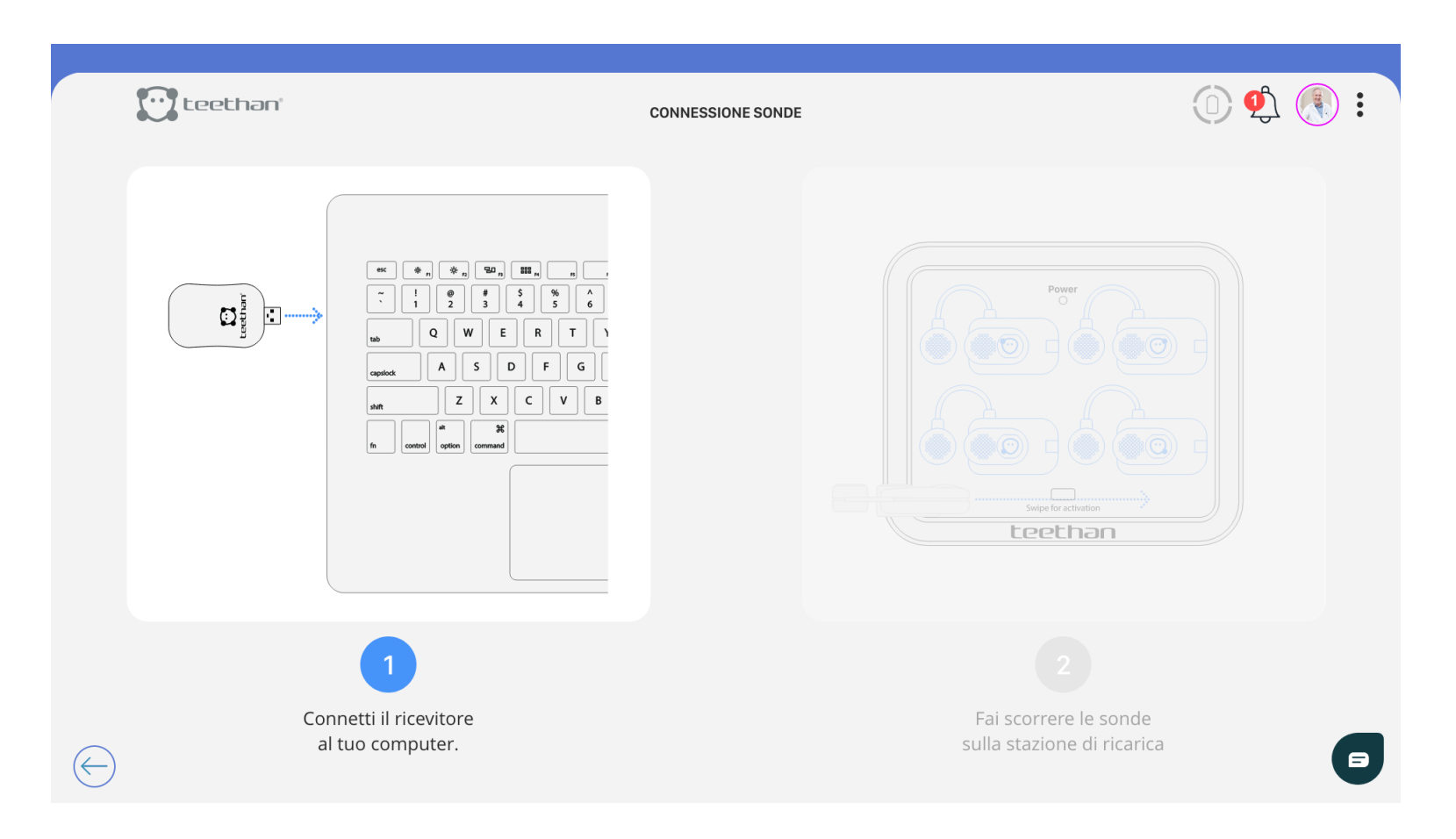

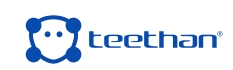

Analogamente, nel caso in cui le sonde non siano state attivate, verrà visualizzata una schermata di avvertimento, che mostra il processo di attivazione necessario per il corretto funzionamento del sistema. In più, mano a mano che le sonde vengono connesse, un'animazione avverte l'utente che la connessione sta procedendo.

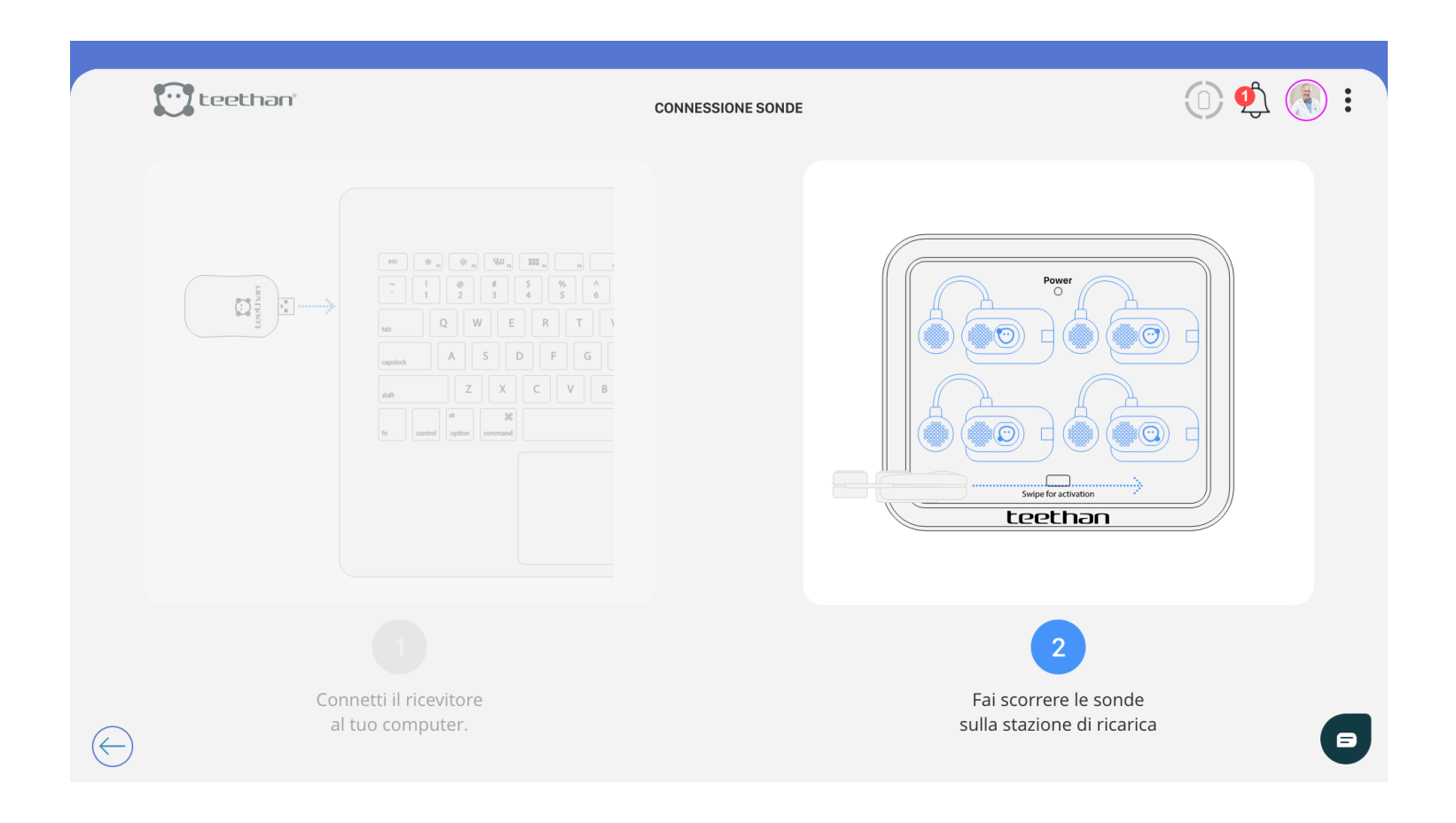

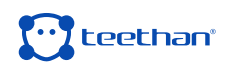
# **4.4.2 Pop-Up di Spiegazione**

Se abilitati, prima di accedere alla schermata di acquisizione, verranno visualizzati i pop-up di spiegazione del test. I pop-up spiegano passo-passo come effettuare l'acquisizione del test selezionato.

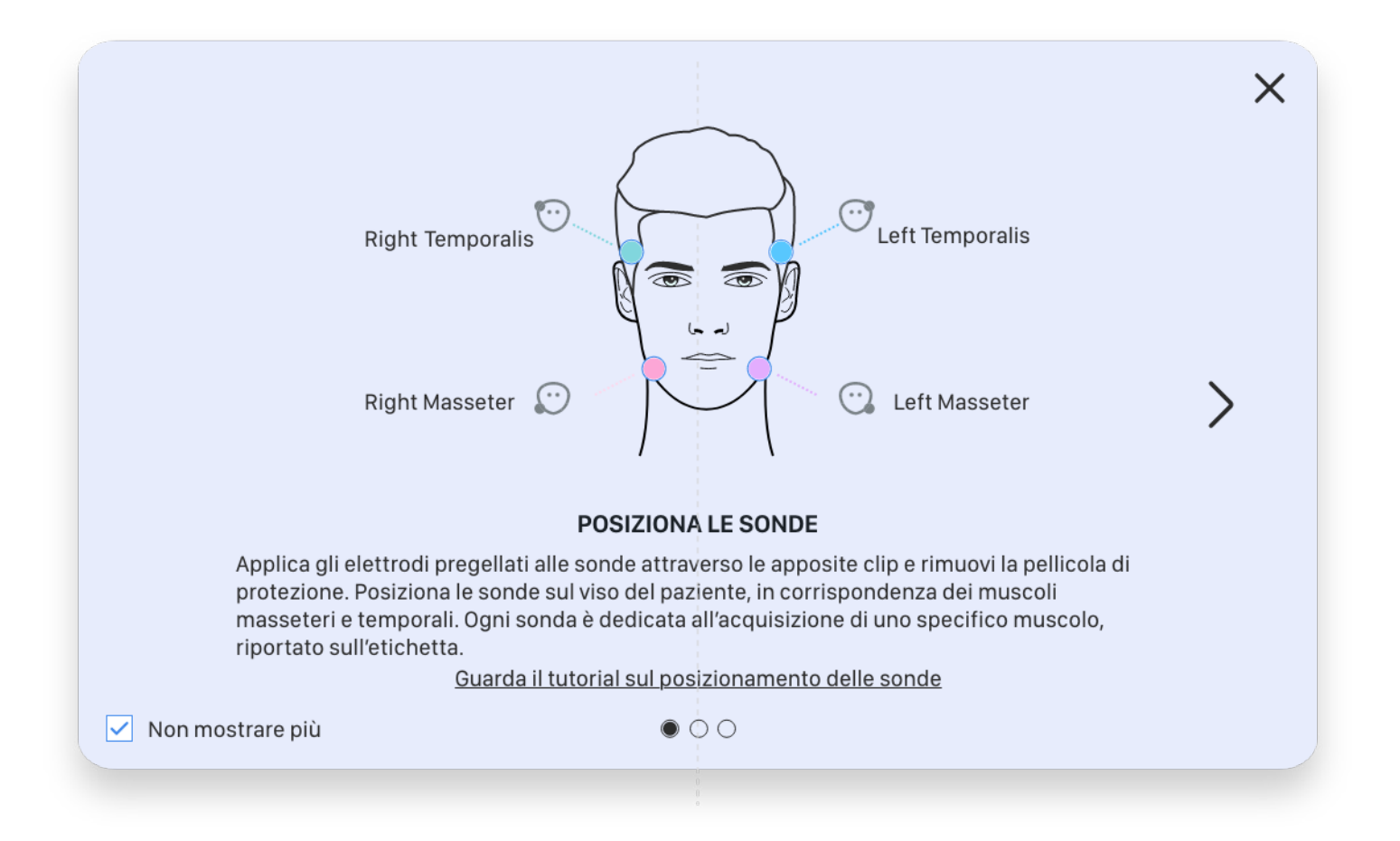

Se lo si desidera è possibile non visualizzare più i pop-up di spiegazione selezionando l'opzione "Non mostrare più". In ogni caso è possibile riattivare la visualizzazione dei pop-up di spiegazione dalla schermata Impostazioni – Bottone "Opzioni di Analisi" (vedi Paragrafo 4.6.5).

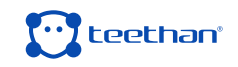

### **4.4.3 Schermata di Acquisizione**

Cliccando sulle icone "Test", dopo aver connesso le sonde (se non già connesse), e visualizzati i Pop-Up di spiegazione (se attivo), apparirà la schermata di acquisizione.

In questa schermata è possibile identificare le seguenti aree principali:

- 1. Ghiera di Biofeedback
- 2. Elenco Sotto-Test
- 3. Tasto Attiva/Disattiva audio
- 4. Tasto Registra e Tasto Stop

#### **Ghiera di Biofeedback**

Durante l'acquisizione la ghiera di biofeedback consente di visualizzare in tempo reale in Biofeedback l'acquisizione corrente.

#### **Elenco Sotto-Test**

L'elenco sotto-test è presente perché sono richieste più di una acquisizione per generare il report e dunque permette di selezionare il sotto-test da acquisire.

#### **Tasto Attiva/Disattiva audio**

Cliccando sul seguente Bottone è possibile attivare  $\left(\psi\right)$  e disattivare  $\left(\psi\right)$  l'audio durante le acquisizioni.

#### **Tasto Registra e Tasto Stop**

Cliccando sul tasto Registra si avvia l'acquisizione. Cliccando sul tasto Stop è possibile fermare la registrazione in corso.

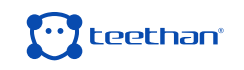

### **4.5 Schermata Report Test**

Alla fine della procedura di acquisizione, o eseguendo un clic su una prova precedentemente salva nel database e visibile nella "Lista Esami" (Paragrafo 4.3.3), il software mostrerà automaticamente la finestra del Report dell'esame.

In questa schermata è possibile identificare le seguenti aree principali:

- 1. Anagrafica Paziente
- 2. Pulsante "Compara"
- 3. Lista Esami
- 4. Area Report
- 5. Note al titolo
- 6. Pulsante "Navigazione Report"
- 7. Guida agli Indici
- 8. Pulsante "Export"

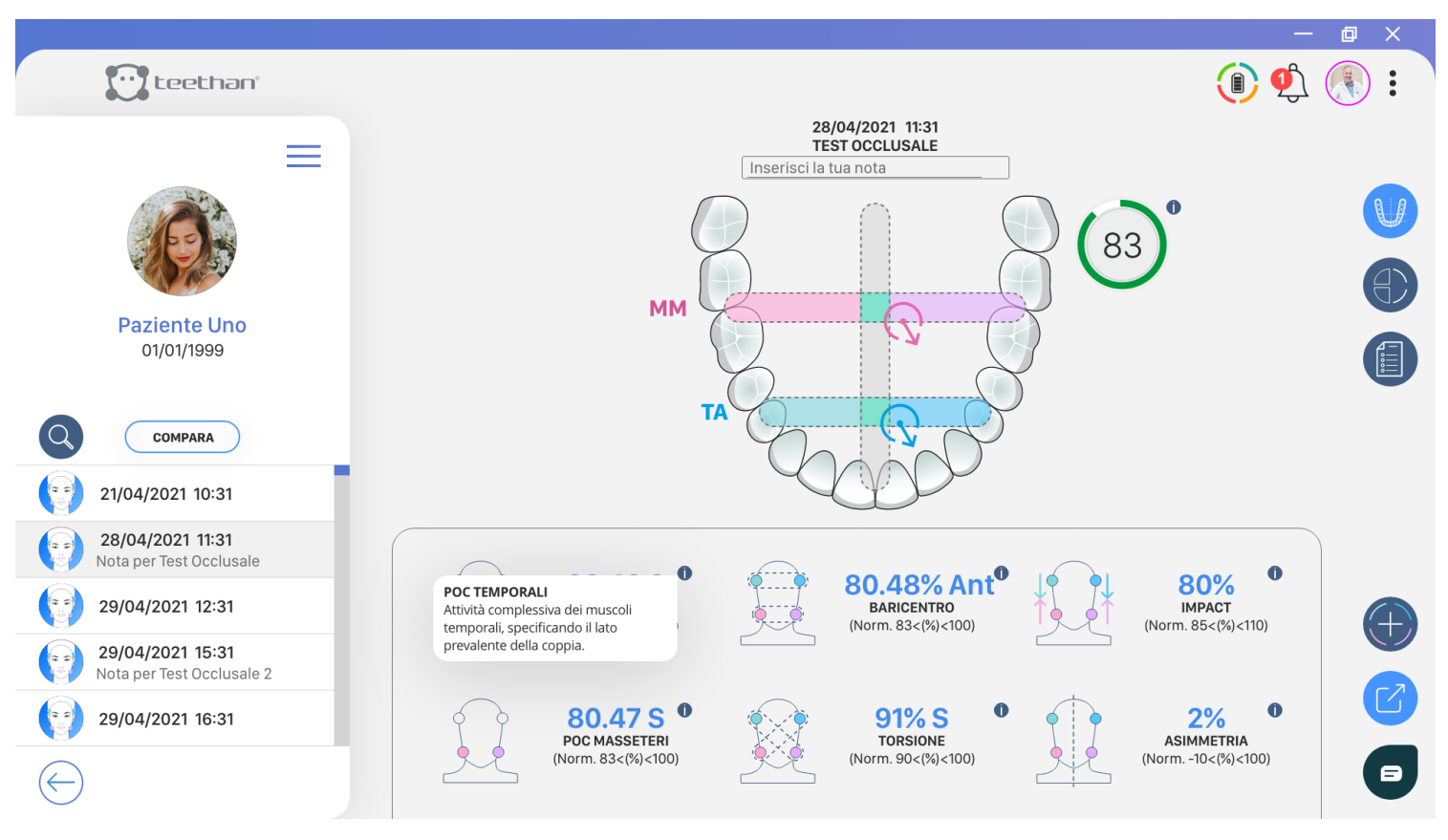

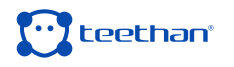

# **Anagrafica Paziente**

In questa sezione vengono visualizzate le seguenti informazioni anagrafiche del paziente:

- Nome
- Cognome
- Data di nascita

### **Pulsante Compara**

Cliccando sul pulsante "Compara" viene visualizzata la schermata di comparazione esami (Paragrafo 4.5.2).

# **Lista Esami**

La lista esami contiene la lista dei test precedentemente acquisiti e salvati nel database.

### **Area Report**

L'Area Report contiene il report dell'esame visualizzato.

### **Note al titolo**

La barra delle Note al titolo permette di appuntare informazioni riguardanti il test eseguito. Per inserire una nota, cliccare su  $(+)$ . Una volta terminato, per salvare la nota, premere

# **Pulsanti "Navigazione Report"**

I pulsanti "Navigazione Report" consentono di navigare tra le diverse pagine del report a seconda del test eseguito (vedi Paragrafo x).

Il Pulsante "Note", comune ai report di tutti i test, permette di accedere alla Pagina "Note" (vedi Paragrafo 4.5.1).

# **Guida agli indici**

Per saperne di più riguardo il significato di ciascun indice, facendo click su**in**, è possibile visualizzare una breve spiegazione del parametro a cui si è interessati.

#### **POC TEMPORALIS**

Overall activity of temporal muscles, specifying the side which prevails within the couple.

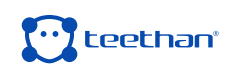

# **4.5.1 Pagina Note**

Cliccando sul pulsante "Note" si accede all'omonima pagina nella quale è possibile:

- Verificare sinteticamente la normalità dei valori assunti dagli indici estratti sulla base dei dati della letteratura per il Test Occlusale
- Scrivere delle note relative alla prova effettuata sia per il Test Occlusale che per il Test di Masticazione

 $\circ$  $\left(\cdot\right)$  teethan 28/04/2021 11:31 **TEST OCCLUSALE**  $\equiv$  $\bigoplus$ **TA** Secondo la letteratura scientifica PREVALENZA TEMPORALI  $\odot$  D  $\bigcap$  s **Paziente Uno**  $\bigcirc$  D  $\bigcirc$  s **PREVALENZA MASSETERI**  $\widehat{\mathbb{C}}$ 01/01/1999 r. **RADICENTRO**  $\bigcirc$  Ant  $\bigcirc$  Post  $\odot$  D  $\bigcirc$  s **TORSIONE**  $\Leftrightarrow$ **LAVORO MUSCOLARE** Alto **Basso** COMPARA **ASIMMETRIA**  $\odot$  D  $\bigcap$  s 21/04/2021 10:31 **MM Note** 28/04/2021 11:31 Incerieci note Nota per Test Occlusale 29/04/2021 12:31  $\left( \begin{matrix} + \end{matrix} \right)$ 29/04/2021 15:31 Nota per Test Occlusale 2 29/04/2021 16:31  $\blacksquare$ Salva

# **4.5.2 Schermata di Comparazione**

Cliccando sul Pulsante **COMPARE** della schermata Report (vedi Paragrafo 4.5) si accede alla schermata Report di Comparazione.

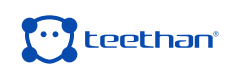

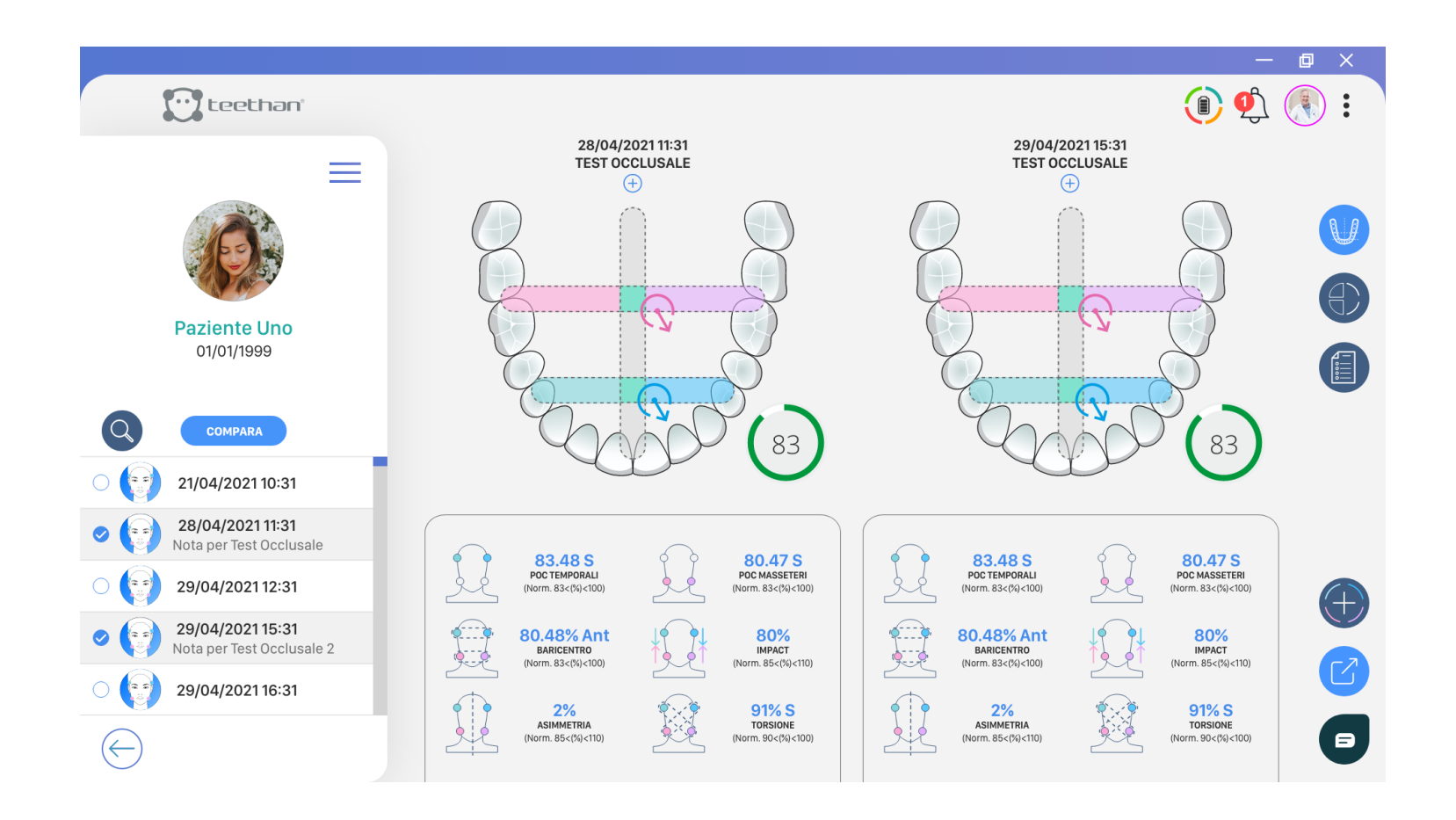

La schermata Report di Comparazione consente di comparare due o più test dello stesso tipo per verificare la differenza nei valori assunti dai parametri di test.

Per selezionare i test da comparare fare click sul tasto  $\left( \quad \right)$  situato a lato del test. Immediatamente l'esame risulterà selezionato e il test verrà aggiunto alla lista delle prove visualizzate.

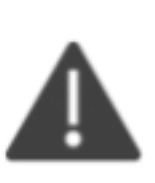

 È possibile confrontare solamente test dello stesso tipo. Se si desidera cambiare la tipologia di test da confrontare, fare click sul pulsante "Fine", selezionare la tipologia di test desiderata, quindi fare click nuovamente sul tasto "Compara".

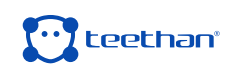

 Di default Teethan affiancherà i report delle prove selezionate per essere comparate. Per navigare tra i test selezionati è sufficiente utilizzare le frecce per vedere la successiva e per visualizzare la precedente.

Se si desidera visualizzare l'andamento nel tempo dei parametri di test nel tempo, facendo click sul tasto per accedere alla schermata di Time Evolution:

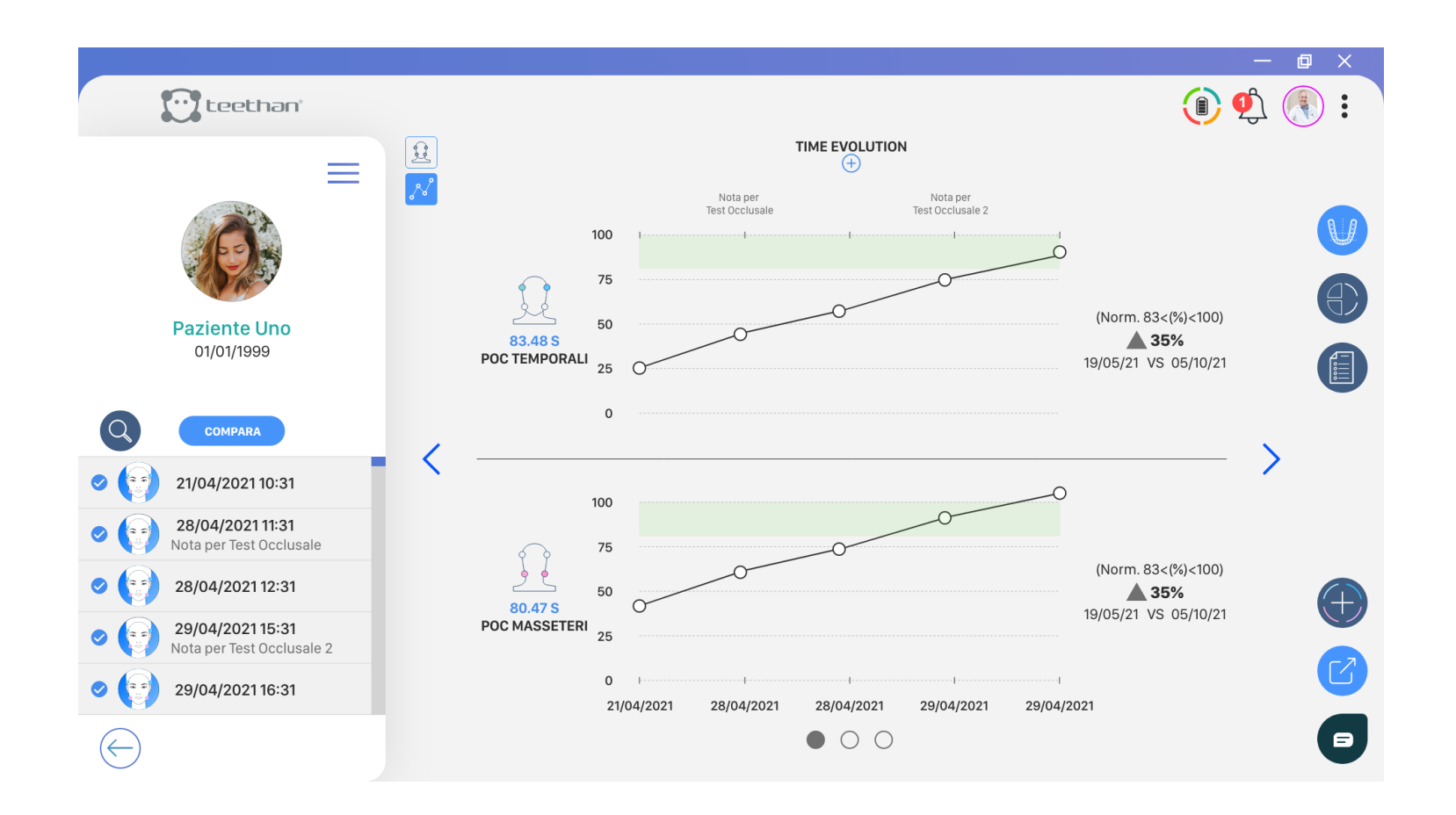

La schermata Time Evolution consente di giudicare come i parametri dei test acquisiti siano cambiati col passare del tempo, attraverso la visualizzazione grafica e con una misura di aumento (o diminuzione) percentuale. Per uscire dalla pagina report di comparazione fare click di nuovo sul pulsante della schermata di Comparazione.

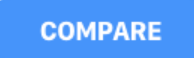

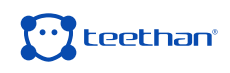

# **4.5.3 Schermata di Export**

È possibile esportare il report del test o la comparazione di più test, sia in termini di report che di evoluzione temporale, come stampa .pdf o mail. Per esportare il report fare click sul tasto **D** presente nella schermata di Report (Paragrafo 4.5) o nella schermata di Comparazione (Paragrafo 4.5.2).

Immediatamente comparirà la pagina di anteprima del report:

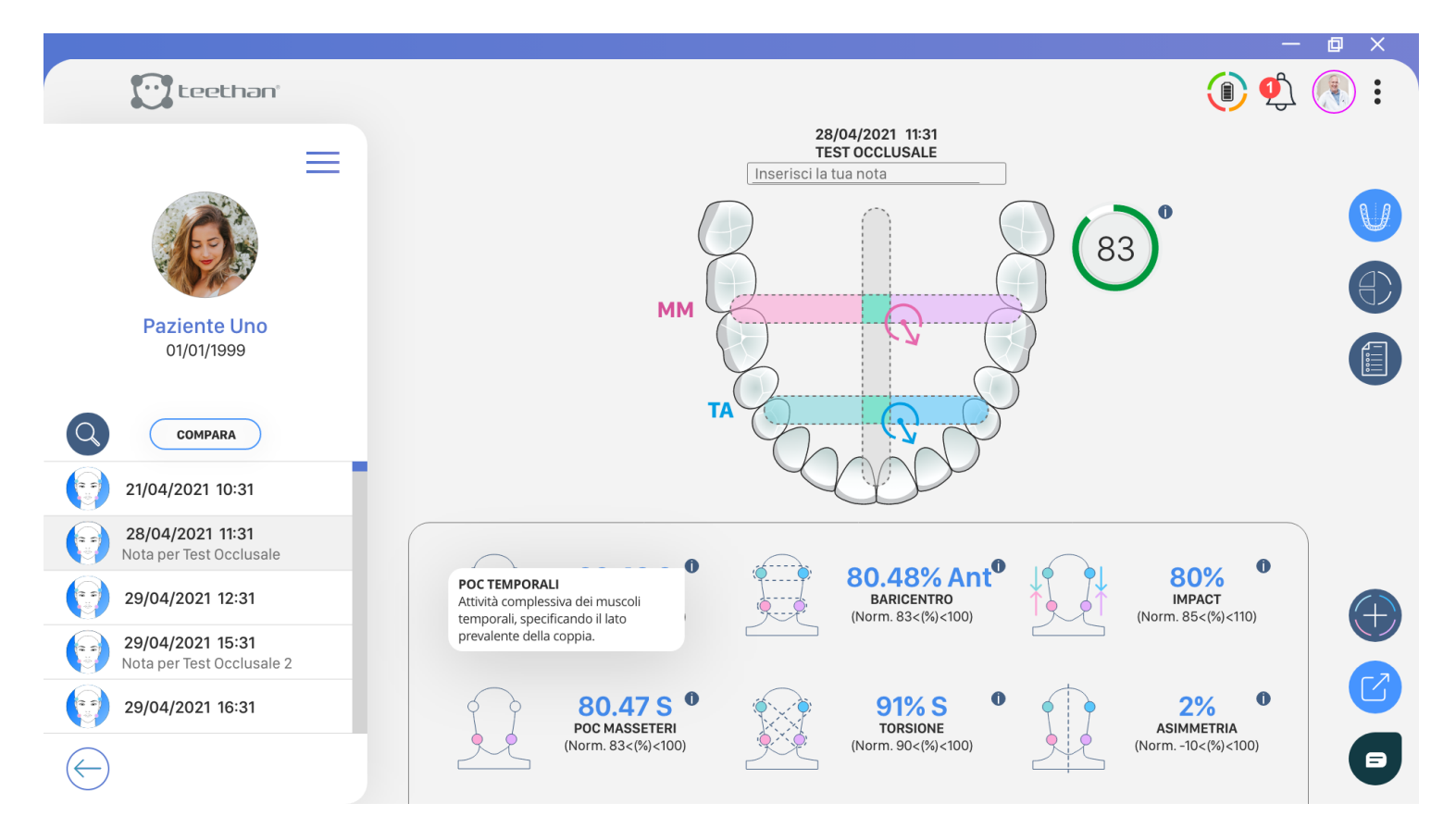

Se lo si desidera, è possibile aggiungere o rimuovere test dal report. Per aggiungere un test al report corrente cliccare sul tasto  $\bigoplus$  dell'icona di test da aggiungere.

Per rimuovere un esame fare click sul tasto **X** dell'icona test da rimuovere.

Una volta selezionate tutte le prove che si desidera esportare, è possibile:

- Stampare la prova: cliccando sul tasto
- Esportare la prova in .pdf: cliccando sul tasto
- Inviare la prova via mail: cliccando sul tasto

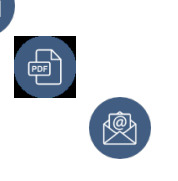

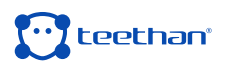

# **4.6 Schermata Impostazioni**

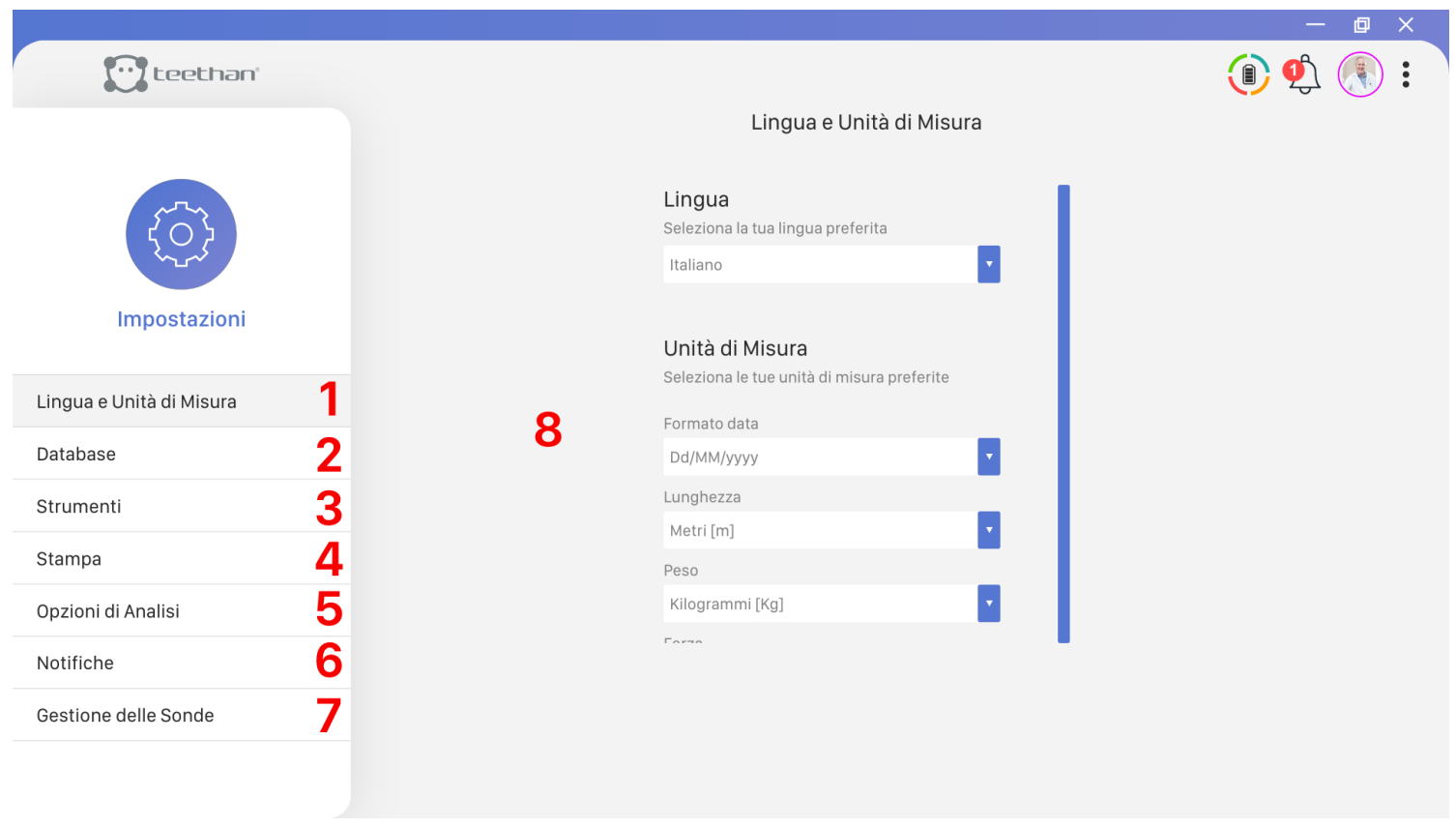

Cliccando sull'icona, in alto a destra si accede al menù Opzioni. Questo permette di attivare le varie funzioni disponibili all'interno del software. In particolare, cliccando su "Impostazioni" è possibile accedere alla schermata Impostazioni.

In questa schermata è possibile distinguere le seguenti aree principali:

- 1. Bottone "Lingua e Unità di Misura"
- 2. Bottone "Database"
- 3. Bottone "Strumenti"
- 4. Bottone "Stampa"
- 5. Bottone "Opzione di Analisi"
- 6. Botton "Notifiche"
- 7. Bottone "Gestione dei sensori"
- 8. Area Impostazioni

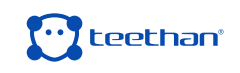

# **4.6.1 Bottone Lingua e Unità di Misura**

 Cliccando sul Bottone Lingua e unità di misura si accede alla schermata Lingua e Unità di Misura.

Dalla schermata è possibile impostare la lingua del software e le unità di misura. Per modificare le impostazioni, selezionare la lingua e/o l'unità di misura desiderata dal menù a discesa.

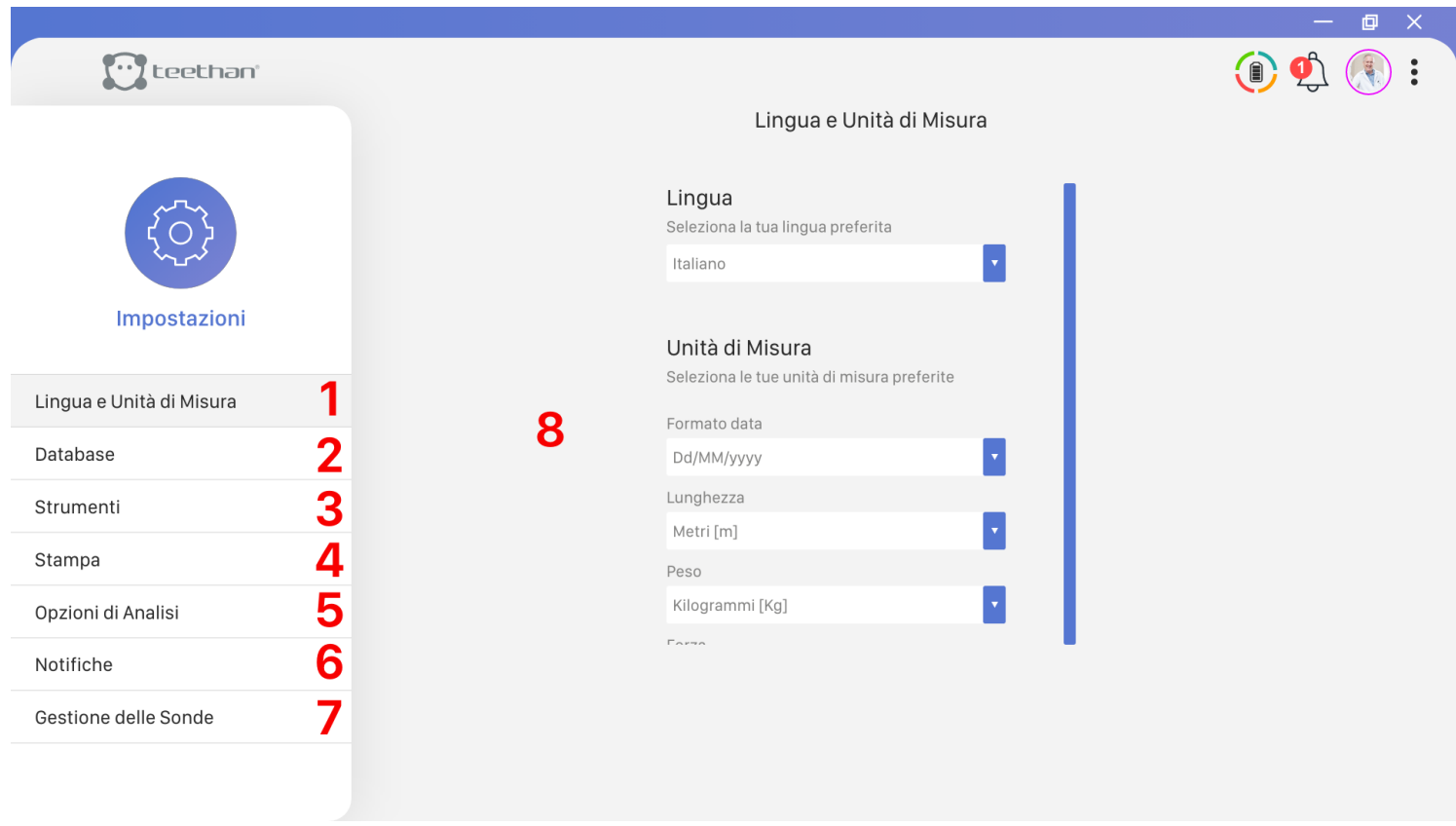

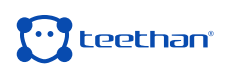

#### **4.6.2 Bottone Database**

Cliccando sul Bottone Database si accede alla schermata Database. Cliccando sull'icona si aprono i menù a comparsa.

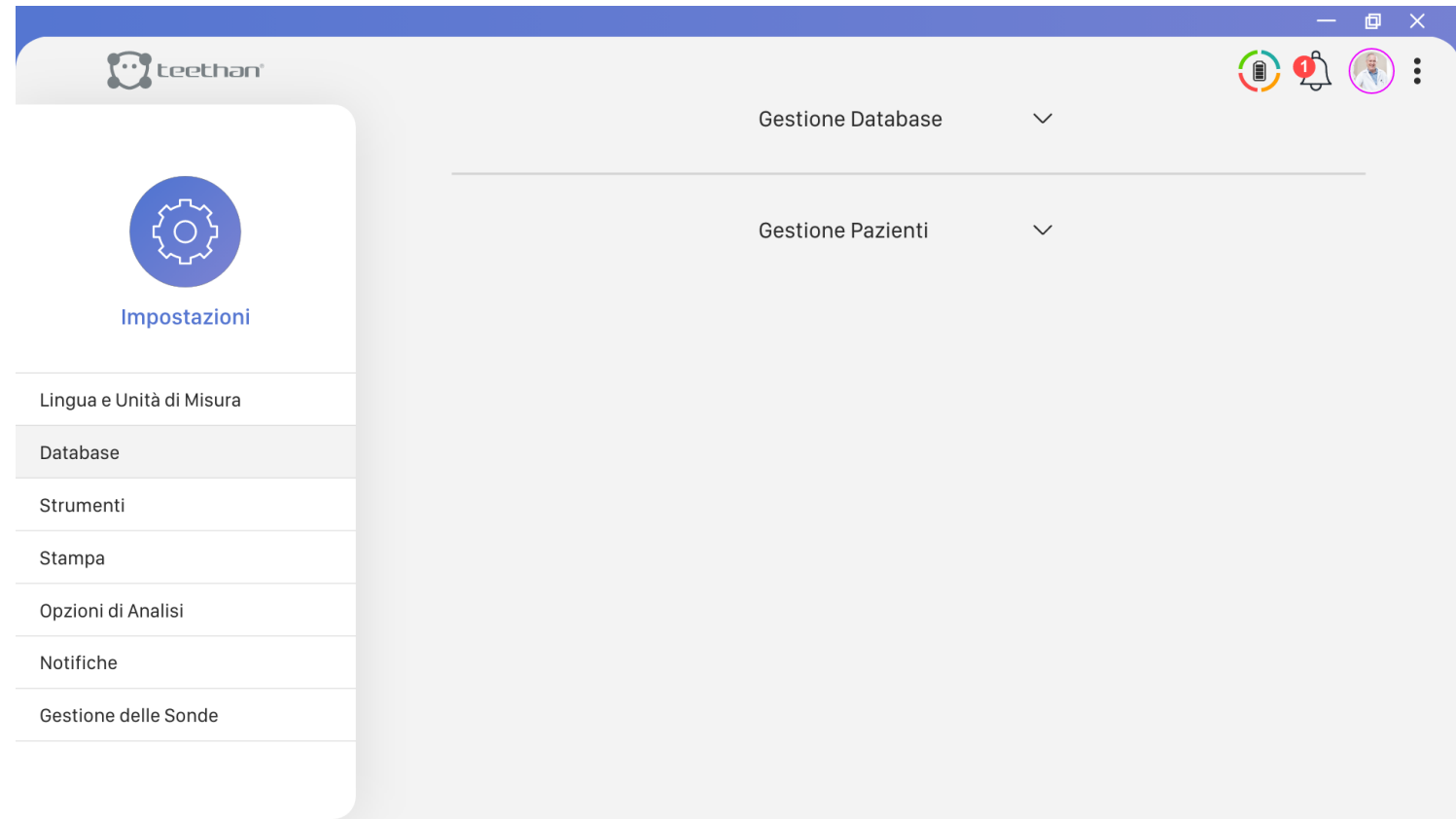

Il menù Gestione Database permette di:

- Esportare tutti gli esami di un paziente. Selezionare il paziente dal menù a tendina, cliccare il tasto esporta e salvare il file.
- Esportare gli esami di tutti i pazienti dell'utente. Dalla voce esporta tutti i pazienti, cliccare il tasto esporta e salvare il file.
- Importare gli esami Teethan. Cliccare sul relativo pulsante e seguire le istruzioni a video selezionando il file desiderato per l'importazione.
- Eseguire un back up completo di tutti gli esami effettuati con Teethan.

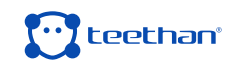

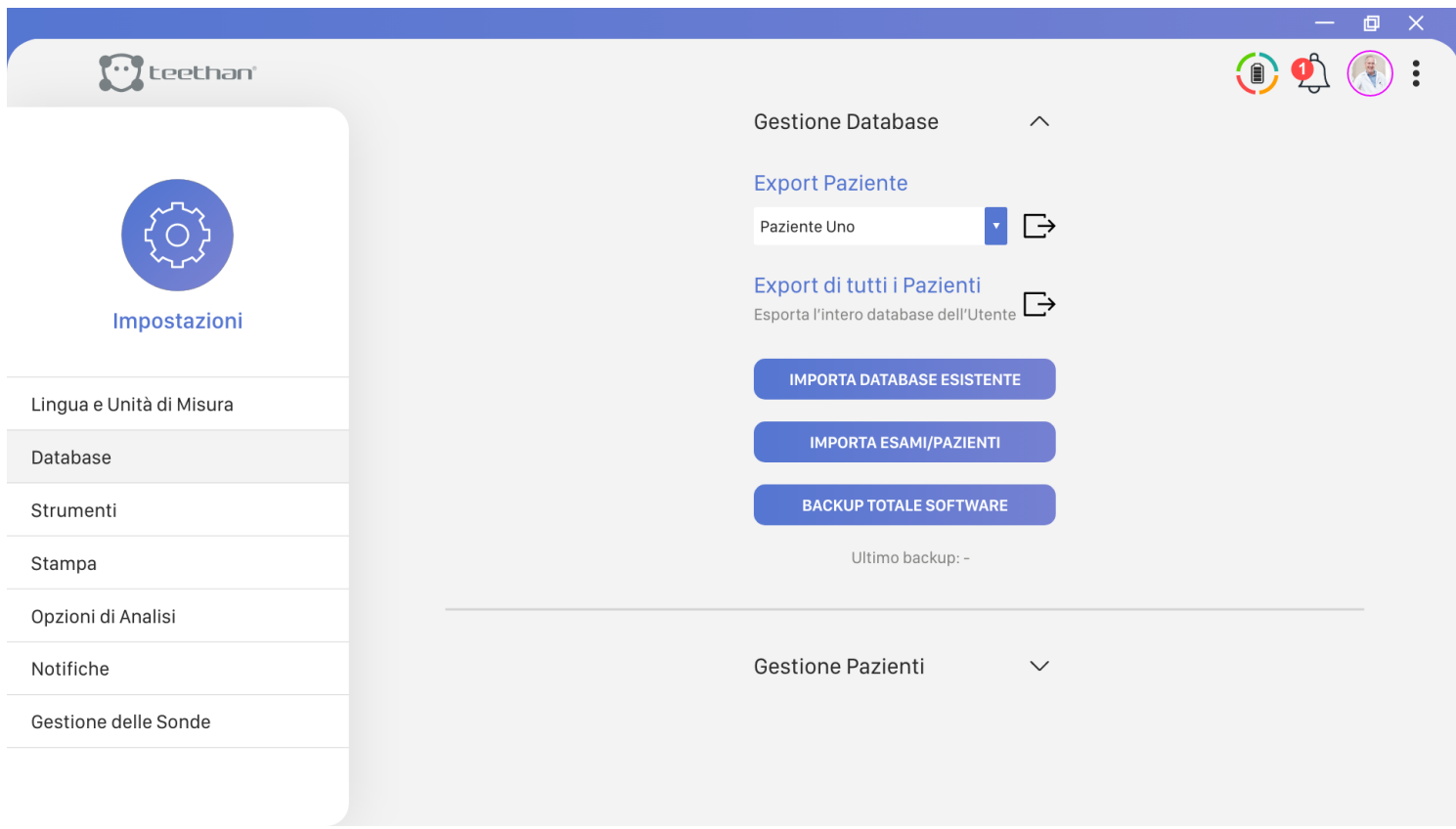

Nel menù Gestione Pazienti, invece, una volta selezionato un utente, è possibile visualizzare i pazienti attualmente condivisi con quello specifico utente e – qualora lo si volesse – aggiungere ulteriori pazienti in condivisione. Per selezionare i pazienti da condividere fare click sul tasto  $\bigcirc$  situato a sinistra della Lista Pazienti. Immediatamente l'icona diventerà .

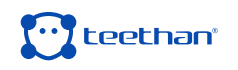

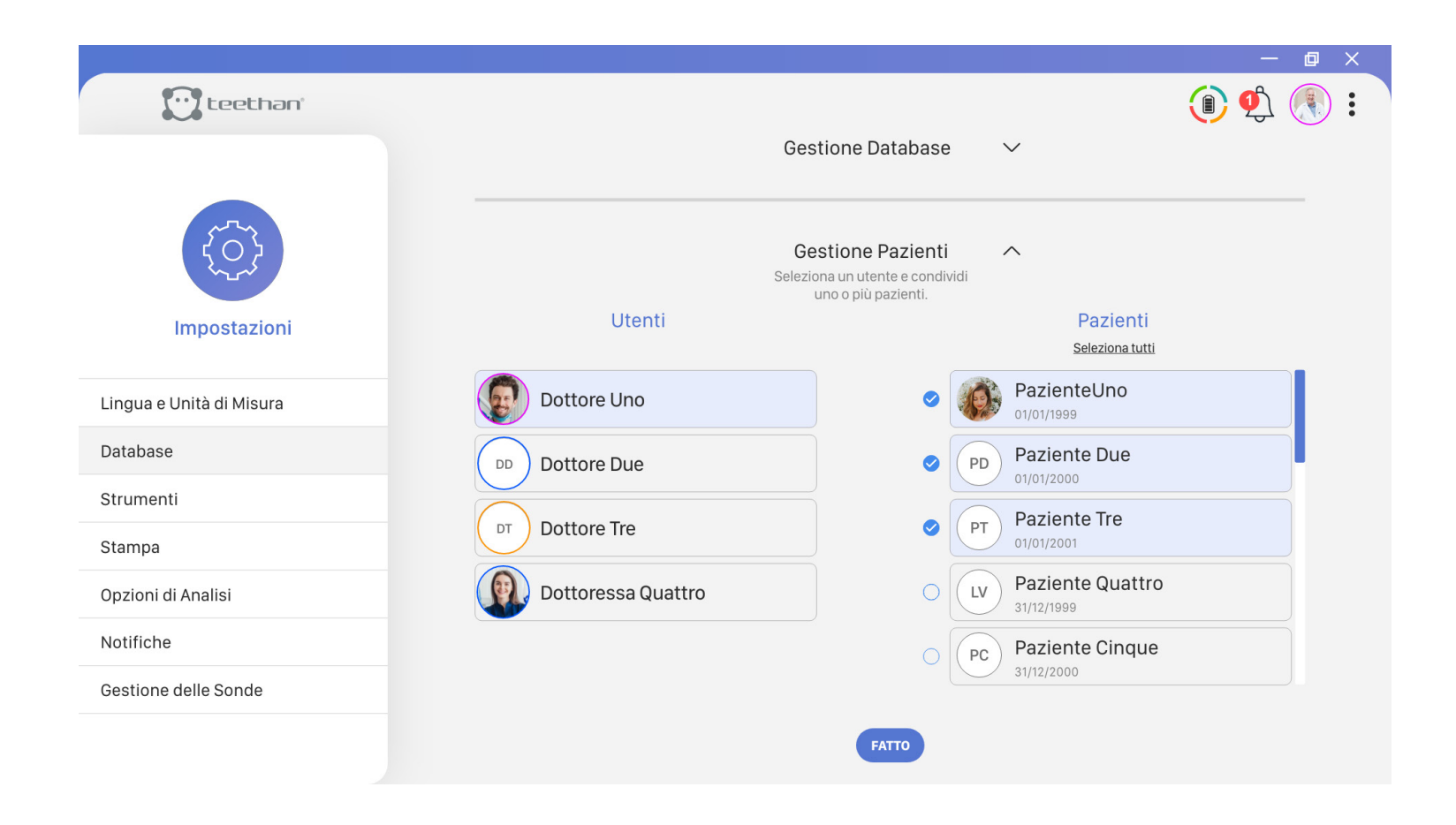

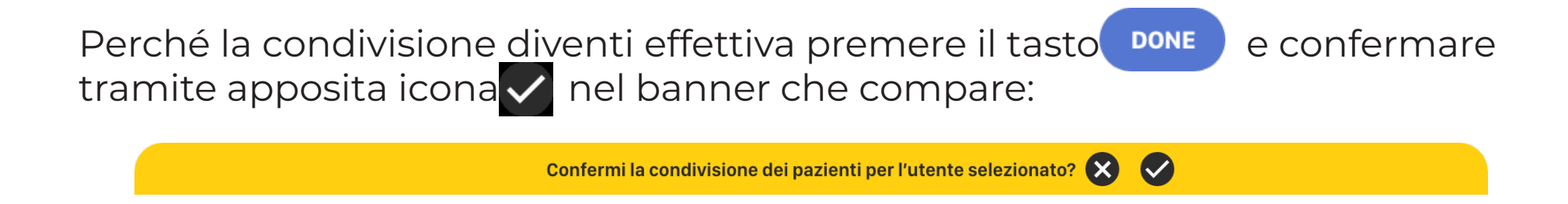

Se, invece, si desidera annullare i cambiamenti appena apportati, fare click sull'icona X.

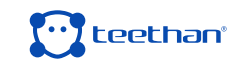

# **4.6.3 Bottone Strumenti**

Cliccando sul Bottone Strumenti si accede alla schermata Strumenti:

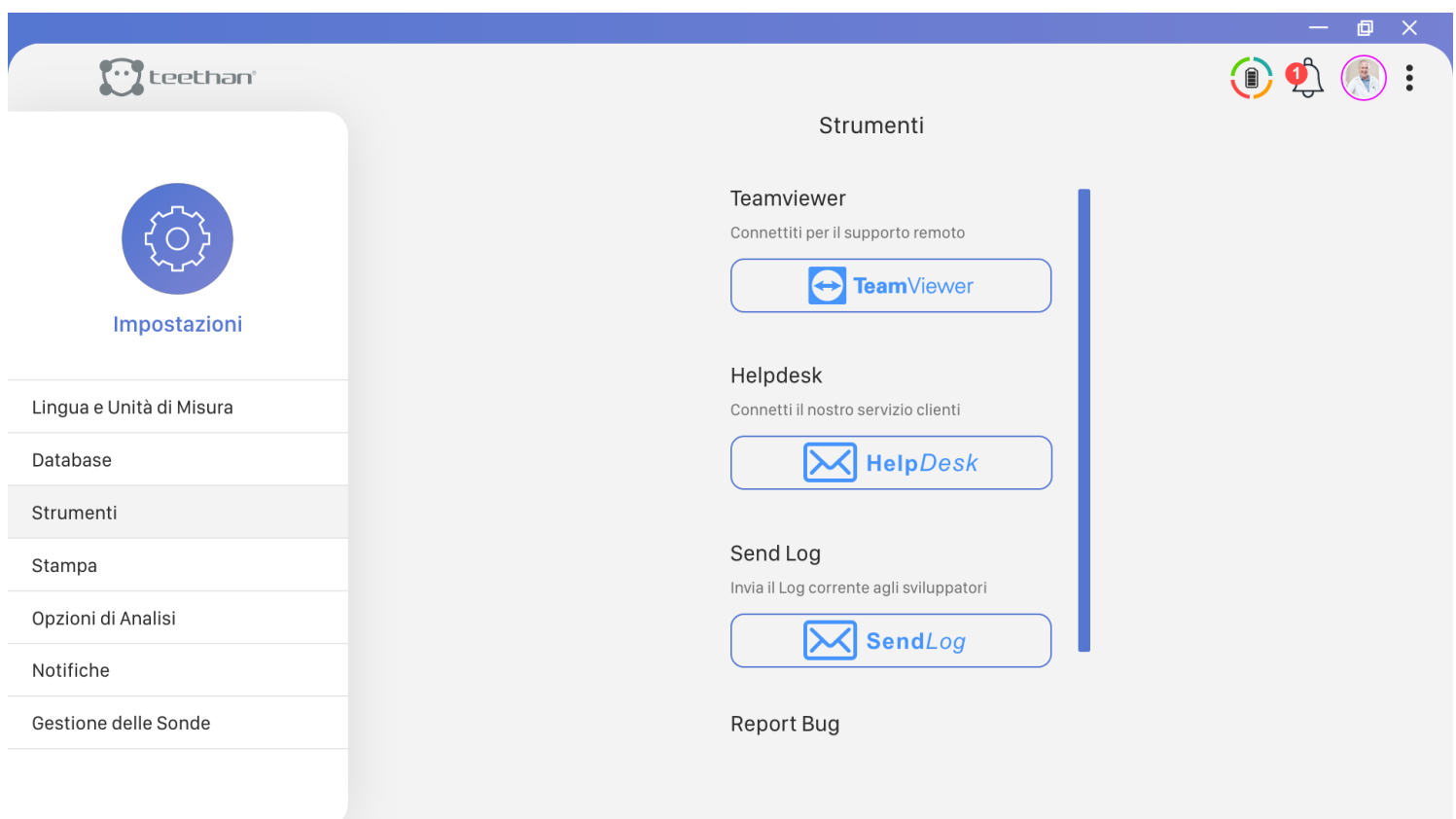

Da questa schermata è possibile:

- Attivare il Software Teamviewer: facendo click sul bottone "Team Viewer" si attiva il software che consente all'assistenza clienti il controllo remoto della macchina.
- Contattare il Servizio di assistenza Clienti: facendo click sul bottone "Help Desk" si aprirà un nuovo messaggio di posta elettronica indirizzato al servizio di assistenza Teethan.
- Inviare i Log: in caso di errori imprevisti, facendo click sul tasto "Send Log" è

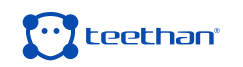

### **4.6.4 Bottone Stampa**

Cliccando sul Bottone Stampa si accede alla schermata Stampa:

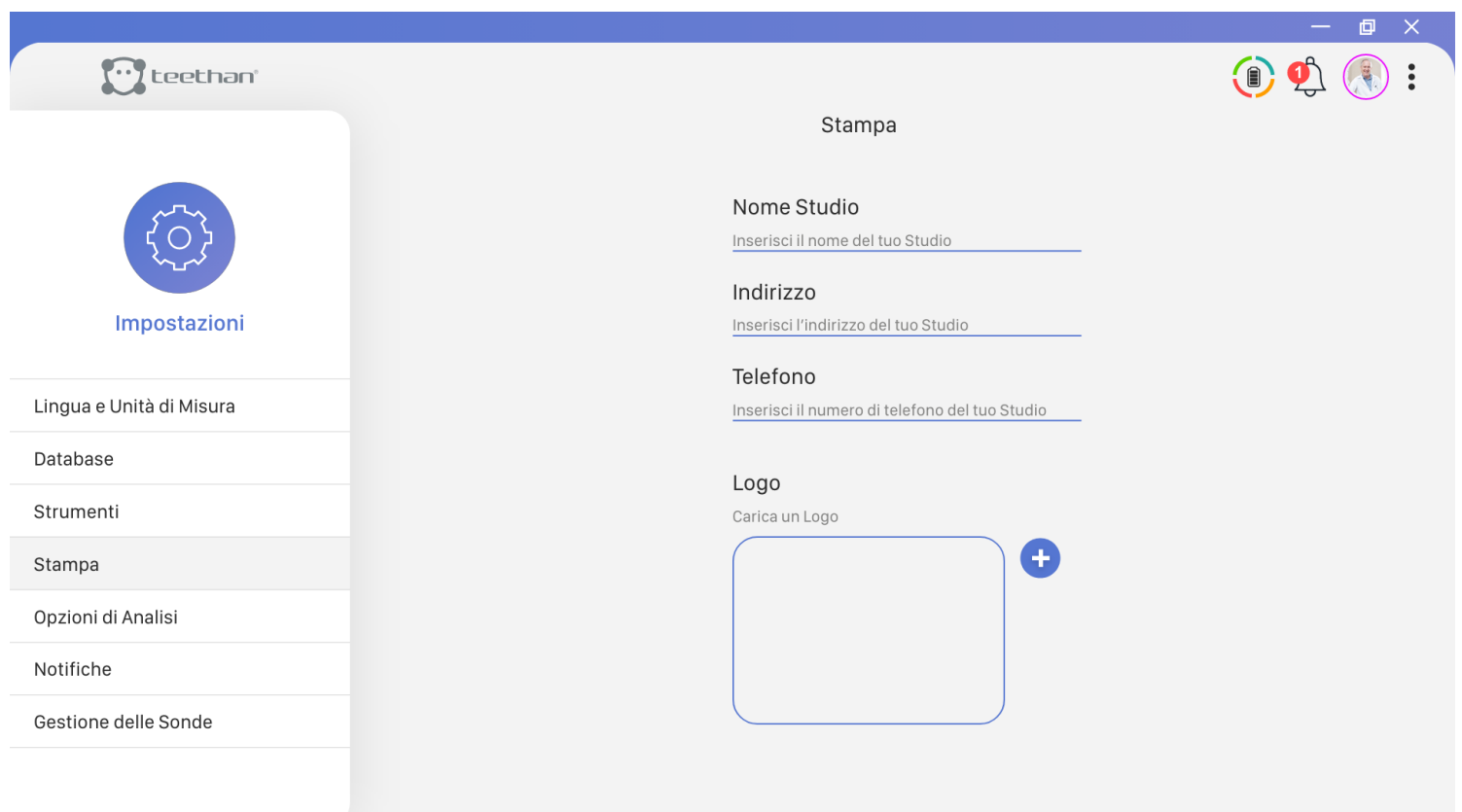

Dalla schermata Stampa è possibile inserire l'intestazione visualizzata nel file di stampa o nell'export .PDF.

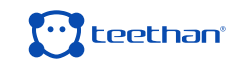

# **4.6.5 Bottone Opzioni di Analisi**

 Cliccando sul Bottone Opzioni di Analisi si accede alla schermata Opzioni di Analisi:

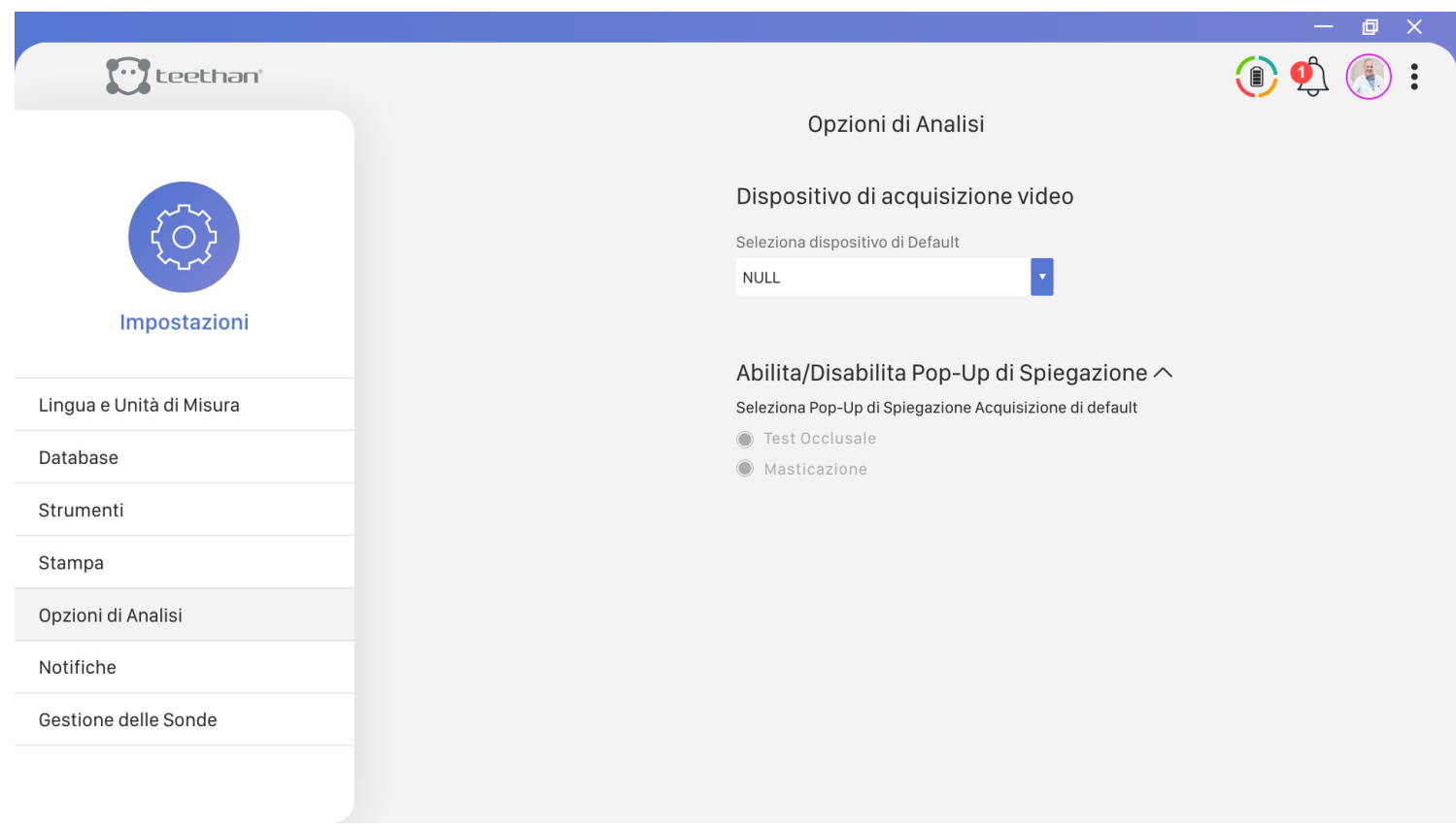

Da questa schermata:

• è possibile abilitare o disabilitare i Pop-Up di spiegazione. Selezionare il test desiderato per abilitarli. Deselezionare il test desiderato per disabilitarli.

Scegliere il dispositivo video con cui acquisire le foto profilo dei pazienti e degli utenti.

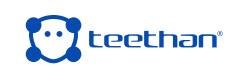

# **4.6.7 Bottone Gestione delle Sonde**

Cliccando sul Bottone "Gestione delle Sonde" si accede all'omonima schermata.

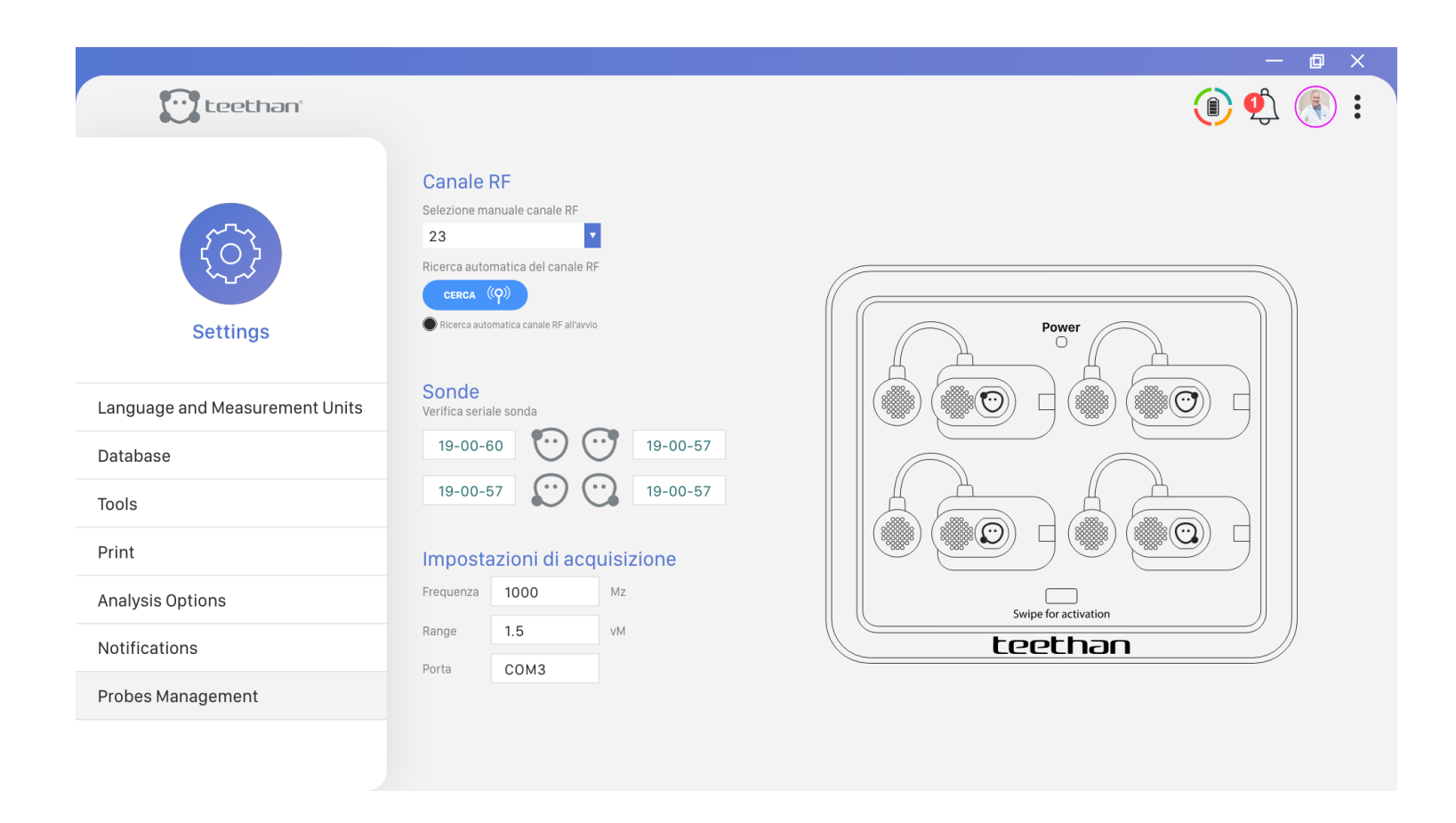

In questa schermata è possibile:

- Visualizzare il canale RF attualmente attivo
- Verificare il numero seriale di ciascuna sonda
- Leggere le impostazioni di acquisizione

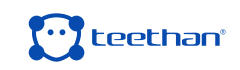

### **Visualizzare il canale RF attualmente attivo**

Quando la ricerca automatica canale all'avvio è attiva , il software seleziona miglior canale a radiofrequenze disponibile.

Se si registrano interferenze e/o si desidera effettuare una scansione dei canali RF a disposizione, è sufficiente fare click sull'icona *search* ((q))

Per cambiare manualmente il canale a radiofrequenze fare click sull'apposita freccia per aprire il menù di selezione.

### **Verificare il numero seriale di ciascuna sonda**

Con riferimento alla legenda rappresentata dalla rappresentazione grafica della stazione di ricarica e delle sonde elettromiografiche, per ciascuna di queste è possibile visualizzare il numero seriale.

### **Impostazioni di acquisizione**

In questa porzione di schermata, il software Teethan mostra il valore della frequenza di campionamento, il range di acquisizione e la porta COM a cui è connesso il ricevitore USB.

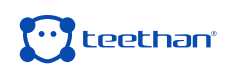

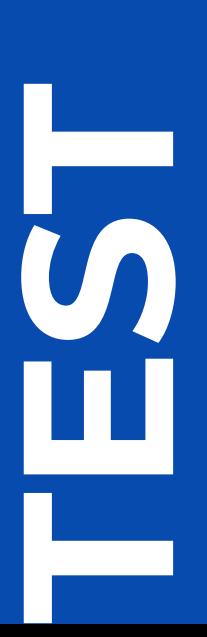

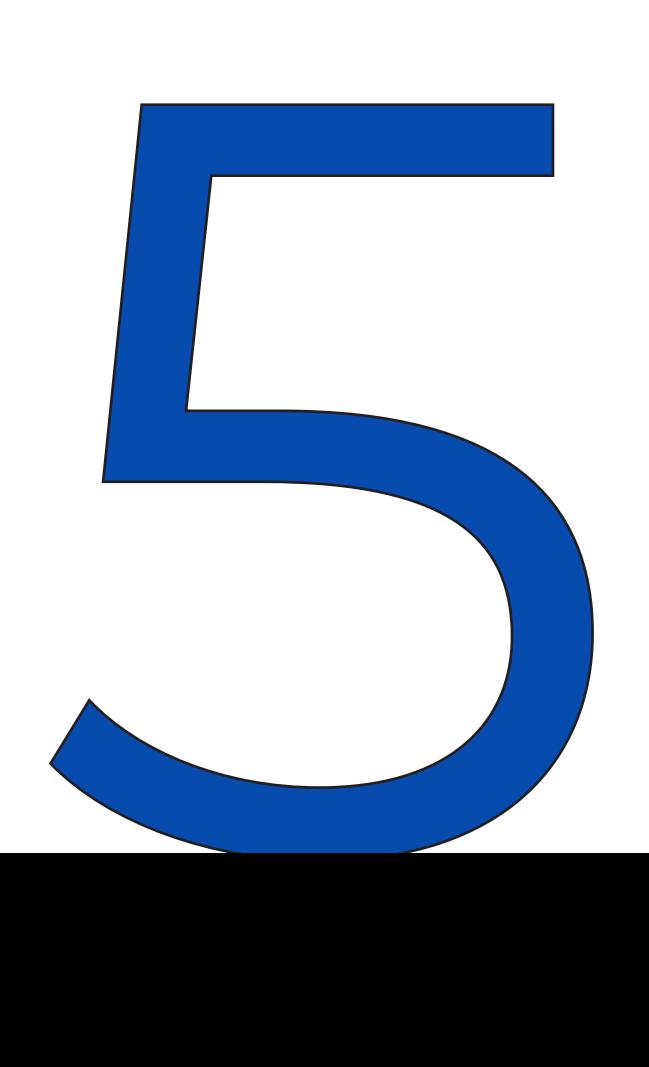

Il sistema Teethan include i seguenti protocolli di test:

1. Test Occlusale - Statica: protocollo per la misurazione del bilanciamento dell'occlusione dentale.

2. Test Masticazione – Dinamica: protocollo per la valutazione della coordinazione neuromuscolare durante l'atto masticatorio. In questo capitolo, per ciascun test, vengono illustrati:

- Avvio del protocollo di Test
- Posizionamento delle sonde
- Acquisizione del Test
- Report

# **5.1 Test Occlusale**

Per misurare il bilanciamento dell'occlusione dentale, il paziente deve effettuare due serramenti di cinque secondi ciascuno, il primo con rulli salivari, il secondo senza. Il test si conclude dopo i due serramenti con la generazione del report.

### **5.1.1 Avvio del protocollo di Test**

Per procedere con una nuova acquisizione, dalla Schermata "Home" del software, selezionare il paziente desiderato. Dalla Schermata Paziente, nella sezione Test, cliccare su Test Occlusale.

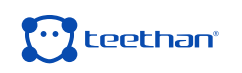

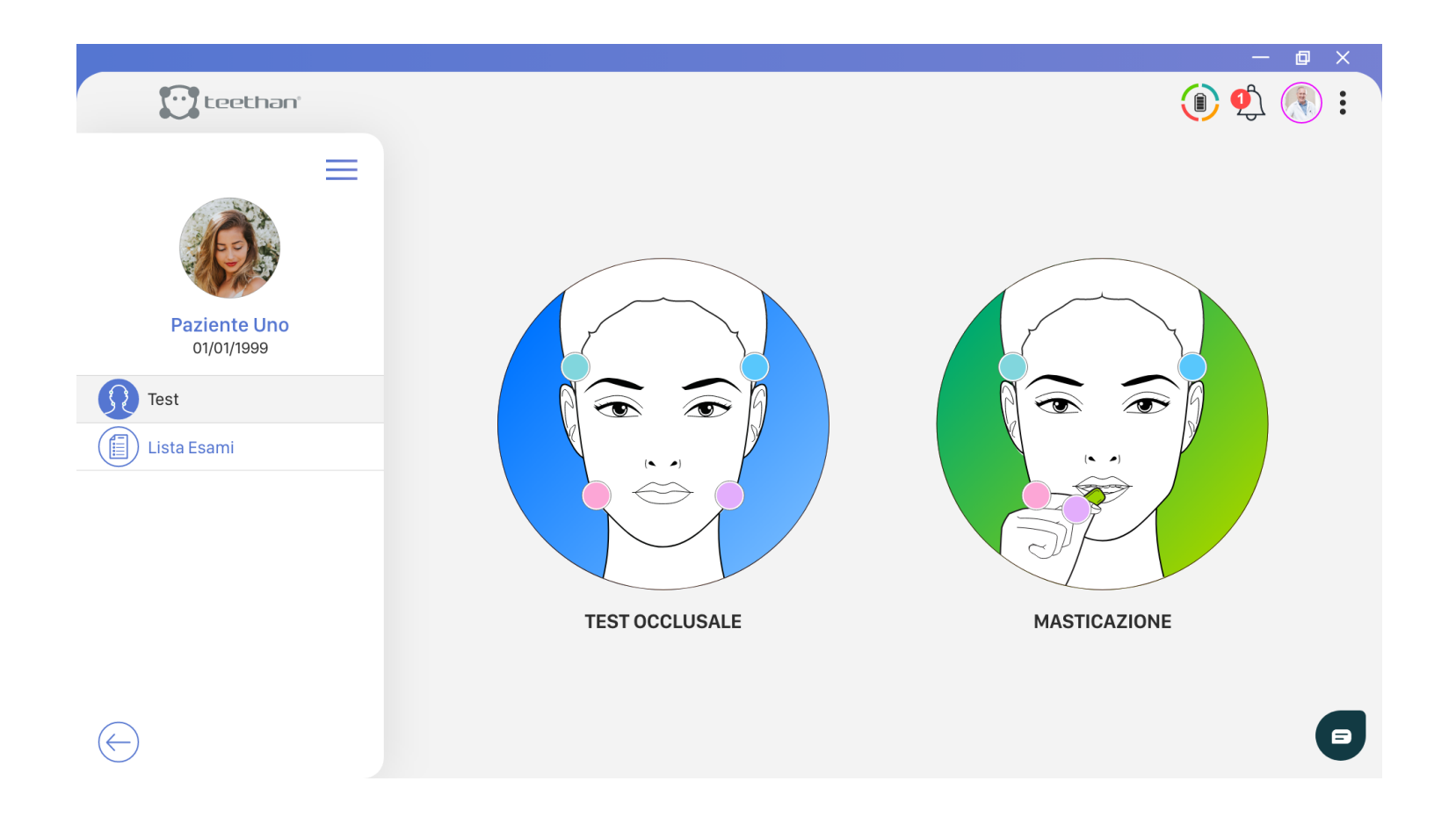

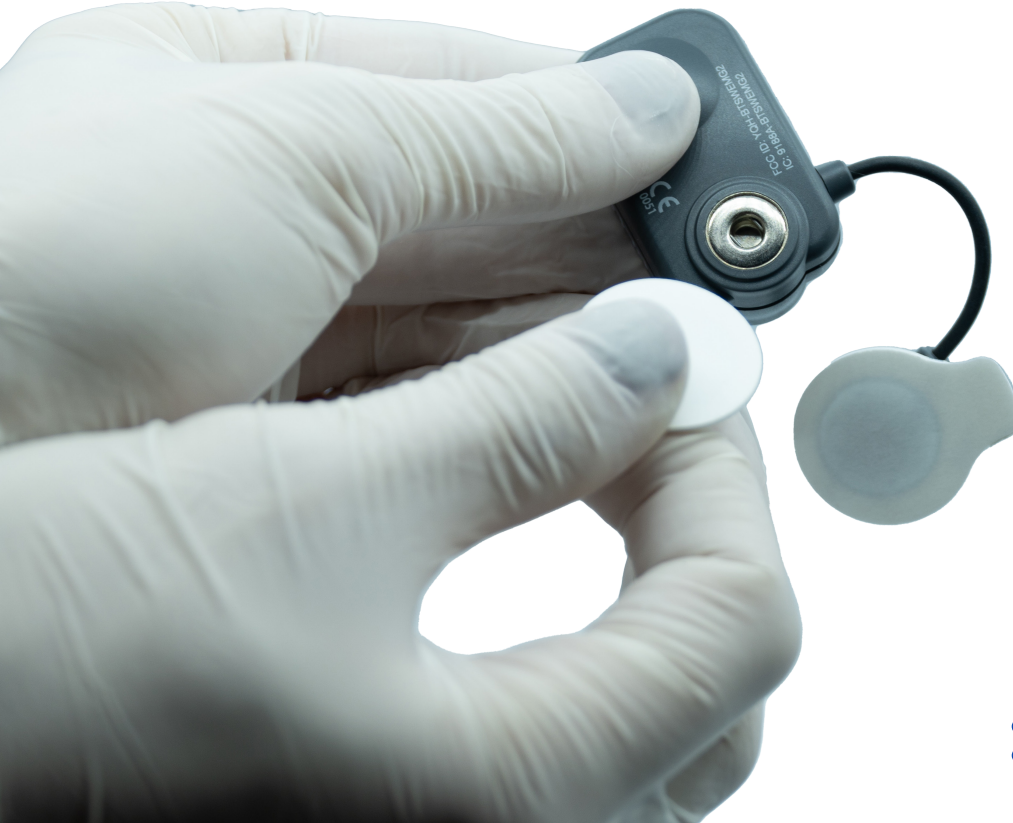

### **5.1.2 Posizionamento delle sonde**

Per ottenere dati affidabili e ripetibili durante l'esecuzione delle prove è necessario posizionare correttamente le sonde sul soggetto da valutare. Prima di procedere al posizionamento vero e proprio, applicare gli elettrodi pregellati alla sonda tramite l'apposita clip e rimuovere la pellicola di protezione.

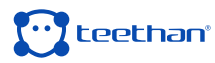

 Dopodiché, attivare le sonde e posizionarle sul viso del paziente in corrispondenza dei muscoli masseteri e temporali.

Ogni sonda è dedicata all'acquisizione di un muscolo specifico, come indicato sull'etichetta:

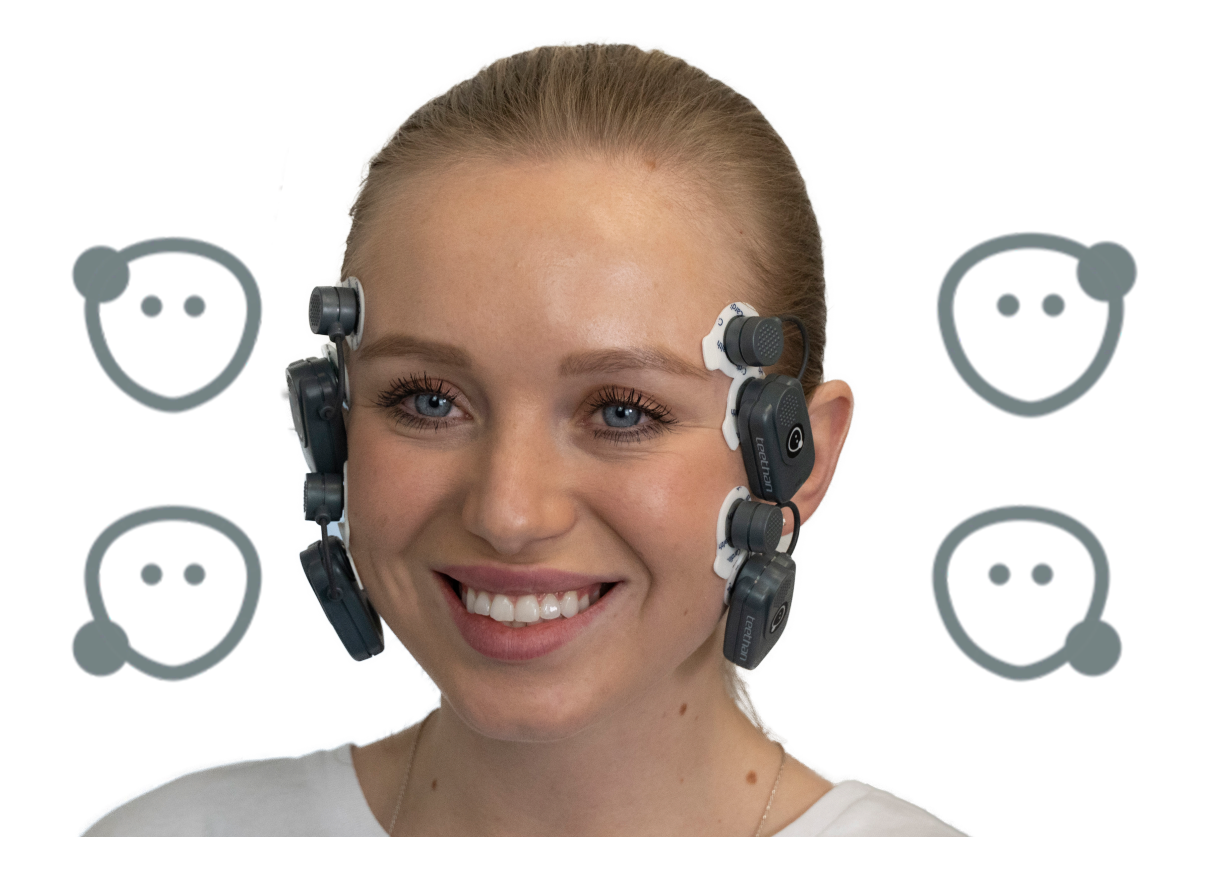

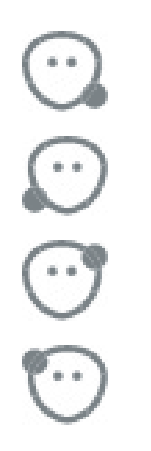

Massetere destro

Massetere sinistro

Temporale destro

Temporale sinistro

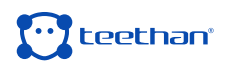

### **Applicazione delle sonde ai muscoli temporali**

Per individuare il fascio anteriore del temporale, palpare il muscolo chiedendo al paziente di effettuare un massimo serramento. Individuare l'asse maggiore del processo zigomatico dell'osso frontale e applica la sonda lungo il margine anteriore del muscolo (vicino alla sutura coronale e mantenendo due centimetri dal processo zigomatico).

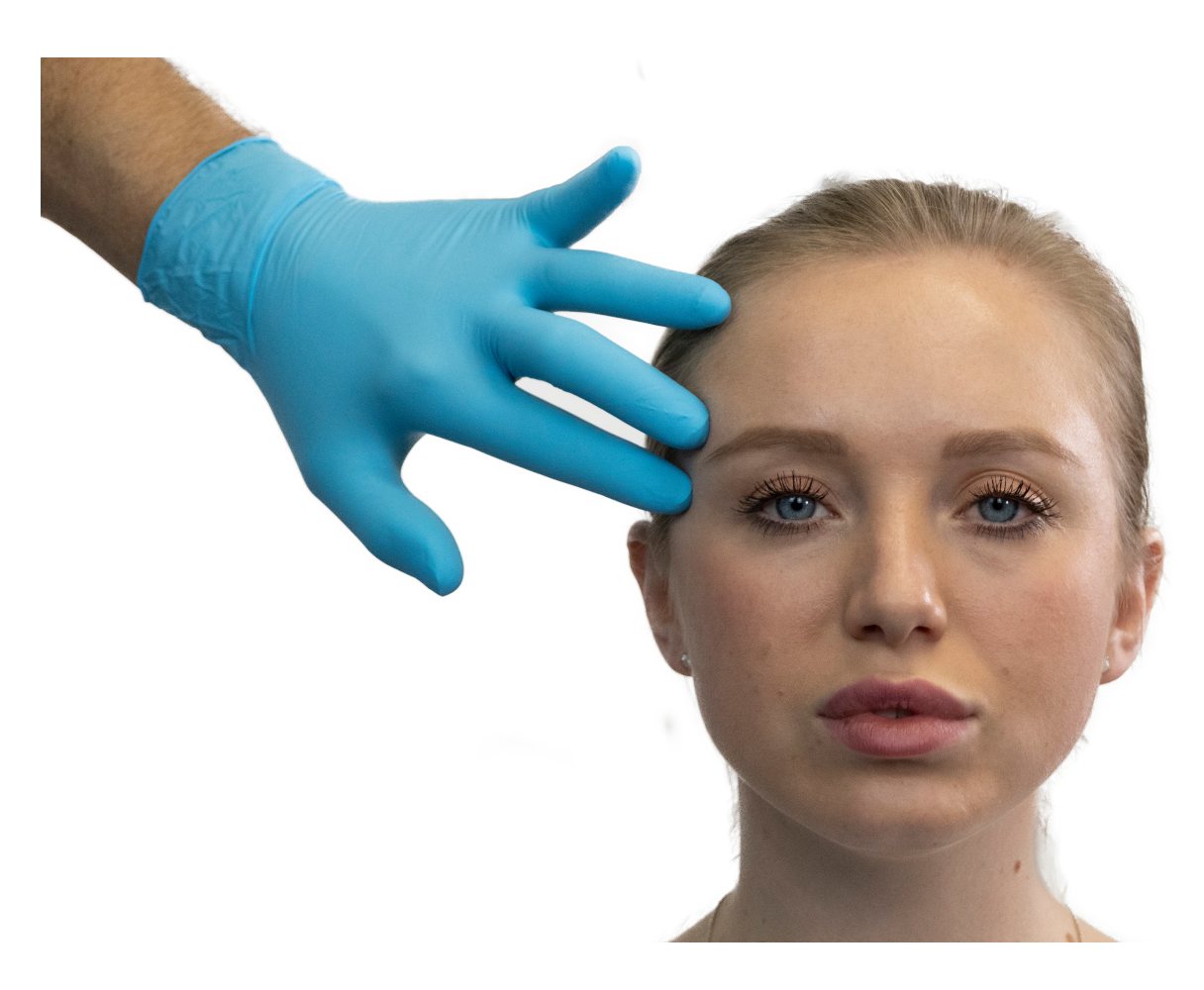

#### **Applicazione delle sonde ai muscoli masseteri**

Per individuare il massetere palpare il muscolo in serramento individuandone il ventre. Applicare la sonda in direzione parallela al decorso delle fibre muscolari e nella porzione centrale del muscolo (lungo la linea congiungente il canto esterno dell'occhio con l'angolo mandibolare).

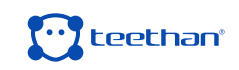

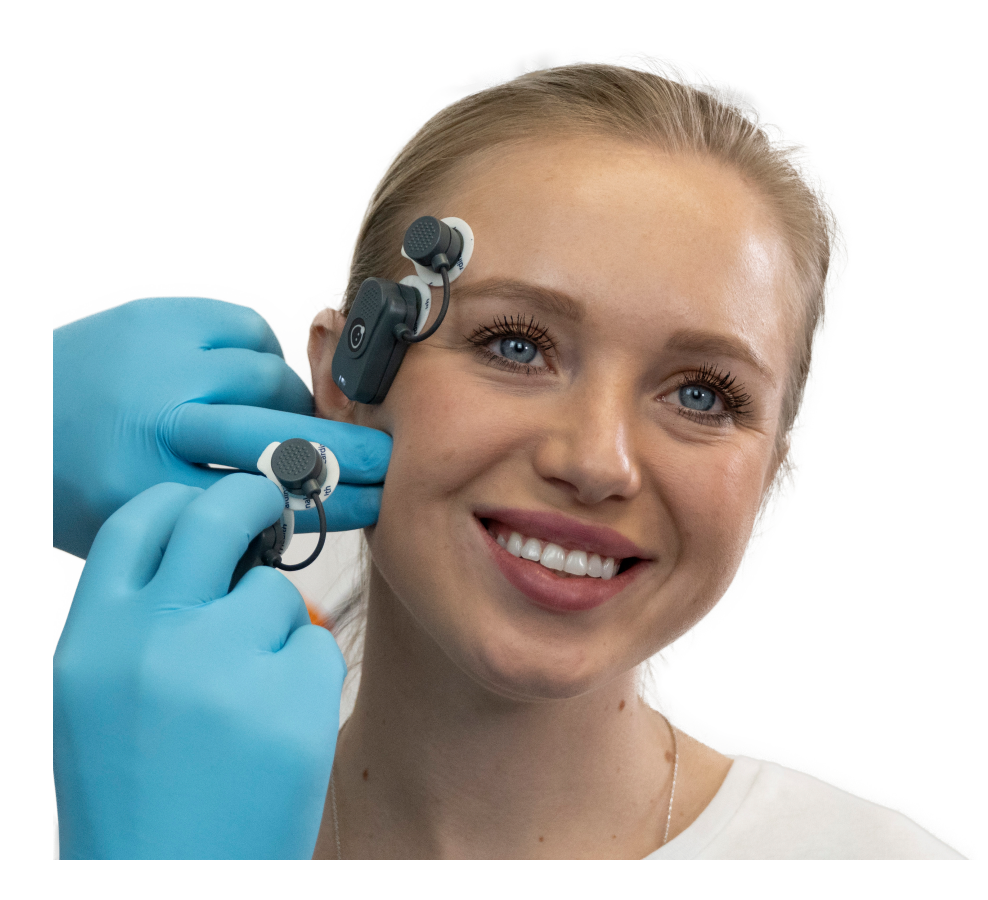

#### **Simmetria e postura**

È consigliabile mantenere la simmetria di posizionamento tra lato destro e sinistro. Per minimizzare le eventuali interferenze dovute alla postura del paziente, assicurarsi che lo schienale della poltrona sia in posizione verticale e porre il soggetto in una posizione rilassata con le gambe non incrociate, le mani appoggiate sulle ginocchia e lo sguardo rivolto in avanti.

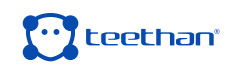

# **5.1.3 Acquisizione del Test**

#### **Prova di calibrazione con rulli salivari**

Interporre due rulli salivari tra le arcate sul quinto e sesto dente (secondi premolari e molari) e chiedere al paziente di serrare i denti il più forte possibile.

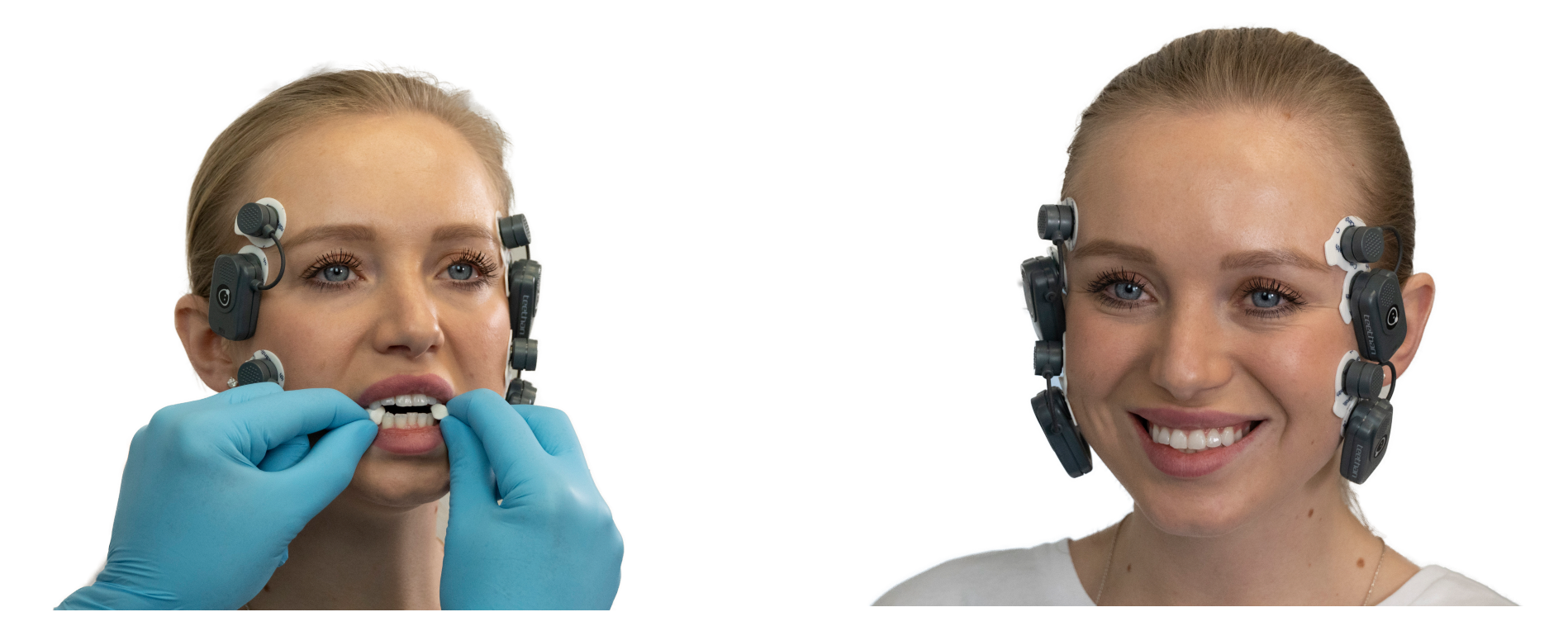

Per avviare la prova di calibrazione fare click sul Tasto Registra.

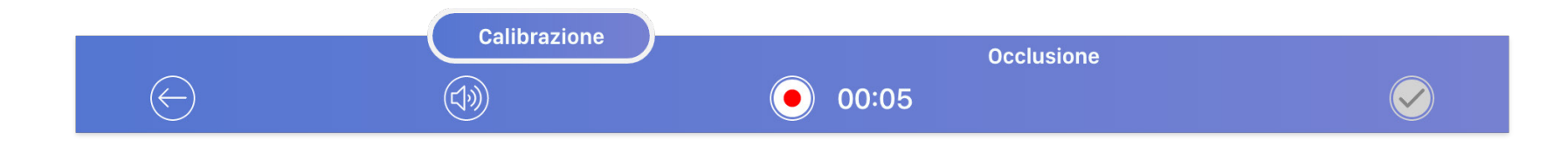

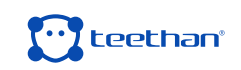

Durante l'esecuzione viene visualizzata in real-time l'attività elettrica dei muscoli analizzati, attraverso l'utilizzo di barre tanto più colorate quanto più forte è l'attivazione del muscolo ad esse associato. Ciascun muscolo è identificato da un colore caratteristico:

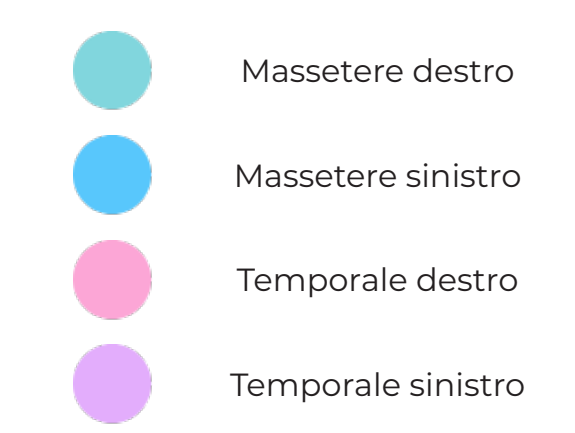

La registrazione si interrompe automaticamente dopo cinque secondi e passa direttamente alla fase successiva di acquisizione attivando il pulsante "Occlusione".

È possibile, però, effettuare e comparare più prove di calibrazione per selezionare quella che si reputa migliore. Per fare ciò, fare click sul tasto "Calibrazione" della barra inferiore e far partire l'acquisizione tramite il Tasto Registra. A sinistra verranno mostrate le anteprime dei diagrammi a torta per ciascuna delle prove di calibrazione eseguite.

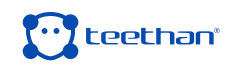

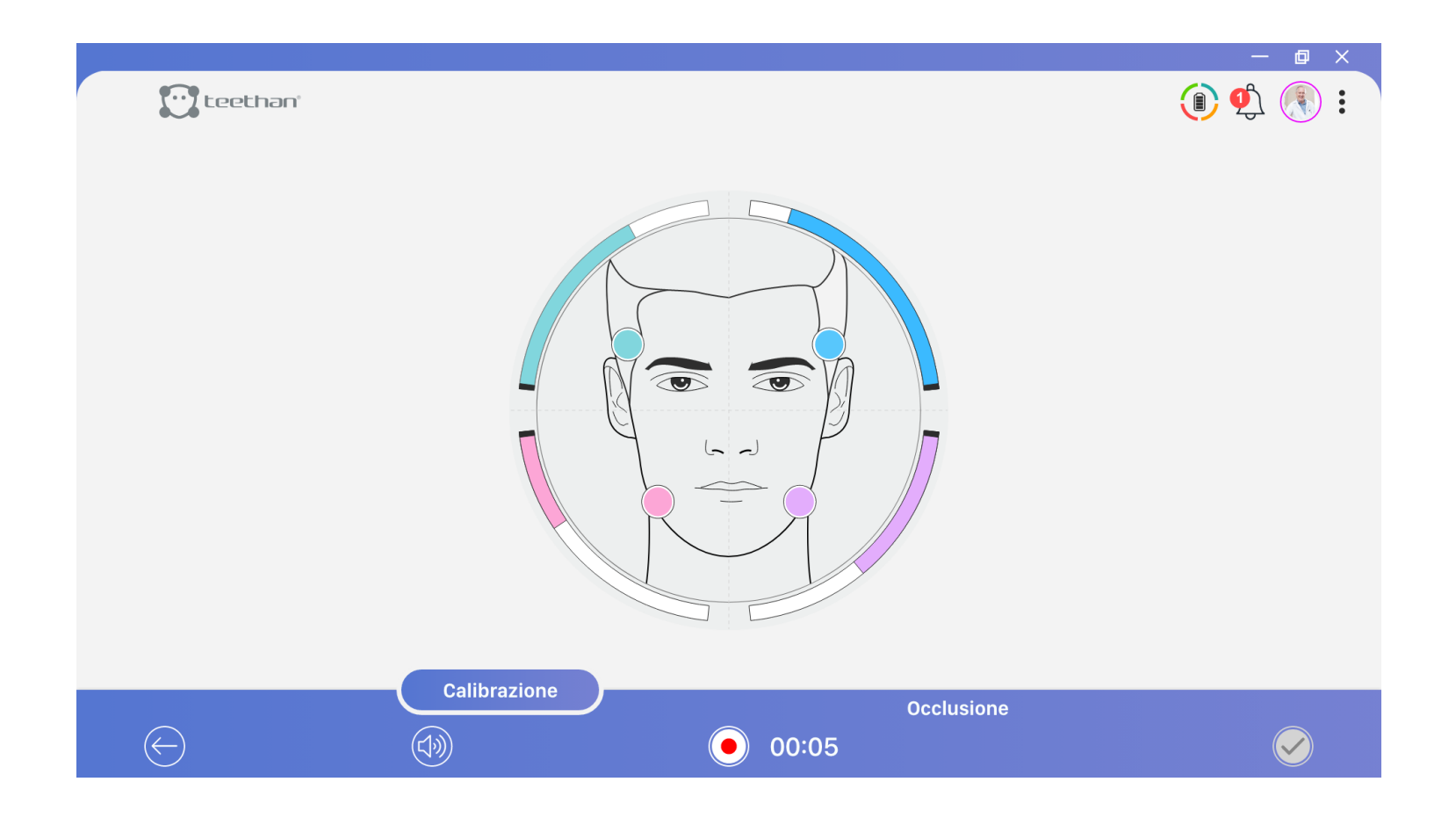

#### **Prova in naturale intercuspidazione**

Una volta acquisita la prova di calibrazione occlusale (o selezionata quella che si reputa migliore tra quelle effettuate), il software è pronto per effettuare il vero e proprio Test Occlusale. Quindi, dopo aver rimosso i rulli salivari, chiedere al paziente di serrare i denti al massimo per permettere la naturale intercuspidazione dentale e iniziare l'acquisizione cliccando sul Tasto Registra.

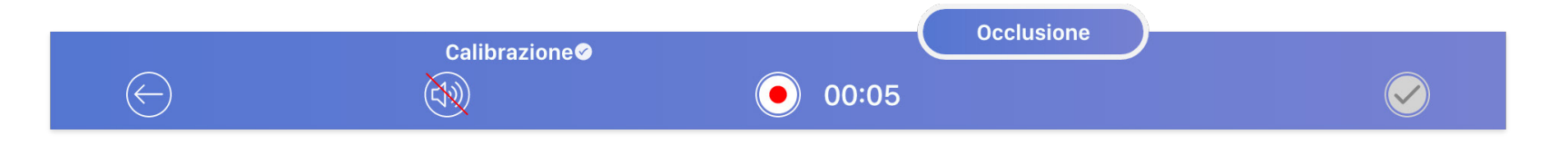

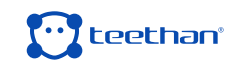

# **5.1.4 Report**

Al termine di un'acquisizione, il report dati viene generato automaticamente. Il report clinico del Test Occlusale è composto da quattro sezioni:

- Parametri e Indici del Piano Occlusale
- Attività Muscolare & Intensità di Contrazione Muscolare
- Attività Elettrica Muscolare
- Valori di Normalità e Note

# **Parametri e Indici del Piano Occlusale**

La rappresentazione dell'arcata dentale contiene due target, la cui posizione riassume la condizione occlusale, in accordo agli indici calcolati:

- Il target azzurro  $\Omega$  è riferito all'attività dei muscoli temporali (che governano la parte anteriore della bocca);
- Il target rosa  $\Omega$  è riferito all'attività dei muscoli masseteri (che governano la parte posteriore della bocca);

Le bande tratteggiate rappresentano le bande di normalità degli indici di riferimento. Le intersezioni delle bande rappresentano le zone in cui entrambi i target ricadono in caso di occlusione equilibrata.

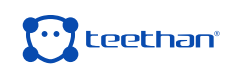

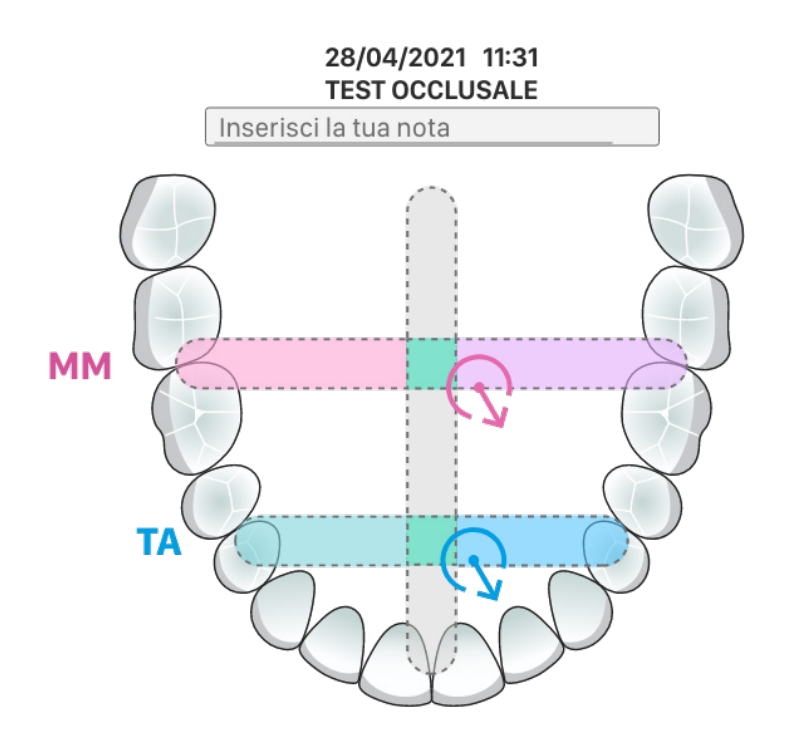

Immediatamente accanto alla figura dell'arcata viene visualizzato l'Indice Globale di Equilibrio Neuromuscolare.

Verde: quando l'equilibrio globale è maggiore di 83%.

Giallo: quando l'equilibrio globale è compreso tra 82% e 75%.

Rosso: quando l'equilibrio globale è minore di 74%.

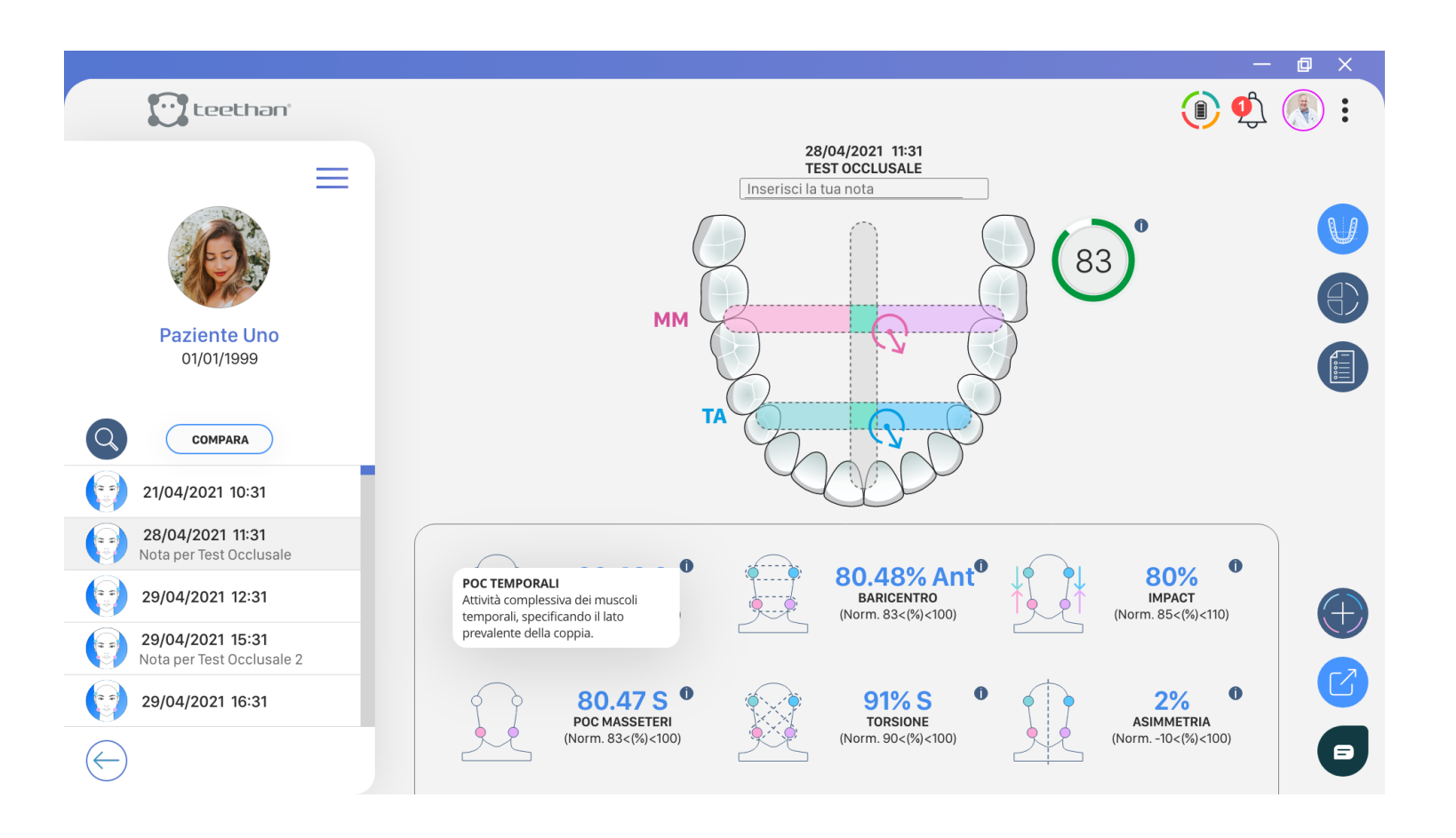

 $(83%)$ 

78%

10%

- **• Coefficiente di Sovrapposizione Percentuale (POC):** è un indice della simmetria di contrazione standardizzata all'interno della stessa coppia muscolare. Indica lo sbilanciamento (destra/sinistra) all'interno della coppia muscolare indagata: nello specifico, il POC calcola la predominanza del temporale destro o sinistro nei quadranti anteriori, e del massetere, destro o sinistro, nei quadranti posteriori. Il POC esprime, in valore percentuale, la differenza di segnale elettrico generato da una coppia muscolare in massima contrazione volontaria (MVC) rispetto all'omologo valore standardizzato.
	- Se i due muscoli della stessa coppia muscolare si contraggono simmetricamente, il risultato teorico di POC atteso è prossimo al 100%; se, invece, i due muscoli hanno valori standardizzati percentualmente diversi tra loro, il PCO risulta essere sensibilmente inferiore al 100%. Quando il POC supera l'83%, si è in presenza di una normale simmetria muscolare indotta dal contatto dei denti. In caso contrario, il contatto dentale sta influenzando l'equilibrio neuromuscolare del paziente. Valori di POC fuori dalla norma indicano qualità di contatto prevalente o insufficiente di un lato rispetto al controlaterale. La banda verticale grigiochiara indica la fascia di normalità, fino al valore 83% sia a destra sia a sinistra dell'asse centrale, per poter rappresentare la prevalenza dell'attività del muscolo destro o del muscolo sinistro.
- **• Baricentro (BAR):** valuta la posizione del baricentro occlusale. È ottenuto calcolando il coefficiente di sovrapposizione percentuale tra le attività della coppia dei temporali e le attività della coppia dei masseteri (a differenza dell'indice POC che confronta singoli muscoli omologhi). Quando i punti di contatto tendono a concentrarsi sui molari, i masseteri registrano una contrazione maggiore rispetto ai temporali corrispondenti (baricentro posteriore). Viceversa, nella condizione occlusale in cui il baricentro si sposta nei settori antero-laterali, ovvero fino al primo-secondo premolare, i temporali esprimono forze di contrazione maggiori (baricentro anteriore). In questo caso vi è un sovraccarico bilaterale delle articolazioni che, con il passare del tempo, può portare a condizioni patologiche. Quando questo indice è prevalentemente anteriore viene riportata la sigla "Ant". Viceversa, viene riportata la lettera "Post" quando la posizione è prevalentemente posteriore.

Il valore di normalità dell'indice BAR è > 90%.

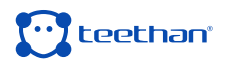

- **• Torsione (TORS):** valuta l'atteggiamento di torsione della mandibola sul piano orizzontale quando questa va in occlusione con il mascellare superiore. Si ottiene dal confronto del momento torcente delle coppie muscolari incrociate: confronto tra il momento torcente della coppia temporale di destra e massetere di sinistra (per convenzione momento torcente verso destra) con il momento torcente della coppia temporale di sinistra e massetere di destra (per convenzione momento torcente verso sinistra). Quando questo indice è > 90%, non si verificano momenti torcenti sulla mandibola. Al contrario, se questo indice è al di fuori dei valori di norma, ovvero se inferiore al 90%, i muscoli tendono a far torcere la mandibola verso destra o verso sinistra a seconda che prevalga l'una o l'altra coppia muscolare, a causa della presenza di fulcri occlusali. Verrà riportato "S" quando si ha una prevalente torsione verso sinistra e "D" verso destra. La risultante dell'azione del muscolo temporale sommata alla risultante della forza del massetere controlaterale genera una coppia di forze con un momento che tende a laterodeviare la mandibola nella direzione della risultante del temporale anteriore: se maggiore quello di destra, il target non è più solo circolare, ma riporta una freccia verso destra. Analogamente la freccia è verso sinistra se è maggiore il coefficiente calcolato per la coppia temporale anteriore sinistromassetere destro. L'indice TORS è generalmente correlato anche a problemi all'articolazione temporo-mandibolare.
- **• Impatto (IMP):** indica il lavoro dei muscoli masticatori ed è proporzionale alla forza del morso. I valori di normalità dell'indice sono nel range 100-115%. Valori superiori alla norma suggeriscono la formulazione di una diagnosi di paziente serratore. Valori inferiori alla norma possono esprimere una condizione di inibizione propriocettiva acuta e quindi presenza di dolore in MVC o cronicizzata per la presenza di un riflesso protettivo nocicettivo. Se gli indici POC, TORS e BAR sono normali, l'indice IMP è correlato alla dimensione verticale. Abbiamo indicazioni sulla possibilità di alzare (indice superiore alla norma) o di abbassare (indice inferiore alla norma) la dimensione verticale compatibilmente con la condizione estetica del paziente.
- **• Asimmetria (ASIM):** questo indice permette di confrontare l'attività dei muscoli di destra con i muscoli di sinistra. Un valore positivo indica una maggiore attivazione del lato destro, mentre un valore negativo una maggiore attivazione

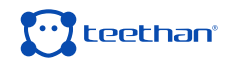

#### del lato sinistro. La normalità varia tra -10 e 10.

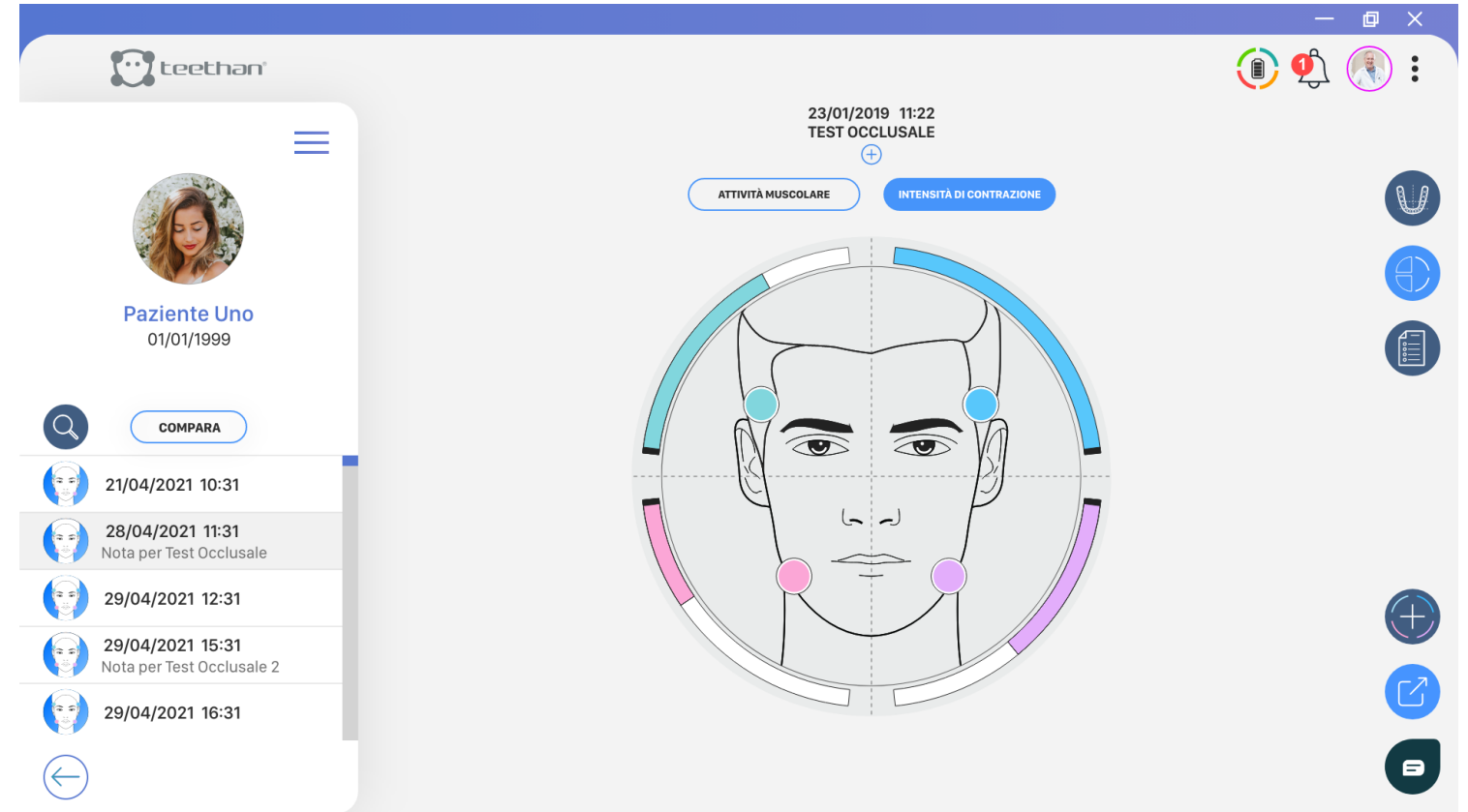

# **Attività muscolare & Intensità di Contrazione Muscolare**

In questo pannello è possibile visualizzane la distribuzione delle attività muscolari medie e normalizzate facendo click su (INTENSITY OF CONTRACTION) oppure l'intensità di contrazione di ciascun muscolo indagato facendo click su .

Nel primo caso, ciascun settore del diagramma a torta è tanto più colorato quanto più l'attivazione di tale muscolo è stata dominante.

Con un buon equilibrio neuromuscolare, corrispondente ad assenza di malocclusione, i colori saranno equiripartiti nei quattro quadranti ed ogni settore occuperà una porzione pari al 25%. Nel secondo, invece, il muscolo che esprime il valore maggiore di ampiezza viene rappresentato con una barra completa, mentre le restanti barre sono rappresentate proporzionalmente rispetto ad esso.

#### **Attività Elettrica Muscolare**

In questo pannello vengono mostrate le attività elettriche grezze, cioè i segnali rilevati dalle sonde elettromiografiche, dei muscoli masseteri e temporali.

### **Valori di Normalità e Note**

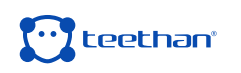

In questo pannello è possibile visualizzare l'autolettura dei dati fuori norma e aggiungere note cliniche per la personalizzazione del report. Nell'area superiore vengono evidenziati con un check i valori fuori norma. Questa sezione è compilata automaticamente e non è possibile apportare modifiche. Nell'area inferiore, invece, è possibile aggiungere note ed eventuali informazioni correlate al Test Occlusale effettuato facendo click sul tasto Modifica e salvare tramite il tasto Salva.

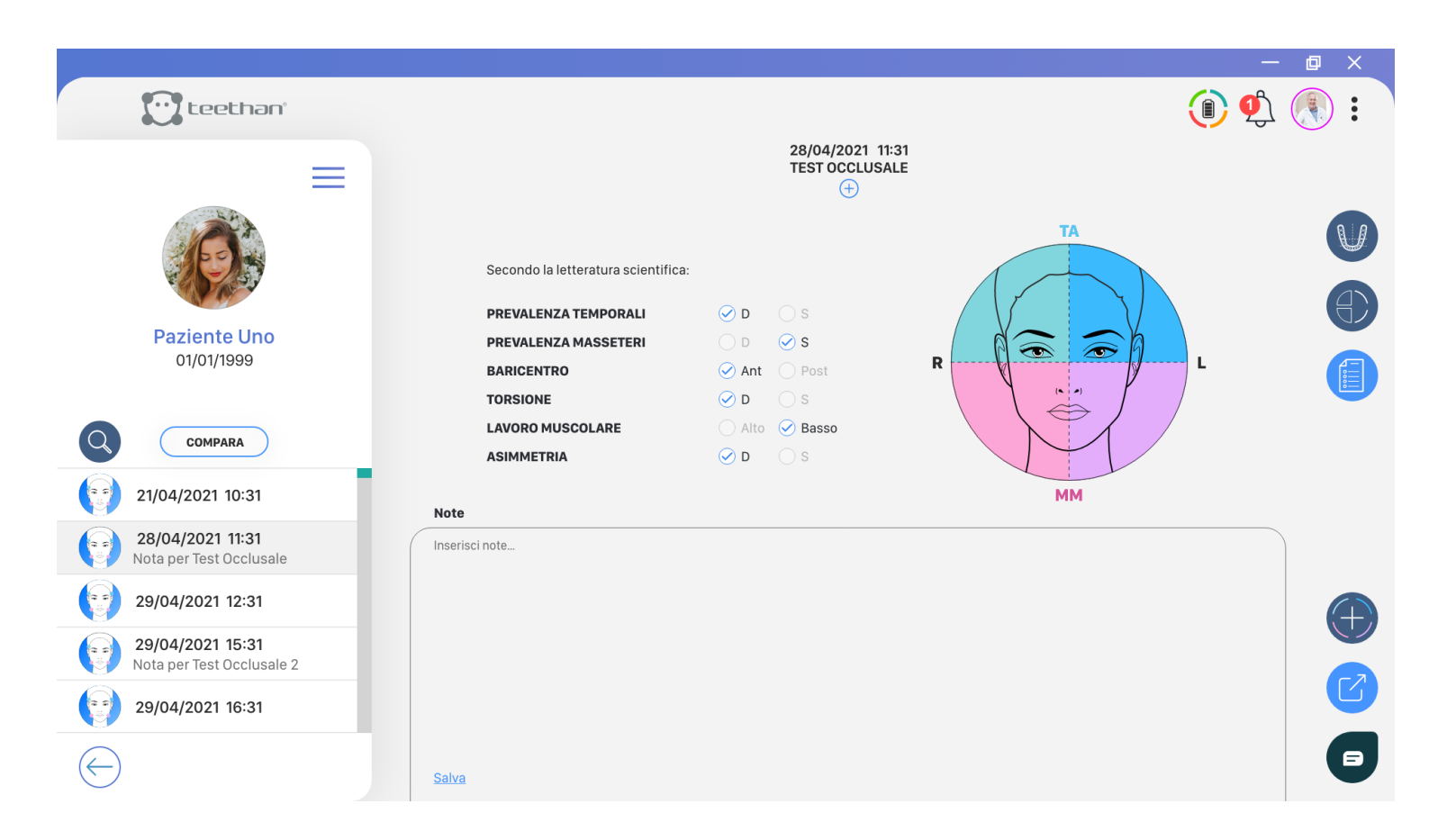

#### **5.2 Test di Masticazione**

Il test di masticazione analizza la coordinazione neuromuscolare durante l'atto masticatorio: mentre con il protocollo occlusale viene valutato l'equilibrio neuromuscolare in condizione "statica", con questo esame viene valutata la coordinazione neuromuscolare in condizione "dinamica", grazie all'analisi della

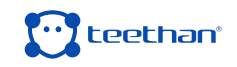

### ripetibilità dei pattern muscolari. **5.2.1 Avvio del protocollo di Test**

Per procedere con una nuova acquisizione, dalla Schermata "Home" del software, selezionare il paziente desiderato. Dalla Schermata Paziente, nella sezione Test, cliccare su Test Masticazione.

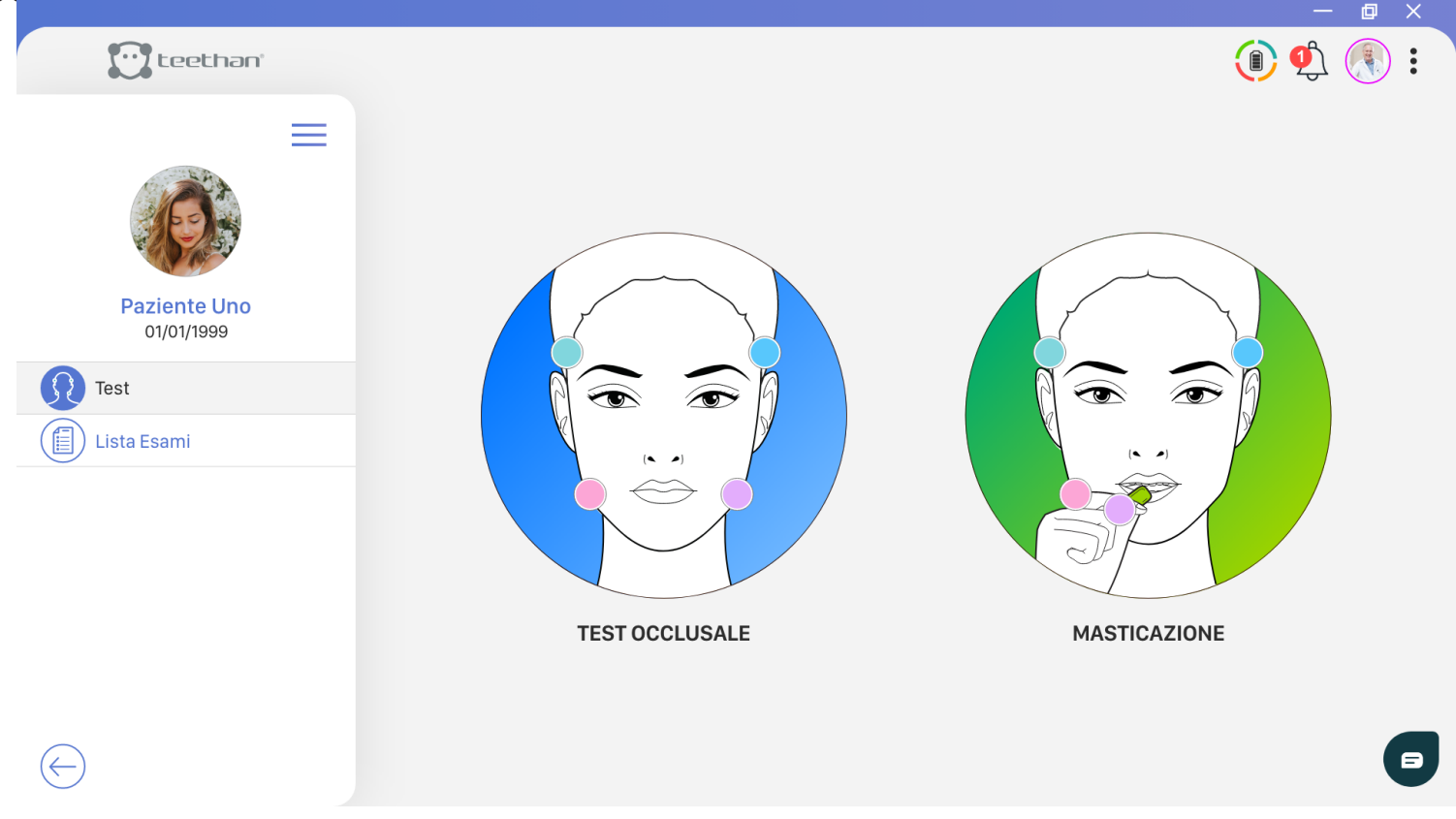

### **5.2.2 Posizionamento delle sonde**

Per ottenere dati affidabili e ripetibili durante l'esecuzione delle prove è necessario posizionare correttamente le sonde sul soggetto da valutare. Prima di procedere al posizionamento vero e proprio, applicare gli elettrodi pregellati alla sonda tramite l'apposita clip e rimuovere la pellicola di protezione.

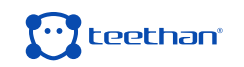

Dopodiché, attivare le sonde e posizionarle sul viso del paziente in corrispondenza dei muscoli masseteri e temporali.

Ogni sonda è dedicata all'acquisizione di un muscolo specifico, come indicato sull'etichetta:

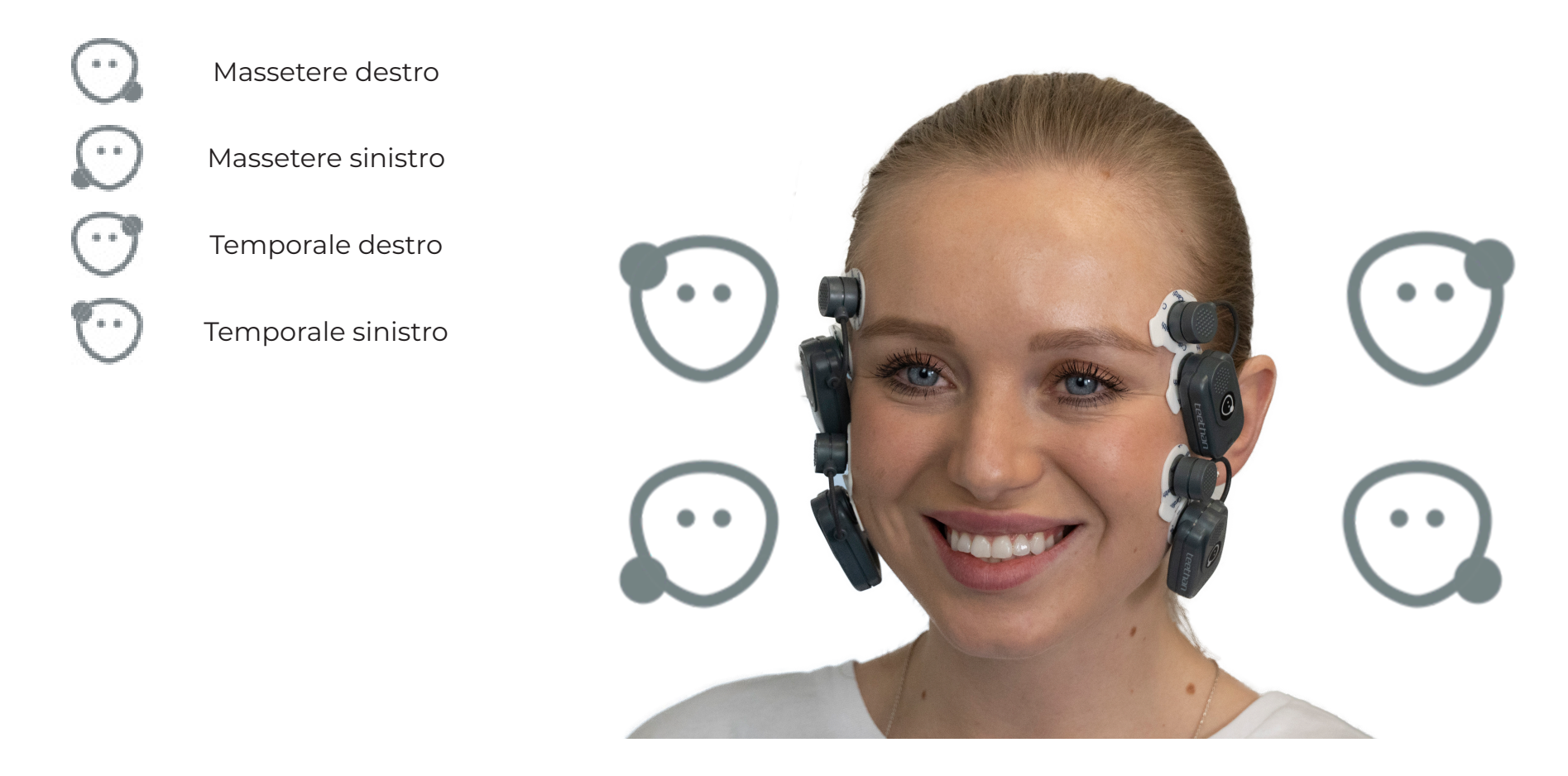

### **Applicazione delle sonde ai muscoli temporali**

Per individuare il fascio anteriore del temporale, palpare il muscolo chiedendo al paziente di effettuare un massimo serramento. Individuare l'asse maggiore del processo zigomatico dell'osso frontale e applica la sonda lungo il margine anteriore del muscolo (vicino alla sutura coronale e mantenendo due centimetri dal processo zigomatico).

![](_page_70_Picture_5.jpeg)

![](_page_71_Picture_0.jpeg)

### **Applicazione delle sonde ai muscoli masseteri**

Per individuare il massetere palpare il muscolo in serramento individuandone il ventre. Applicare la sonda in direzione parallela al decorso delle fibre muscolari e nella porzione centrale del muscolo (lungo la linea congiungente il canto esterno dell'occhio con l'angolo mandibolare).

![](_page_71_Picture_3.jpeg)

![](_page_71_Picture_4.jpeg)
#### **Simmetria e postura**

È consigliabile mantenere la simmetria di posizionamento tra lato destro e sinistro. Per minimizzare le eventuali interferenze dovute alla postura del paziente, assicurarsi che lo schienale della poltrona sia in posizione verticale e porre il soggetto in una posizione rilassata con le gambe non incrociate, le mani appoggiate sulle ginocchia e lo sguardo rivolto in avanti.

#### **5.2.3 Acquisizione del Test**

#### **Prova di calibrazione con rulli salivari**

Interporre due rulli salivari tra le arcate sul quinto e sesto dente (secondi premolari e molari) e chiedere al paziente di serrare i denti il più forte possibile.

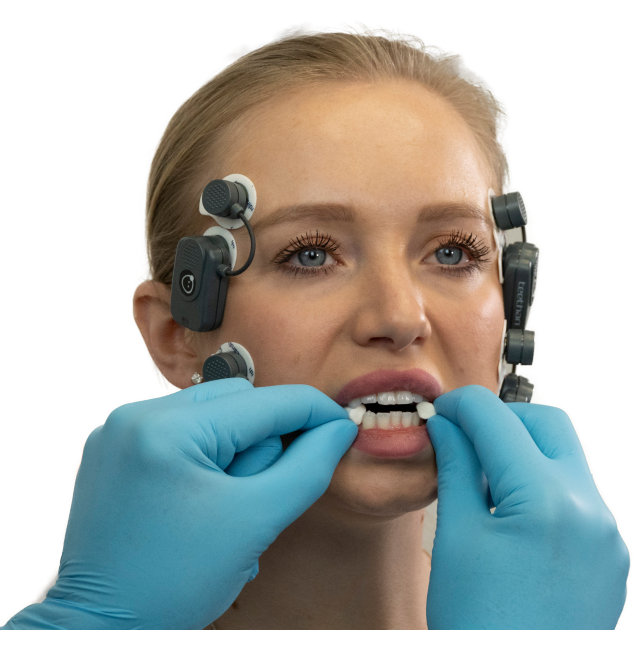

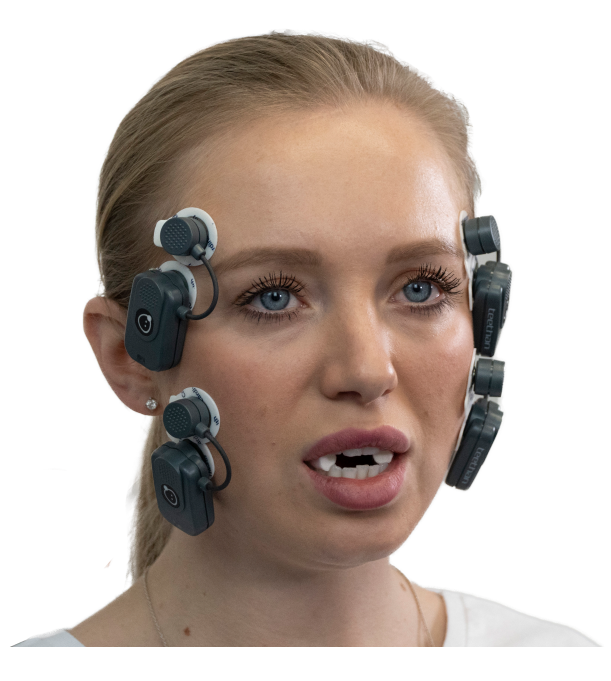

Per avviare la prova di calibrazione fare click sul Tasto Registra.

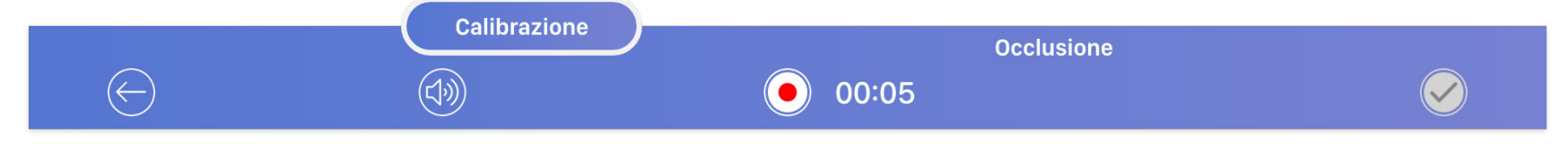

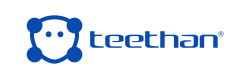

Durante l'esecuzione viene visualizzata in real-time l'attività elettrica dei muscoli analizzati, attraverso l'utilizzo di barre tanto più colorate quanto più forte è l'attivazione del muscolo ad esse associato. Ciascun muscolo è identificato da un colore caratteristico:

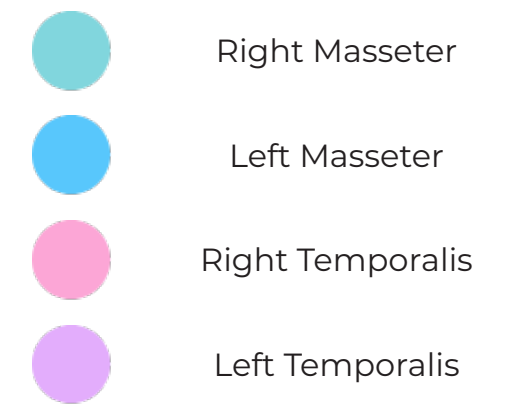

La registrazione si interrompe automaticamente dopo cinque secondi e passa direttamente alla fase successiva di acquisizione.

È possibile, però, effettuare e comparare più prove di calibrazione per selezionare quella che si reputa migliore. Per fare ciò, fare click sul tasto "Calibrazione" della barra inferiore e far partire l'acquisizione tramite il Tasto Registra. A sinistra verranno mostrate le anteprime dei diagrammi a torta per ciascuna delle prove di calibrazione eseguite.

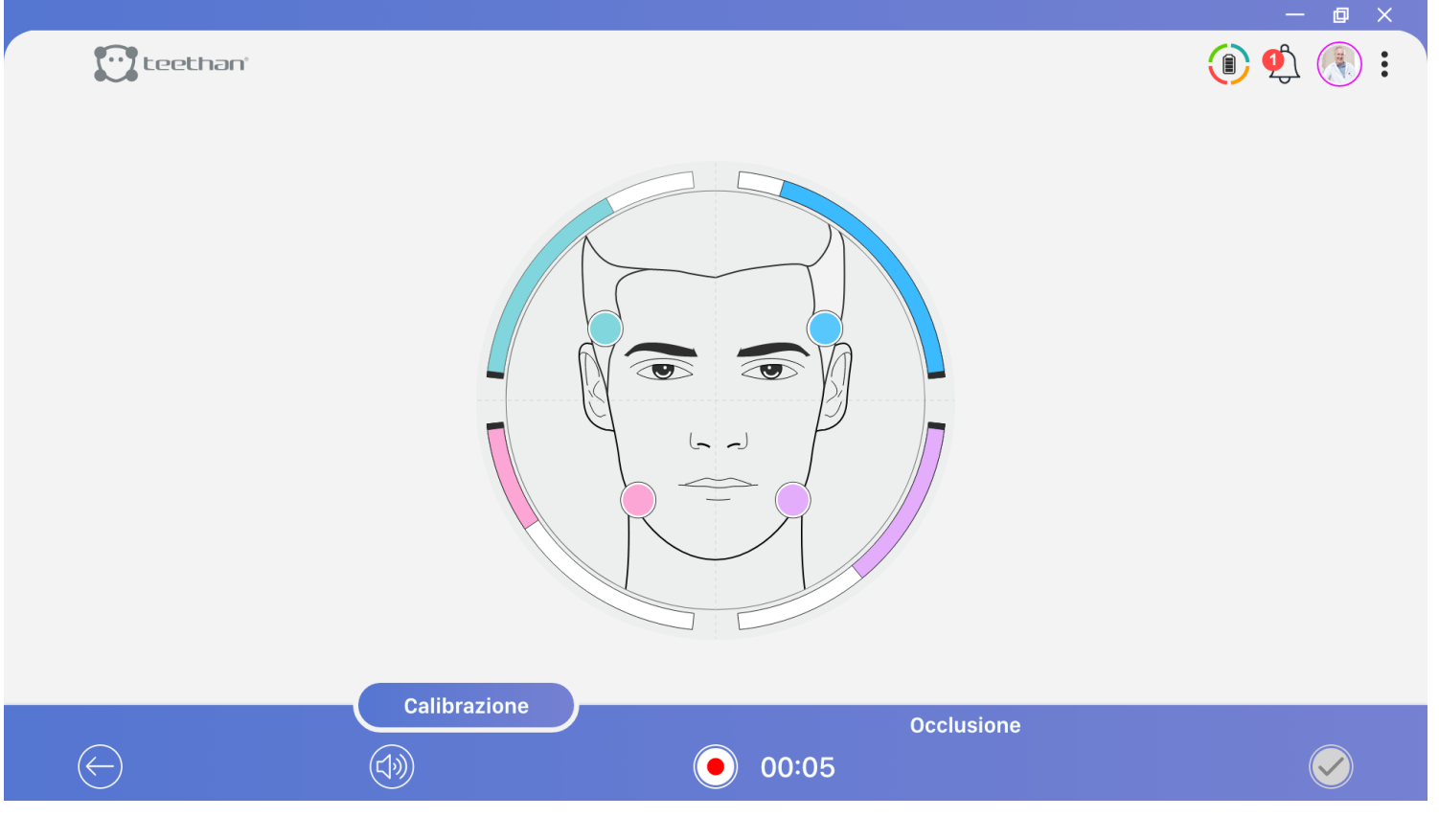

#### **Prova di masticazione destra**

Una volta acquisita la prova di calibrazione occlusale (o selezionata quella che si reputa migliore tra quelle effettuate), il software è pronto per la successiva fase di acquisizione del Test di Masticazione. Quindi, dopo aver rimosso i rulli salivari, fornire al paziente un chewing-gum e chiedere di masticare soltanto sul lato destro. Per avviare la prova fare click sul Tasto Registra, che si interrompe automaticamente dopo 15 secondi.

#### **Prova di masticazione sinistra**

Chiedere al paziente di spostare il chewing-gum sul lato sinistro e di masticare soltanto a sinistra. Per avviare la prova fare click sul Tasto Registra, che si interrompe automaticamente dopo 15 secondi.

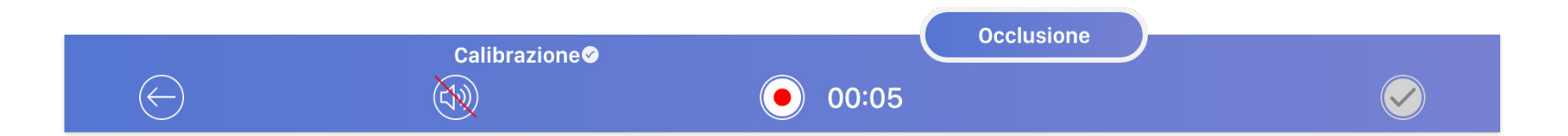

#### **5.2.4 Report**

Al termine di un'acquisizione, il report dati viene generato automaticamente. Il report clinico del Testi di Masticazione è composto da due sezioni:

- Report Masticazione
- Pagina Note

#### **Report Masticazione**

In the Chewing Report screen you can view the results of the test in two modalities: Nella schermata Report Masticazione è possibile visualizzare i risultati del Test in due

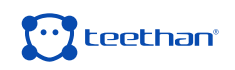

modalità: frontale e laterale. La prima, di default, mostra la prova di masticazione lato destro e lato sinistro con le relative attività dei muscoli masticatori che hanno contribuito alla realizzazione dell'atto masticatorio.

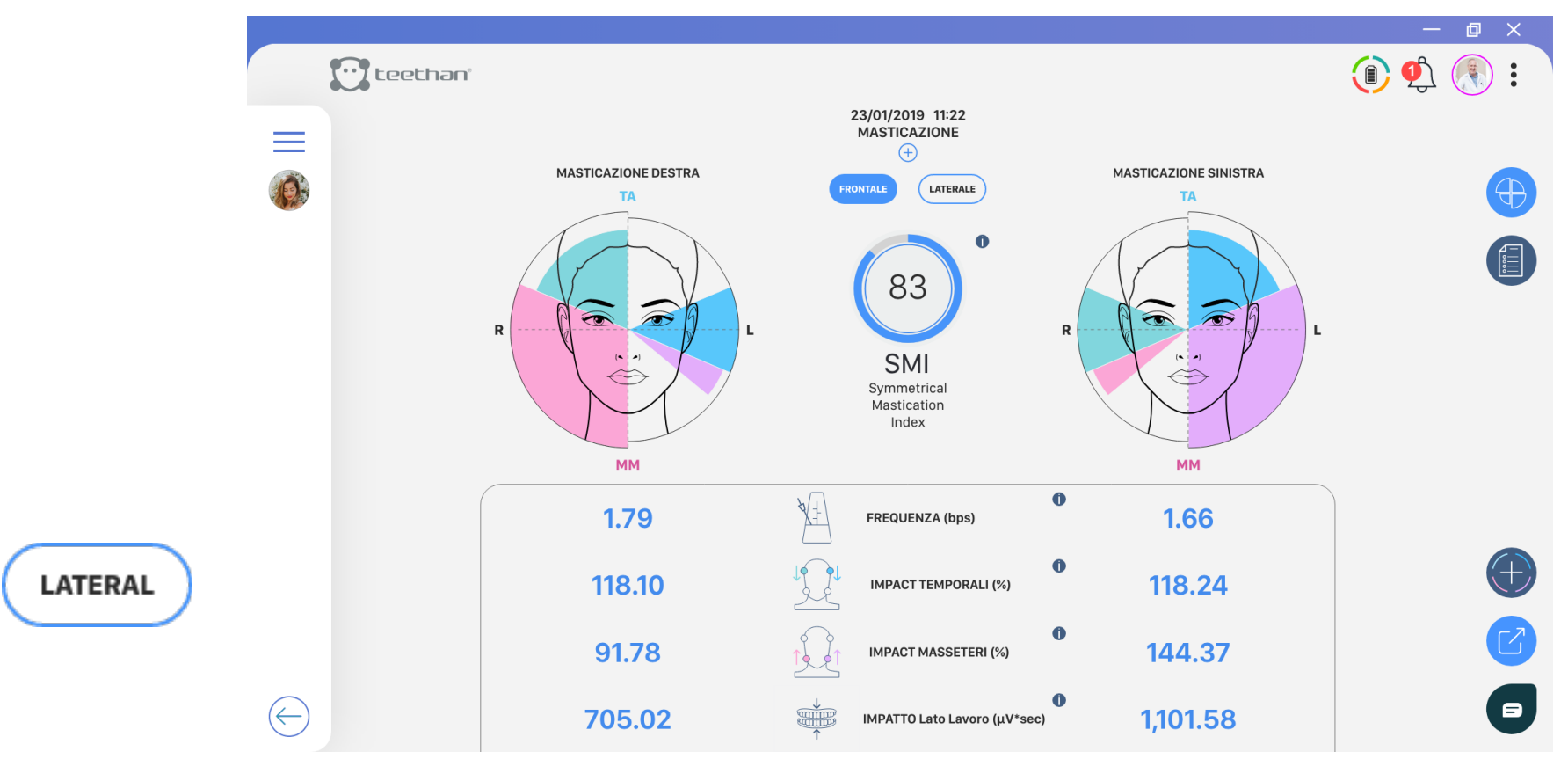

Per passare alla modalità laterale, fare click sul tasto "Laterale" . Qui viene mostrata la prevalenza antero-posteriore della masticazione lato destro e lato sinistro, indice di una maggiore attivazione della muscolatura temporale o dei masseteri nel lato lavorante, quindi se la masticazione è avvenuta prevalentemente nel gruppo frontale o posteriore. Oltre alla rappresentazione grafica, in entrambe le visualizzazioni, vengono calcolati alcuni indici numerici per entrambi i lati di masticazione.

- **• Frequency:** number of chewing acts per second.
- **• Temporalis Impact (%):** index of muscular work performed by the anterior temporalis during the test.
- **• Masseters Impact (%):** index of muscular work performed by the masseter muscles during the test.
- **• Working Side Impact:** muscular work of the right side (right temporal and right

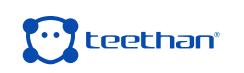

masseter) and of the left side (left temporal and left masseter) not normalized.

**• Symmetrical Mastication Index (SMI):** global index of neuromuscular coordination. It is a single index, not differentiated by side and its ideal value is 100%. The further from this value, the greater the masticatory incoordination.

#### **Note Page**

In this page, you can add any notes you wish to add to the Chewing Test.

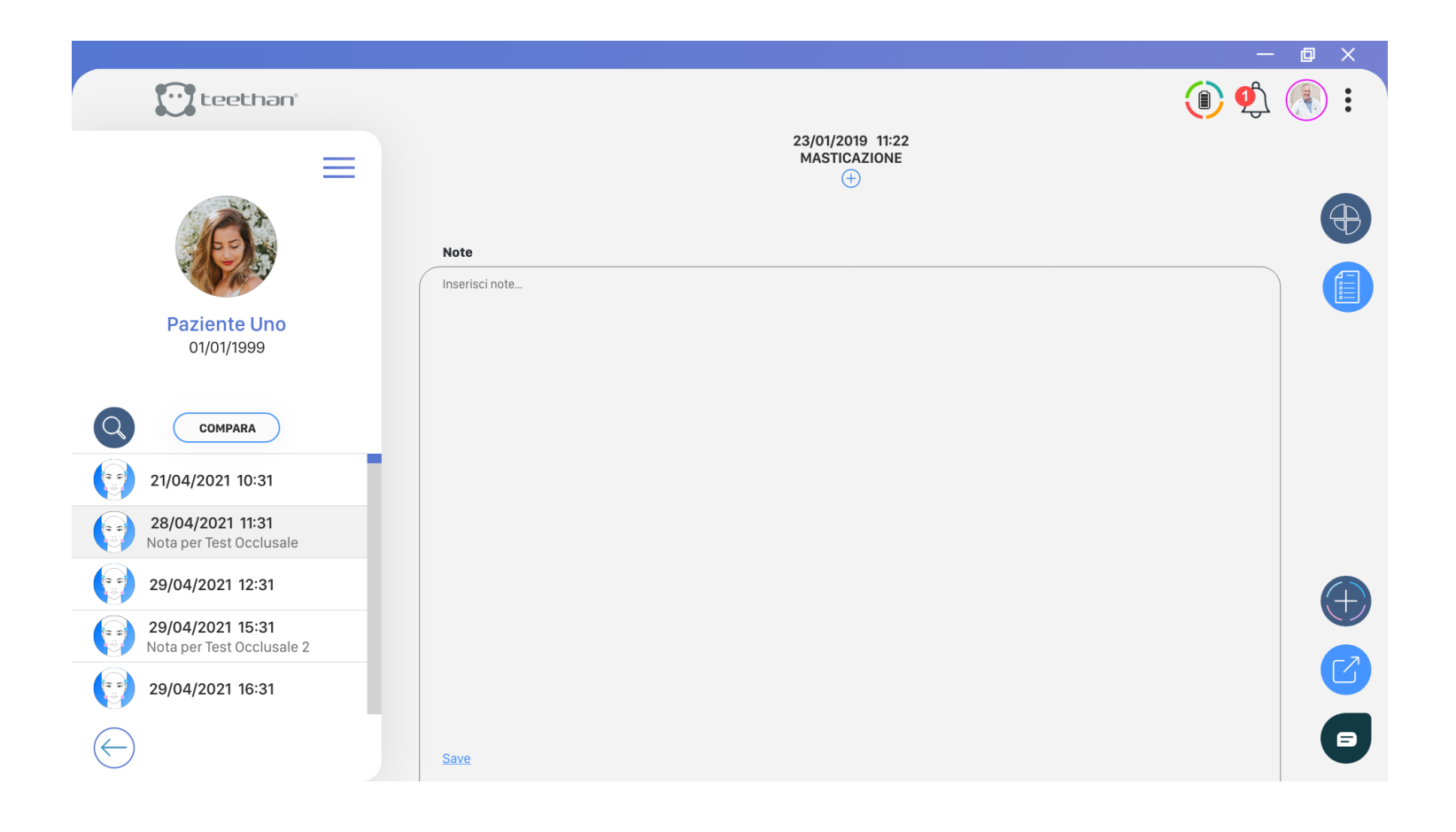

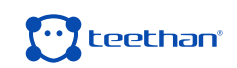

## **GESTIONE** ш SISTEMA<br>SISTEMA S U)

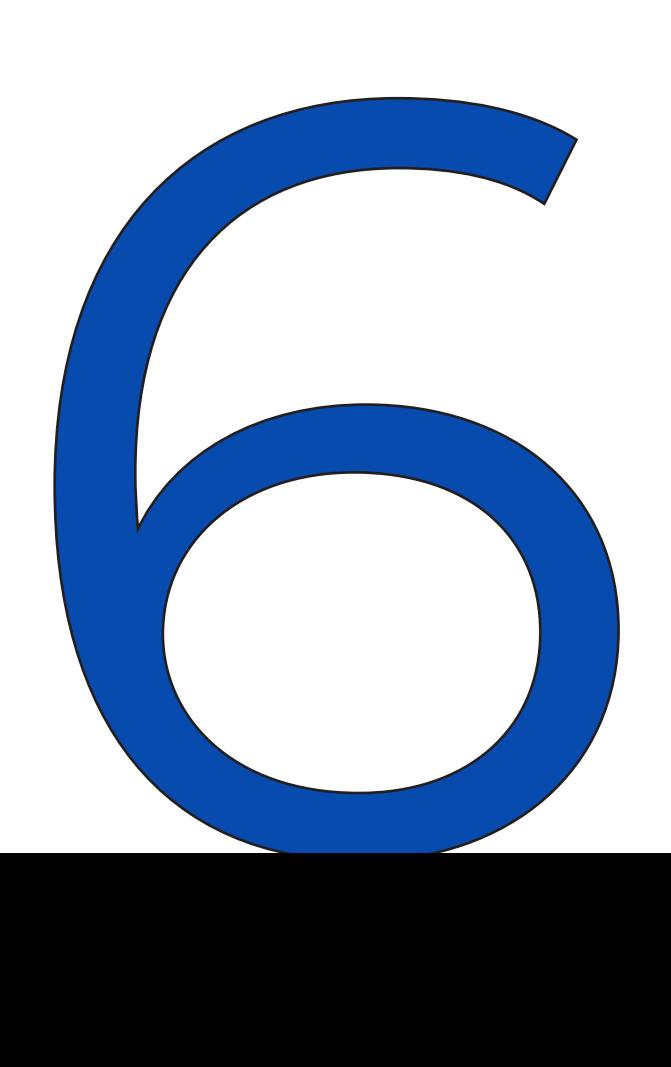

#### **6.1 Spegnimento/Stand-by**

Al termine dell'acquisizione riagganciare le sonde alla stazione di ricarica. A ricarica ultimata il sistema entra in stand-by e può rimanere collegato stabilmente all'alimentazione elettrica.

È possibile spegnere le sonde singolarmente appoggiandole per un istante sulla superficie di attivazione: il LED bianco si spegne.

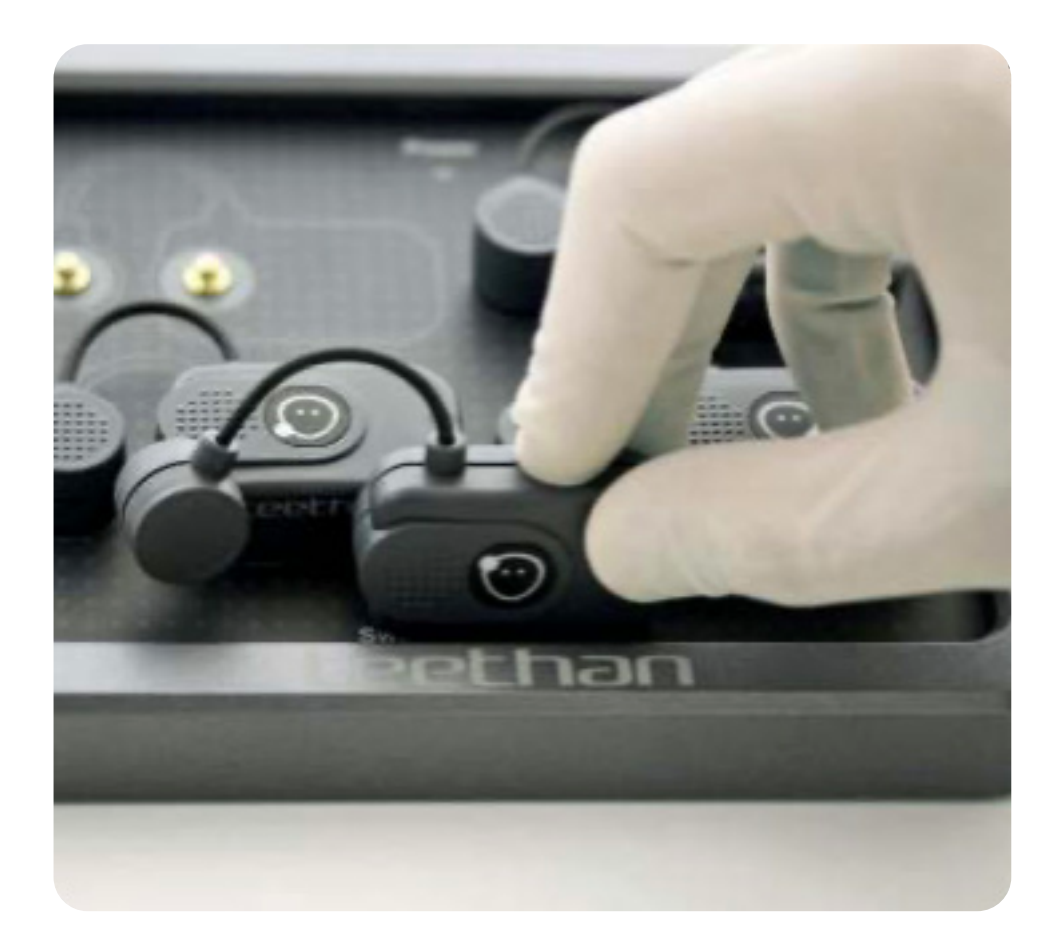

#### **6.2 Durata delle batterie**

Le sonde Teethan utilizzano batterie Li-Poly per il loro funzionamento. Le batterie assicurano un'autonomia di circa sette ore in acquisizione continua. Per ottenere migliori prestazioni, si consiglia di riporre le sonde nella stazione di ricarica ogni volta che si termina un'acquisizione. Le batterie sono dotate di un circuito di protezione per sovratensioni, sotto-tensioni e cortocircuiti. La loro sostituzione può essere eseguita esclusivamente da personale Teethan.

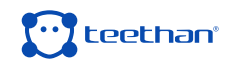

#### **6.3 Aggiornamenti e Licenza d'uso**

L'impiego di Teethan è regolato dalla licenza d'uso sottoscritta. Per mantenere il sistema aggiornato ed in esercizio è necessario effettuare la connessione del computer a Internet almeno una volta al mese. Il software si collega automaticamente al server Teethan e verifica lo stato della licenza e la disponibilità di eventuali aggiornamenti. Se entro il decimo giorno di ogni mese Teethan non riuscirà a stabilire una connessione con il centro update, apparirà un avviso per ricordarvi di attivare la connessione Internet.

#### **6.4 Pulizia**

Per la pulizia della stazione di ricarica, delle sonde e del ricevitore, impiegare un panno asciutto o inumidito da un detergente neutro. È necessario mantenere i dispositivi asciutti. Per evitare danni ai materiali impiegati non utilizzare alcol, sgrassatori o solventi chimici aggressivi. Poiché le parti non entrano in contatto diretto con il paziente (grazie all'interposizione dei pregellati) non sono necessari processi di sterilizzazione.

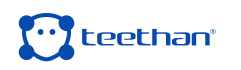

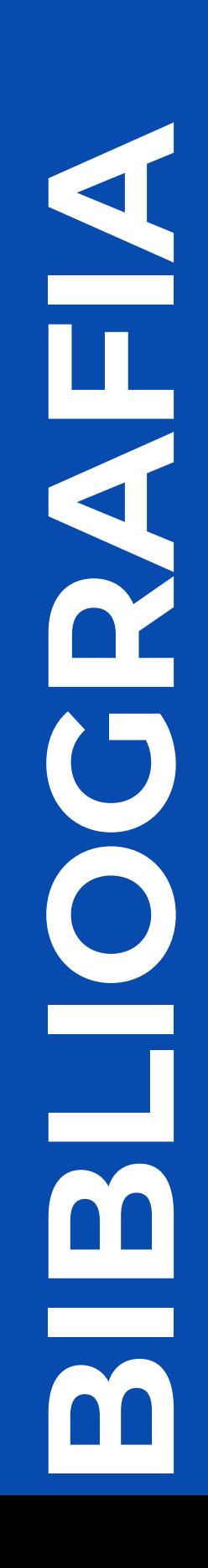

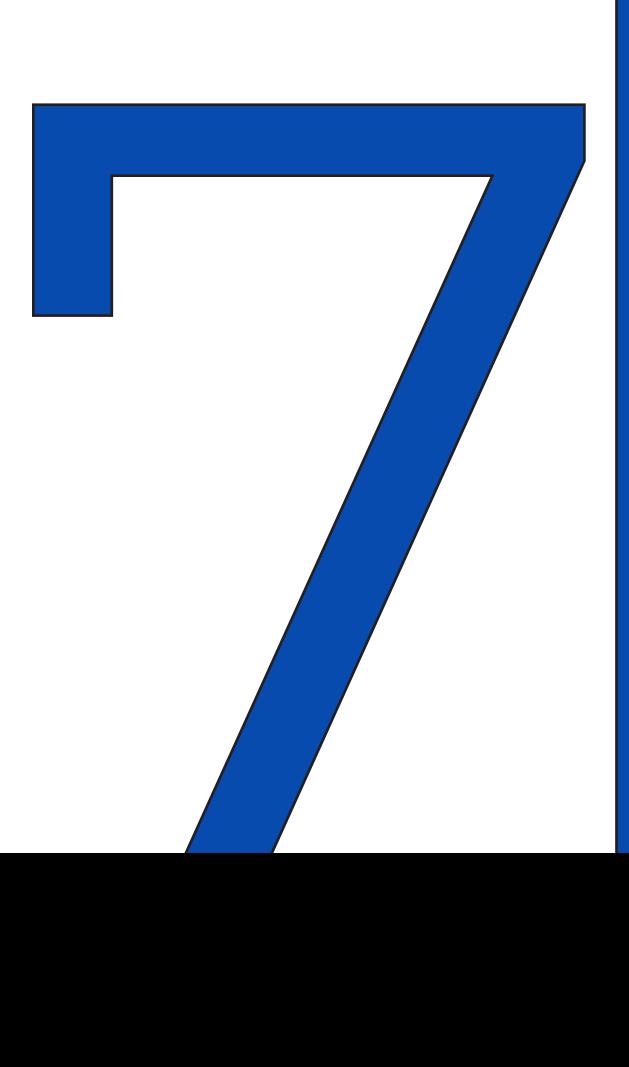

#### **1. Ferrario VF, Sforza C, D'Addona A, Miani A Jr.**

Reproducibility of Electromyographic measures: a statistical analysis. J Oral Rehabil. 1991 Nov;18(6):513-21. PubMed PMID: 1845607.

#### **2. Ferrario VF, Sforza C, Miani A Jr, D'Addona A, Barbini E.**

Electromyographic activity of human masticatory muscles in normal young people. Statistical evaluation of reference values for clinical applications. J Oral Rehabil. 1993

#### **3. Ferrario VF, Sforza C.**

Biomechanical model of the human mandible in unilateral clench: distribution of temporomandibular joint reaction forces between working and balancing sides. J Prosthet Dent. 1994 Aug;72(2):169-76. PubMed PMID: 7932264.

#### **4. Ferrario VF, Sforza C.**

Coordinated electromyographic activity of the human masseter and temporalis anterior muscles during mastication.

Eur J Oral Sci. 1996 Oct-Dec;104(5-6):511-7. PubMed PMID: 9021318.

#### **5. Ferrario VF, Sforza C, Serrao G**.

The influence of crossbite on the coordinated electromyographic activity of human masticatory muscles during mastication.

J Oral Rehabil. 1999 Jul;26(7):575-81. PubMed PMID: 10445477.

#### **6. Ferrario VF, Sforza C, Serrao G, Colombo A, Schmitz JH.**

The effects of a single intercuspal interference on electromyographic characteristics of human masticatory muscles during maximal voluntary teeth clenching. Cranio. 1999 Jul;17(3):184-8. PMID: 10650405.

#### **7. Ferrario VF, Sforza C, Colombo A, Ciusa V.**

An electromyographic investigation of masticatory muscles symmetry in normoocclusion subjects.

J Oral Rehabil. 2000 Jan;27(1):33-40. PubMed PMID: 10632841.

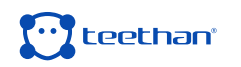

#### **8. Ferrario VF, Sforza C, Serrao G, Fragnito N, Grassi G.**

The influence of different jaw positions on the endurance and electromyographic pattern of the biceps brachii muscle in young adults with different occlusal characteristics.

J Oral Rehabil. 2001 Aug;28(8):732-9. PubMed PMID: 11556954.

#### **9. Ferrario VF, Marciandi PV, Tartaglia GM, Dellavia C, Sforza C.**

Neuromuscular evaluation of post-orthodontic stability: an experimental protocol. Int J Adult Orthodon Orthognath Surg. 2002;17(4):307-13. PMID: 12596694.

#### **10. Ferrario VF, Serrao G, Dellavia C, Caruso E, Sforza C.**

Relationship between the number of occlusal contacts and masticatory muscle activity in healthy young adults.

Cranio. 2002 Apr;20(2):91-8. PubMed PMID: 12002835.

#### **11. Ferrario VF, Sforza C, Tartaglia GM, Dellavia C.**

Immediate effect of a stabilization splint on masticatory muscle activity in temporomandibular disorder patients.

J Oral Rehabil. 2002 Sep;29(9):810-5. PubMed PMID: 12366533.

#### **12. Ferrario VF, Sforza C, Dellavia C, Tartaglia GM.**

Evidence of an influence of asymmetrical occlusal interferences on the activity of the sternocleidomastoid muscle.

J Oral Rehabil. 2003 Jan;30(1):34-40. PubMed PMID: 12485381.

#### **13. Ferrario VF, Tartaglia GM, Maglione M, Simion M, Sforza C.**

Neuromuscular coordination of masticatory muscles in subjects with two types of implant-supported prostheses.

Clin Oral Implants Res. 2004 Apr;15(2):219-25. PubMed PMID: 15008934.

#### **14. Ferrario VF, Sforza C, Serrao G, Dellavia C, Tartaglia GM.**

Single tooth bite forces in healthy young adults J Oral Rehabil. 2004 Jan;31(1):18-22.

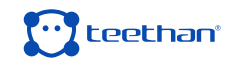

#### **15. Ferrario VF, Sforza C, Zanotti G, Tartaglia GM.**

Maximal bite forces in healthy young adults as predicted by surface electromyography. J Dent. 2004 Aug;32(6):451-7. PubMed PMID: 15240063.

#### **16. Sforza C, Tartaglia GM, Solimene U, Morgun V, Kaspranskiy RR, Ferrario VF.**

Occlusion, sternocleidomastoid muscle activity, and body sway: a pilot study in male astronauts.

Cranio. 2006 Jan; 24(1):43-9.

#### **17. Ferrario VF, Tartaglia GM, Galletta A, Grassi GP, Sforza C.**

The influence of occlusion on jaw and neck muscle activity: a surface EMG study in healthy young adults.

J Oral Rehabil. 2006 May;33(5):341-8. PubMed PMID: 16629892.

#### **18. Ferrario VF, Tartaglia GM, Luraghi FE, Sforza C.**

The use of surface electromyography as a tool in differentiating temporomandibular disorders from neck disorders.

Man Ther. 2007 Nov;12(4):372-9. Epub 2006 Sep 14. PubMed PMID: 16973402.

#### **19. Sforza C, Zanotti G, Mantovani E, Ferrario VF.**

Fatigue in the masseter and temporalis muscles at constant load. Cranio. 2007 Jan;25(1):30-6. PubMed PMID: 17304915.

#### **20. Dellavia C, Romeo E, Ghisolfi M, Chiapasco M, Sforza C, Ferrario VF.**

Electromyographic evaluation of implant-supported prostheses in hemimandibulectomy- reconstructed patients.

Clin Oral Implants Res. 2007 Jun;18(3):388-95. Epub 2007 Feb 13. PMID: 17298492.

#### **21. Ries LG, Alves MC, Bérzin F.**

Asymmetric activation of temporalis, masseter, and sternocleidomastoid muscles in temporomandibular disorder patients.

Cranio. 2008 Jan;26(1):59-64. PMID: 18290526.

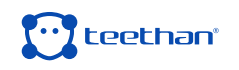

#### **22. Tartaglia GM, Moreira Rodrigues da Silva MA, Bottini S, Sforza C, Ferrario VF.**

Masticatory muscle activity during maximum voluntary clench in different research diagnostic criteria for temporomandibular disorders (RDC/TMD) groups. Man Ther. 2008 Oct;13(5):434-40. Epub 2007 Jul 20. PubMed PMID: 17643338.

#### **23. Tartaglia GM, Testori T, Pallavera A, Marelli B, Sforza C.**

Electromyographic analysis of masticatory and neck muscles in subjects with natural dentition, teeth- supported and implantsupported prostheses. Clin Oral Implants Res. 2008 Oct;19(10):1081-8. PubMed PMID: 18828826.

#### **24. Ferrario VF, Sforza C, Tartaglia GM.**

Commentary to Suvinen and Kemppainen (JOR 2007;34:631-44). J Oral Rehabil. 2009 Jan;36(1):9-10. PubMed PMID: 19207367.

#### **25. De Felício CM, Sidequersky FV, Tartaglia GM, Sforza C.**

Electromyographic standardized indices in healthy Brazilian young adults and data reproducibility.

J Oral Rehabil. 2009 Aug;36(8):577-83. Epub 2009 Jun 22. PubMed PMID: 19548958

#### **26. Sforza C, Tartaglia G.M, Lovecchio N, Ugolini A, Monteverdi R, Giannì AB, Ferrario VF.**

Mandibular movements at maximum mouth opening and EMG activity of masticatory and neck muscles in patients rehabilitated after a mandibular condyle fracture.

J Craniomaxillofac Surg. 2009 Sep;37(6):327-33.

#### **27. Di Palma E, Leopardi M, Alonzi S, Lucci M, Parziale V, Chimenti C.**

Immediate effects of an occlusal splint of stabilization on the masticatory muscles' activity in dysfunctional patients.

Ortognatodonzia Italiana vol. 16, 2-2009.

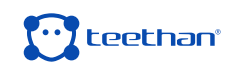

#### **28. Di Palma E, Gasparini G, Pelo S, Tartaglia GM, Sforza C.**

Activities of Masticatory Muscles in Patients Before Orthognathic Surgery. Journal of Craniofacial Surgery: May 2010 - Vol. 21 - Is. 3 - pp 724-726

#### **29. Botelho AL, Silva BC, Gentil FH, Sforza C, da Silva MA.**

Immediate effect of the resilient splint evaluated using surface electromyography in patients with TMD. Cranio. 2010 Oct; 28(4):266-73. PubMed PMID: 21032981.

#### **30. Sforza C, Montagna S, Rosati R, DE Menezes M.**

Immediate effect of an elastomeric oral appliance on the neuromuscular coordination of masticatory muscles: a pilot study in healthy subjects. J Oral Rehabil. 2010 Nov;37(11):840-7. doi: 10.1111/j.1365-2842.2010.02114.x. PubMed PMID: 20529177.

#### **31. Rodrigues-Bigaton D, Berni KC, Almeida AF, Silva MT.**

Activity and asymmetry index of masticatory muscles in women with and without dysfunction temporomandibular.

Electromyogr Clin Neurophysiol. 2010 Nov-Dec;50(7-8):333-8. PMID: 21284371.

#### **32. Krechina EK, Lisovskaia VT, Pogabalo IV.**

Electromyographic evaluation of functional status of temporal muscles and mastication muscles in patients with close position of frontal teeth in cases of different occlusion.

[Article in Russian] Stomatologiia (Mosk). 2010;89(3):69-71. PMID: 20559240.

#### **33. Botelho AL, Gentil FH, Sforza C, da Silva MA.**

Standardization of the electromyographic signal through the maximum isometric voluntary contraction. Cranio. 2011 Jan; 29(1):23-31. PubMed PMID: 21370766.

#### **34. Tartaglia GM, Lodetti G, Paiva G, De Felicio CM, Sforza C.**

Surface electromyographic assessment of patients with long lasting temporomandibular joint disorder pain.

J Electromyogr Kinesiol. 2011 Aug;21(4):659-64. Epub 2011 Apr 3. PubMed PMID: 21463956.

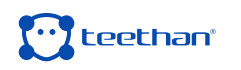

#### **35. Sforza C, Rosati R, De Menezes M, Musto F, Toma M.**

EMG analysis of trapezius and masticatory muscles: experimental protocol and data reproducibility.

J Oral Rehabil. 2011 Sep;38(9):648-54.

#### **36. Lodetti G, Mapelli A, Musto F, Rosati R, Sforza C.**

EMG spectral characteristics of masticatory muscles and upper trapezius during maximum voluntary teeth clenching.

J Electromyogr Kinesiol. 2012 Feb; 22(1): 103-- 9.

#### **37. De Felício CM, Ferreira CL, Medeiros AP, Rodrigues Da Silva MA, Tartaglia GM, Sforza C.**

Electromyographic indices, orofacial myofunctional status and temporomandibular disorders severity: A correlation study.

J Electromyogr Kinesiol. 2012 Apr;22(2):266-72. Epub 2011 Dec 27. PubMed PMID: 22206640.

#### **38. Dellavia C, Francetti L, Rosati R, Corbella S, Ferrario VF, Sforza C.**

Electromyographic assessment of jaw muscles in patientswith Allon-Four fixed implant-supported prostheses.

J Oral Rehabil. 2012 39; 896-904.

#### **39. Vieira Silva CA, Rodrigues da Silva MAM, de Oliveira Melchior M, de Felicio CM, Sforza C, Tartaglia GM.**

Treatment for TMD with Occlusal Splint and Electromyographic Control: Application of the FARC Protocol in a Brazilian Population.

The Journal of Craniomandibular Practice. July 2012 39, No.3; 218-226.

#### **40. Castroflorio T, Falla D, Tartaglia GM, Sforza C, Deregibus A.**

Myoelectric manifestations of jaw elevator muscle fatigue and recovery in healthy and TMD subjects.

J Oral Rehabil. 2012 Sep; 39(9):648-58.

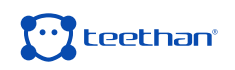

#### **41. Mapelli A, Sidequersky FV, Annoni I, de Felicio CM, Tommasi DG, Ferrario VF.**

Maximum voluntary clenching and unilateral chewing in patients with mildmoderate TMD.

Italian Journal Of Anatomy and Embryology. 2012 115. Vol. 117 n.2 (supplement).

#### **42. De Felício CM, Mapelli A, Sidequersky FV, Tartaglia GM, Sforza C.**

Mandibular kinematics and masticatory muscles EMG in patients with short lasting TMD of mild-moderate severity. J Electromyogr Kinesiol. 2013 23; 627-633.

#### **43. Tartaglia GM, De Felicio CM, Sforza C.**

Commentary to Manfredini et al. J Oral Rehabil. Journal of Oral Rehabilitation 2013 40; 481-482.

#### **44. Castroflorio T, Mesin L, Tartaglia GM, Sforza C, Farina D.**

Use of electromyographic and electrocardiographic signals to detect sleep bruxism episodes in a natural environment. IEEE J Biomed Health Inform. 2013 Nov; 17(6):994-1001.

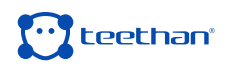

# **INFORMAZIONI**  NEO RAZIO DE RE **TECNICHE**I

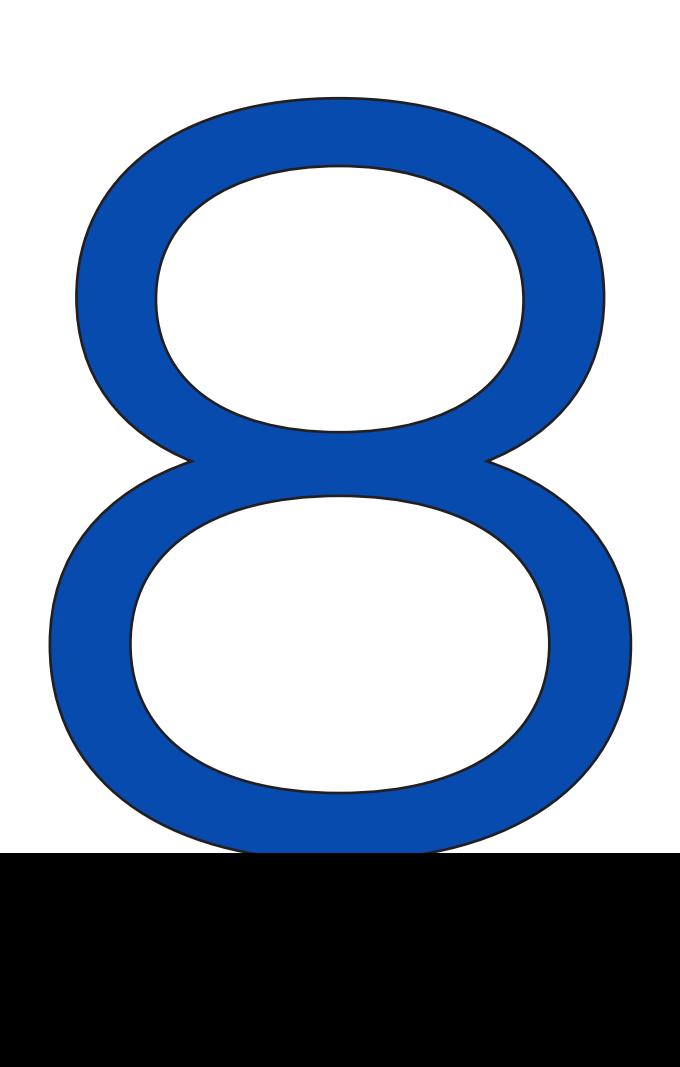

#### **Sonde Wireless**

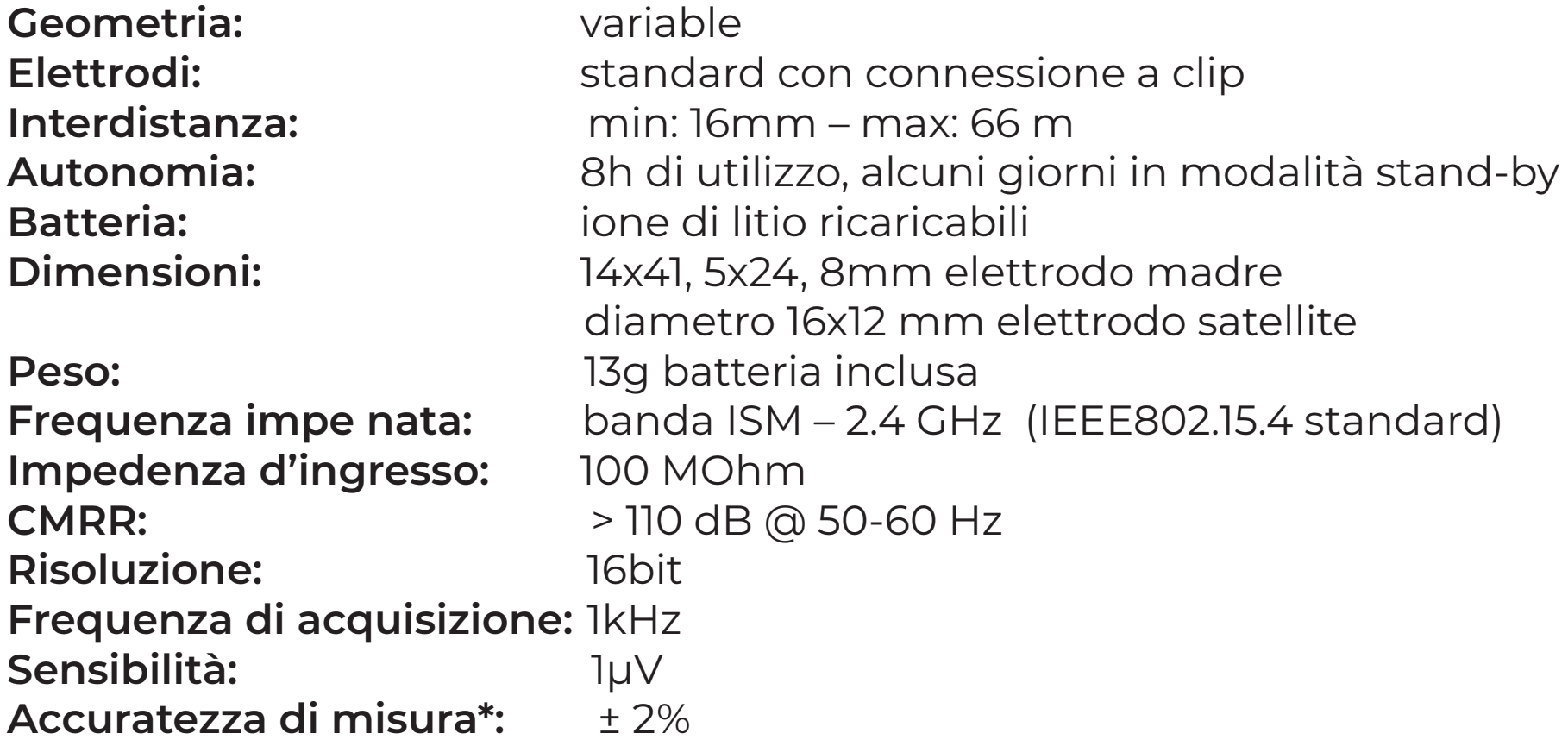

\*il sistema viene calibrato in azienda al momento della produzione. Non sono necessarie successive calibrazioni.

#### **Unità ricevente**

**Connessione:** USB **Dimensioni:** 82x44x22,5 mm Peso: 80 grams

**Frequenza usata:** banda ISM – 2.4 GHz (standard IEEE802.15.4)

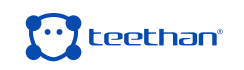

### **Stazione di ricarica**

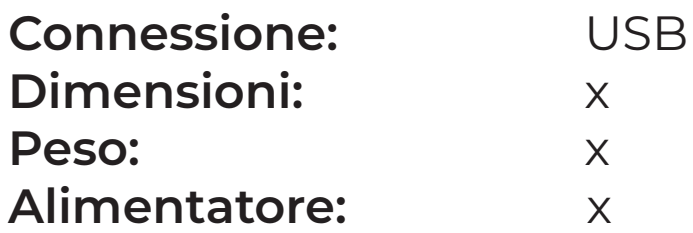

#### **8.2 Condizioni ambientali**

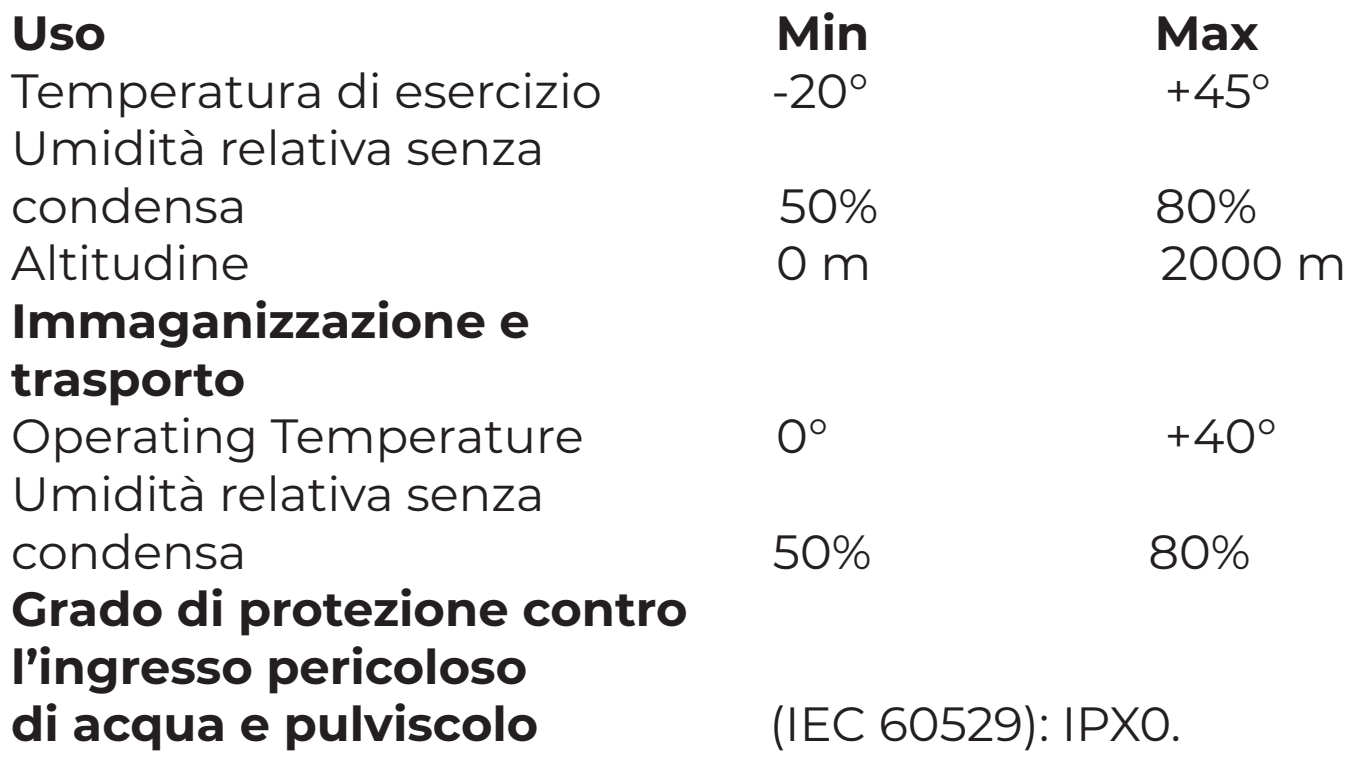

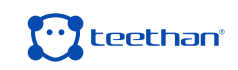

#### **8.3 Normativa radio**

Identificativo dispositivo radio:

**Sonde EMG FCC ID:** YQH-BTSWEMG2 – IC: 9188A-BTSEMG2

**Ricevitore FCC ID:** TFB-MATRIXLP – IC: 5969°-MATRIXLP

Teethan è un dispositivo conforme alla Parte 15 delle Normative FCC. Il suo utilizzo è soggetto alle seguenti condizioni:

1. Il dispositivo non deve causare interferenze

2. Il dispositivo non può subire interferenze, comprese interferenze che possono causare problemi di funzionamento

Modifiche non espressamente approvate da Teethan S.p.A. possono determinare la revoca dell'autorizzazione all'uso dell'apparecchiatura sotto la normativa FCC.

### **8.4 Etichette di identificazione e simbologia**

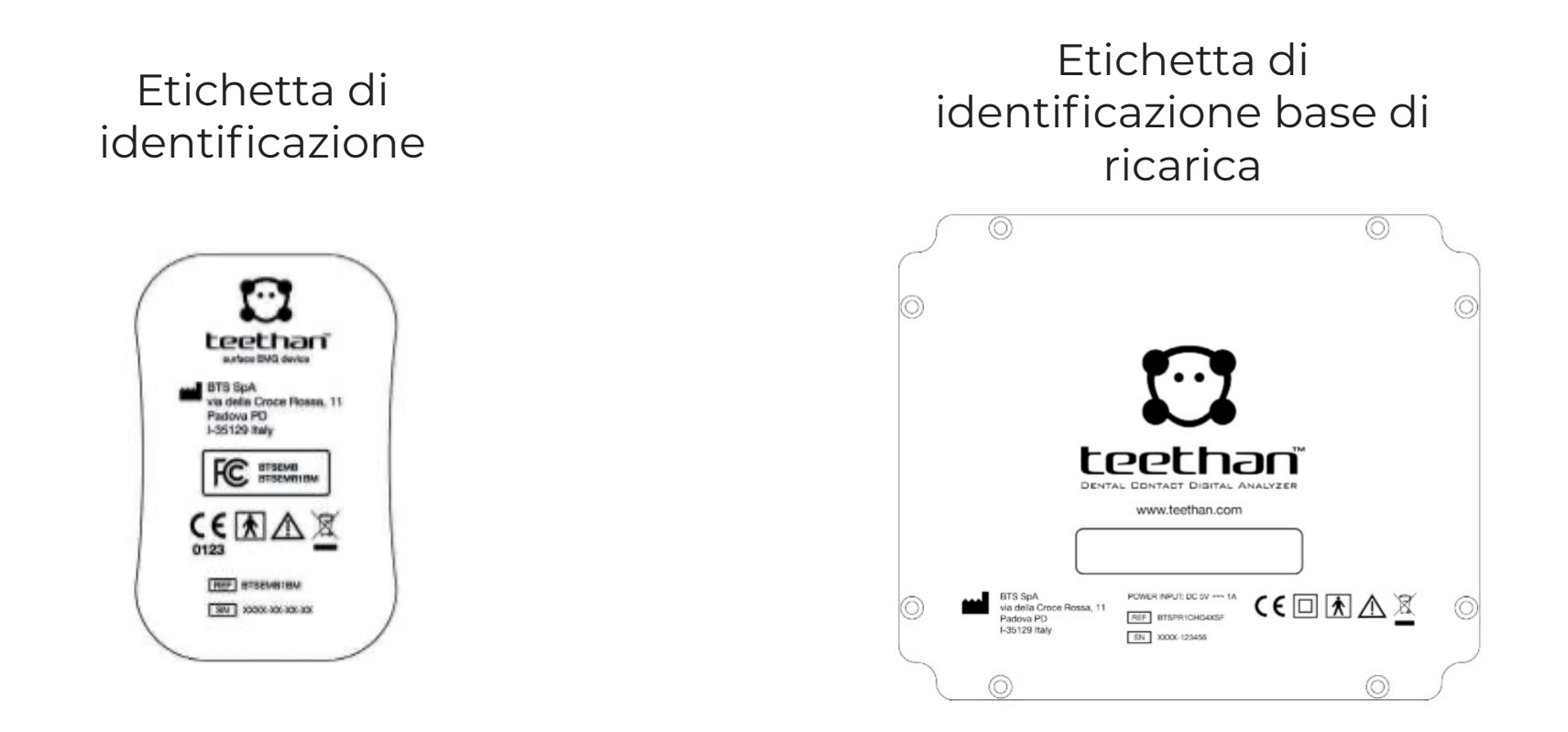

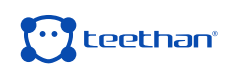

Luogo di produzione del dispositivo.

Il dispositivo è conforme con le normative formulate dalla Federal Communication Commission degli Stati Uniti, purché sia stato utilizzato secondo le istruzioni contenute in questo manuale e conformemente alle norme nazionali e locali.

Indica la classe di isolamento e i tipi di parti applicate. Conformemente allo Standard ISO 60601-1, il dispositivo presenta alimentazione interna e le parti applicate sono di tipo BF.

Indica che il dispositivo è un apparecchio radio di "Classe 2", in alcuni paesi europei membri possono essere applicate delle restrizioni.

Attenzione, prima di utilizzare il dispositivo leggere attentamente le avvertenze e il manuale d'uso.

Indica che il prodotto presenta la marchiatura CE. La marchiatura CE garantisce che il prodotto ha le caratteristiche di sicurezza d'uso necessarie (vedere dichiarazione di conformità).

Marchio CE con il codice dell'Organismo Notificato. Il marchio CE certifica che il prodotto è conforme alla Direttiva 99/05/CE – R&TTE secondo il parere di esperti da IMQ.

Simbolo per la raccolta separata delle apparecchiature elettriche ed elettroniche, in conformità alle direttive 2002/96/CE (WEEE/RAEE). L'apparecchiatura appartiene al gruppo 8 (apparecchiature medicali). Impiego nelle nazioni dell'Unione Europea, in Norvegia ed in Svizzera.

Simbolo di prescrizione. La legge federale statunitense limita la vendita di questo dispositivo ai medici o dietro prescrizione medica.

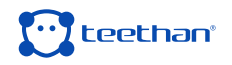

### **8.6 Dichiarazione di conformità**

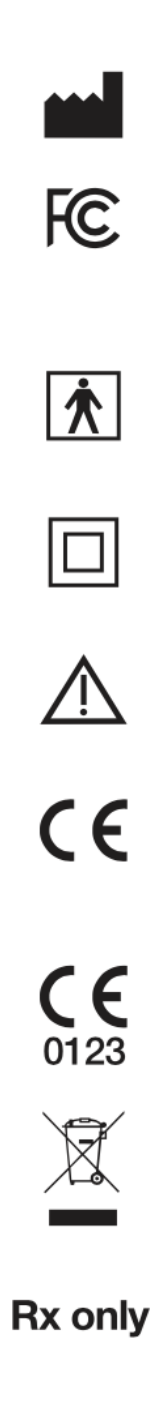

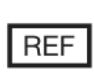

 $SN$ 

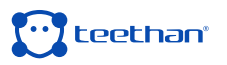

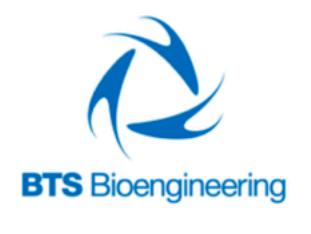

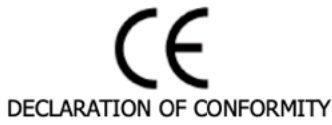

#### **BTS SpA**

via Risorgimento 9 35027 Noventa Padovana PD - Italy Tel +39 02 366 49000 Fax +39 049 792 9260

declare under our sole responsibility that the product(s):

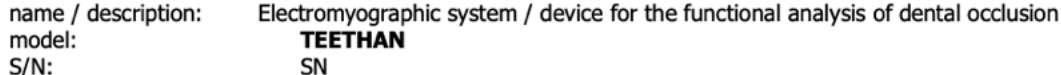

satisfies the essential requirements of the Medical Devices Directive 93/42/EC (and its amendments including 2007/47/CE), and therefore carries the CE marking of the European Union. The conformity assessment procedure is according to the article 11 of the directive (Annex II.3 full quality assurance) and the article 12 it is not applicable.

In accordance with Annex IX of the 93/42/EC directive it is classified as follow: CLASS "IIa" (rule 10)

In accordance with IEC 60601-1 is also classified as follow: Class: internally powered device

The product conforms to the following standards\*:

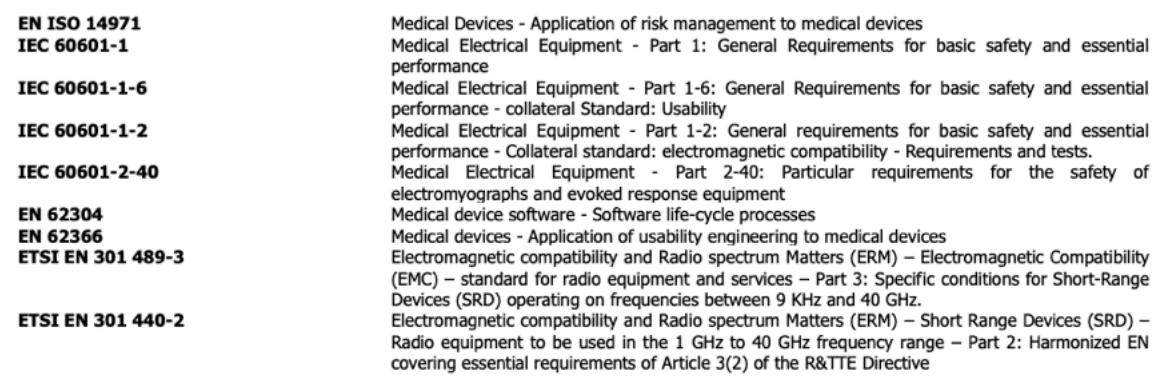

Applied part type: BF

\*The last revision of each standard needs to be considered.

This compliance is valid ONLY for the equipment identified when used in a manner consistent with the intent of the referenced documents and according to the product's usage manual.

Notified Body: TÜV SÜD Product Service GmbH, Zertifizierstelle, Ridlerstraße 65, 80339 München - Germany, Identification N. 0123.

EC certificate N. G1 15 03 65300 001 valid until January, 16 2018

Padua, February 24, 2017

**Bruno Ros** President

BTS S.p.A.

BTS S.p.A. www.btsbioengineering.com info@btsbioengineering.com Headquarters - Sede Legale viale Forlanini 40 20024 Garbagnate Milanese MI Italy P +39 02 366 490 00 F +39 02 366 490 24

Reg. Milan Court/Isc. Trib.Milan 12794130158 - R.E.A. 1586371 VAT/Partita IVA: IT12794130158 Company/Capitale Sociale: euro 222.222,00

R&D via Risorgimento 9 35027 Noventa Padovana PD Italy P +39 02 366 49000 F +39 049 792 9260

**Branch Office** BTS Bioengineering Corp. 147 Prince Street - Suite 10 11201 Brooklyn NY **USA** Info/Helpdesk: +1929 261 6665

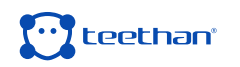